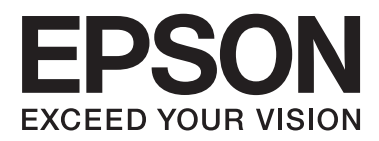

# **Ghidul utilizatorului**

# <span id="page-1-0"></span>**Drepturi de autor**

Nicio parte a acestei publicaţii nu se poate reproduce, stoca pe un sistem de recuperare a informaţiilor sau transmite, sub nicio formă şi prin niciun mijloc electronic, mecanic, prin fotocopiere, prin înregistrare sau altfel, fără permisiunea scrisă anterioară a firmei Seiko Epson Corporation. Nu se asumă nicio responsabilitate de brevetare în ceea ce priveşte utilizarea informaţiilor conţinute în acest document. De asemenea, nu se asumă nicio responsabilitate pentru daune rezultate din utilizarea informaţiilor din acest document. Informaţiile conţinute în acest document sunt destinate exclusiv pentru a fi utilizate cu acest produs Epson. Epson nu răspunde pentru nicio utilizare a acestor informații pentru alte produse.

Nici Seiko Epson Corporation şi nici subsidiarele acesteia nu răspund faţă de cumpărătorul acestui produs sau faţă de terti pentru daunele, pierderile, costurile sau cheltuielile suportate de cumpărător sau de terți ca rezultat al accidentelor, utilizării incorecte sau abuzive a acestui produs sau modificărilor, reparațiilor sau intervențiilor neautorizate asupra acestui produs sau (cu excepția S.U.A.) nerespectarea strictă a instrucțiunilor de operare și întreţinere furnizate de Seiko Epson Corporation.

Seiko Epson Corporation și afiliații săi nu vor fi responsabili pentru orice daune sau probleme care apar în urma utilizării oricărei opțiuni sau a oricăror produse consumabile altele decât cele desemnate Produse Epson originale sau Produse aprobate de Epson de către Seiko Epson Corporation.

Seiko Epson Corporation nu va răspunde pentru nicio daună ce decurge din interferenţele electromagnetice cauzate de utilizarea oricăror cabluri de interfață altele decât cele indicate drept Produse Aprobate Epson de Seiko Epson Corporation.

© 2014 Seiko Epson Corporation. All rights reserved.

Conținutul acestui manual și specificațiile produsului pot suferi modificări fără înștiințare prealabilă.

# <span id="page-2-0"></span>**Mărci comerciale**

- ❏ EPSON® este o marcă comercială înregistrată, iar EPSON EXCEED YOUR VISION sau EXCEED YOUR VISION este o marcă comercială a Seiko Epson Corporation.
- ❏ PRINT Image Matching™ şi sigla PRINT Image Matching sunt mărci comerciale ale Seiko Epson Corporation. Copyright © 2001 Seiko Epson Corporation. Toate drepturile rezervate.
- ❏ EPSON Scan software is based in part on the work of the Independent JPEG Group.
- ❏ libtiff

Copyright © 1988-1997 Sam Leffler

Copyright © 1991-1997 Silicon Graphics, Inc.

Permission to use, copy, modify, distribute, and sell this software and its documentation for any purpose is hereby granted without fee, provided that (i) the above copyright notices and this permission notice appear in all copies of the software and related documentation, and (ii) the names of Sam Leffler and Silicon Graphics may not be used in any advertising or publicity relating to the software without the specific, prior written permission of Sam Leffler and Silicon Graphics.

THE SOFTWARE IS PROVIDED "AS-IS" AND WITHOUT WARRANTY OF ANY KIND, EXPRESS, IMPLIED OR OTHERWISE, INCLUDING WITHOUT LIMITATION, ANY WARRANTY OF MERCHANTABILITY OR FITNESS FOR A PARTICULAR PURPOSE.

IN NO EVENT SHALL SAM LEFFLER OR SILICON GRAPHICS BE LIABLE FOR ANY SPECIAL, INCIDENTAL, INDIRECT OR CONSEQUENTIAL DAMAGES OF ANY KIND, OR ANY DAMAGES WHATSOEVER RESULTING FROM LOSS OF USE, DATA OR PROFITS, WHETHER OR NOT ADVISED OF THE POSSIBILITY OF DAMAGE, AND ON ANY THEORY OF LIABILITY, ARISING OUT OF OR IN CONNECTION WITH THE USE OR PERFORMANCE OF THIS SOFTWARE.

❏ Microsoft®, Windows®, and Windows Vista® are registered trademarks of Microsoft Corporation.

- ❏ Apple, Macintosh, Mac OS, OS X, Bonjour, Safari, iPad, iPhone, iPod touch, and iTunes are trademarks of Apple Inc., registered in the U.S. and other countries.
- ❏ Chrome™, Chrome OS™, and Android™ are trademarks of Google Inc.
- ❏ Adobe, Adobe Reader, Acrobat, and Photoshop are trademarks of Adobe systems Incorporated, which may be registered in certain jurisdictions.
- ❏ Intel® is a registered trademark of Intel Corporation.
- ❏ Informaţie generală: În publicaţia de faţă sunt utilizate alte nume de produse doar în scopuri de identificare şi acestea pot fi mărci comerciale ale proprietarilor respectivi. Epson îşi declină orice drepturi asupra acestor mărci.

# *Cuprins*

# *[Drepturi de autor](#page-1-0)*

### *[Mărci comerciale](#page-2-0)*

### *[Despre acest manual](#page-6-0)*

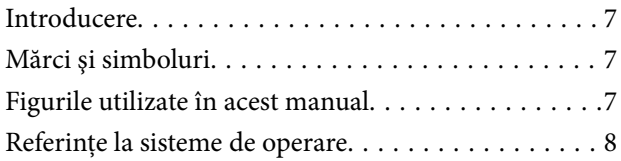

### *[Instrucţiuni importante](#page-8-0)*

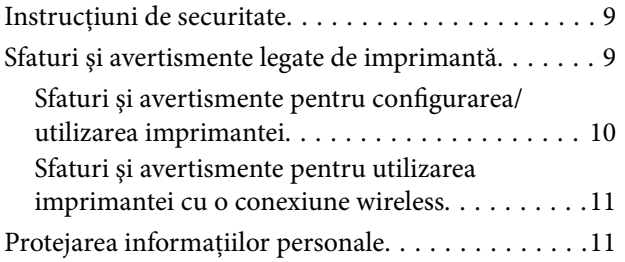

## *[Informaţii de bază despre imprimantă](#page-11-0)*

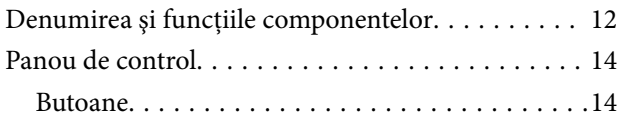

# *[Încărcarea hârtiei](#page-16-0)*

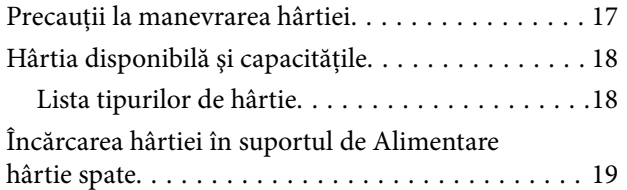

## *[Aşezarea originalelor pe Geamul](#page-21-0)  [scanerului](#page-21-0)*

### *[Tipărirea](#page-23-0)*

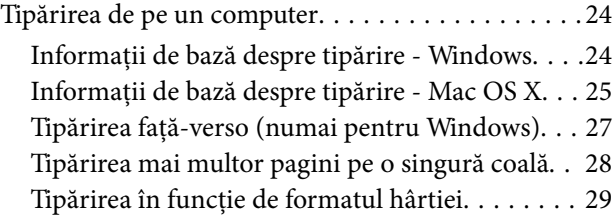

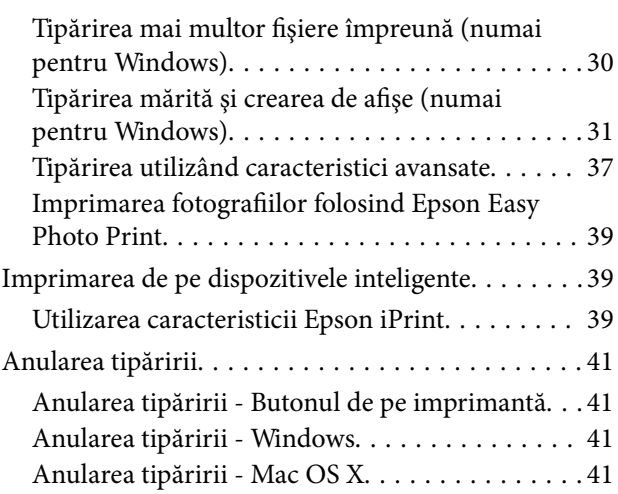

## *[Copierea](#page-41-0)*

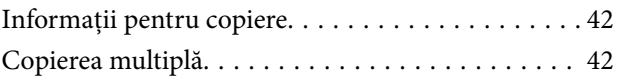

### *[Scanarea](#page-42-0)*

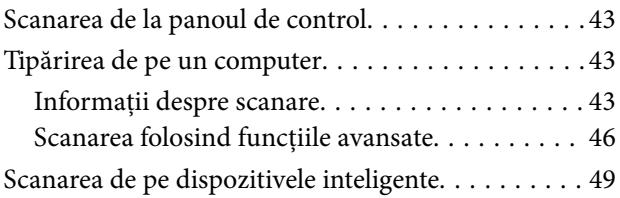

## *[Reumplerea cernelii](#page-50-0)*

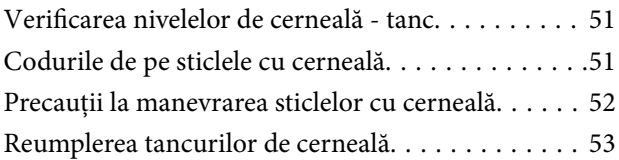

## *[Îmbunătăţirea calităţii de tipărire şi](#page-56-0)  [de scanare](#page-56-0)*

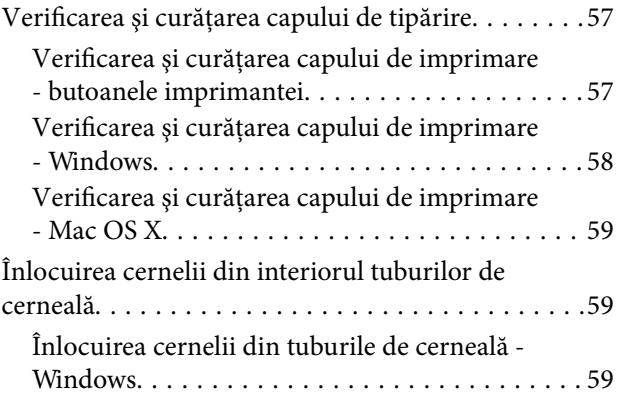

#### **Cuprins**

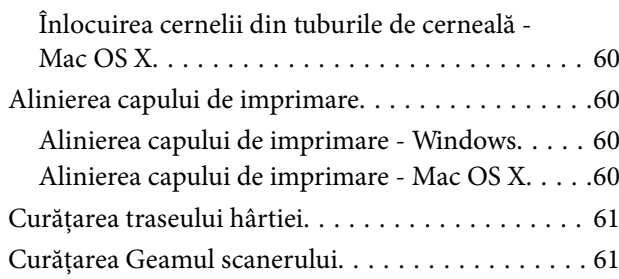

# *[Informaţii despre aplicaţii şi serviciile](#page-62-0)  [de reţea](#page-62-0)*

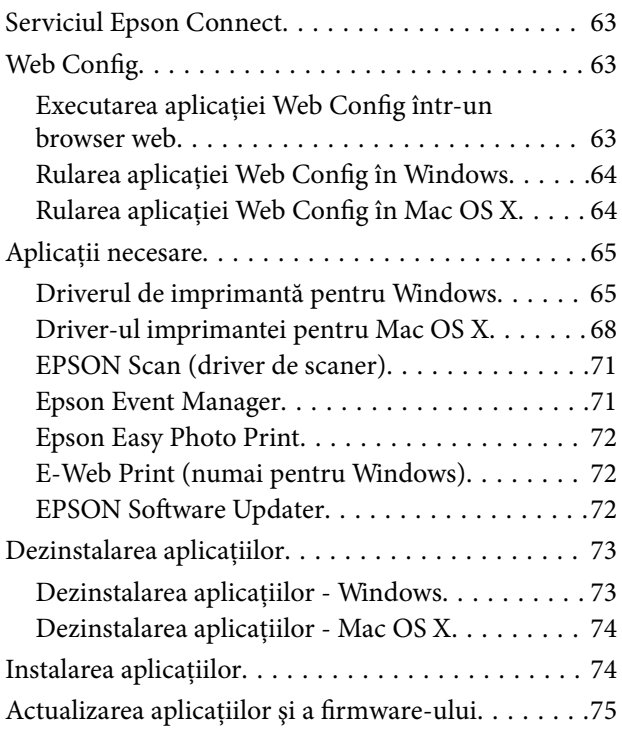

# *[Soluţionarea problemelor](#page-75-0)*

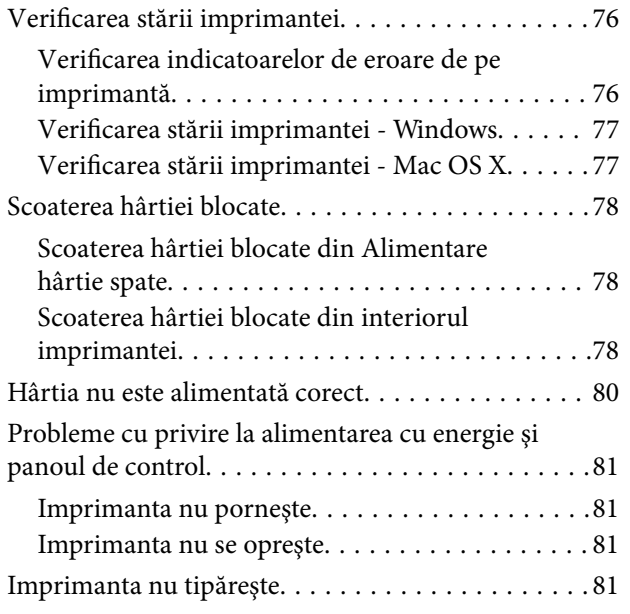

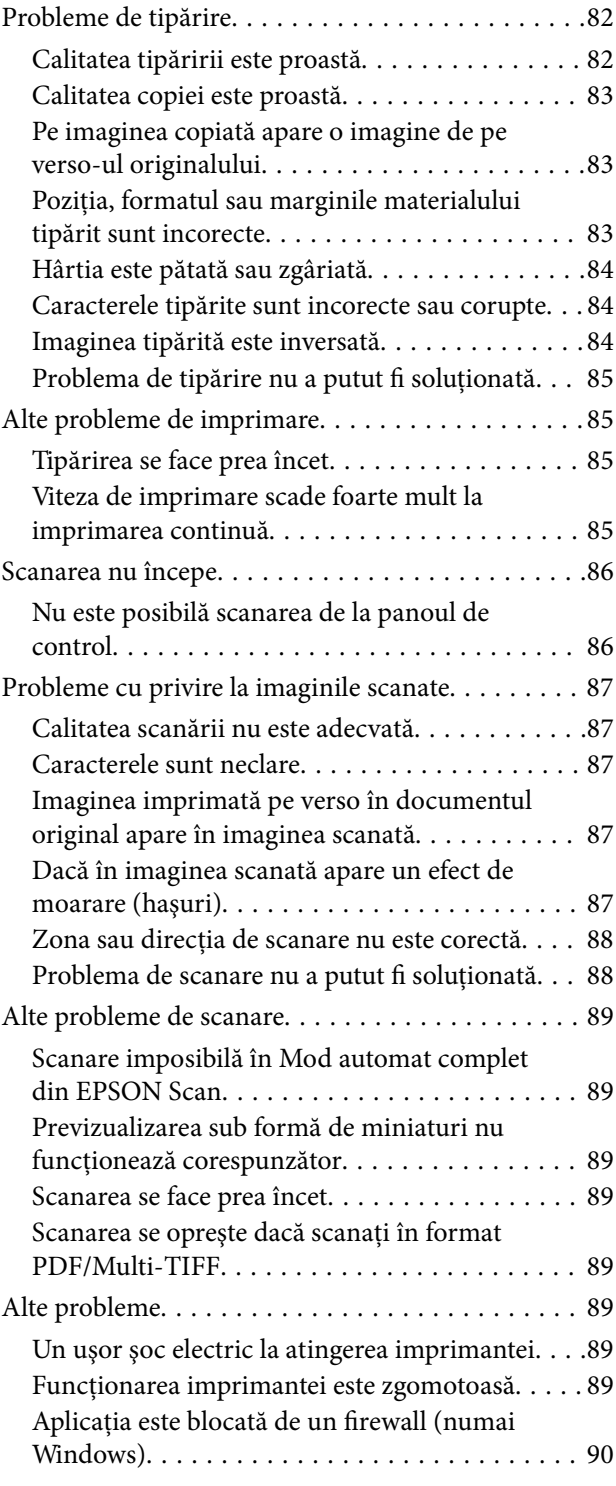

## *[Anexă](#page-90-0)*

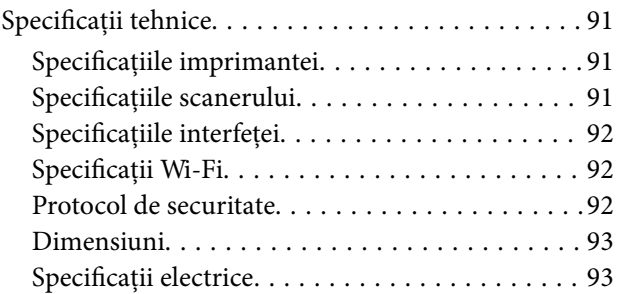

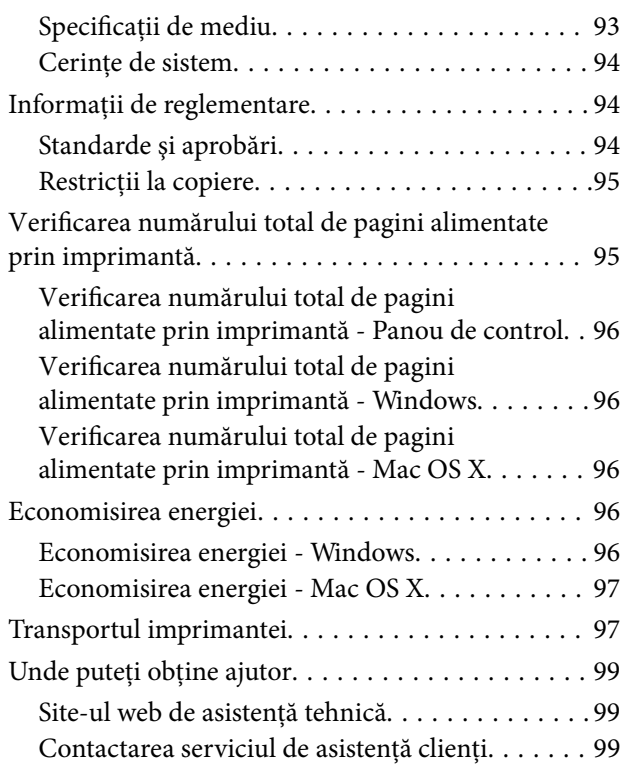

# <span id="page-6-0"></span>**Despre acest manual**

# **Introducere**

Cea mai recentă versiune a următoarelor manuale este disponibilă pe site-ul web de asistență al Epson.

[http://www.epson.eu/Support](HTTP://WWW.EPSON.EU/SUPPORT) (Europa)

[http://support.epson.net/](HTTP://SUPPORT.EPSON.NET/) (în afara Europei)

 $\Box$  Începeți aici (manual tipărit pe hârtie)

Include informaţii referitoare la configurarea imprimantei, instalarea programelor software, utilizarea imprimantei, soluții pentru rezolvarea problemelor etc.

❏ Ghidul utilizatorului (manual în format PDF)

Acest manual. Include informaţii generale şi instrucţiuni de utilizare a imprimantei şi de rezolvare a problemelor.

❏ Ghidul de reţea (manual digital)

Conține informații cu privire la setările de rețea și soluționarea problemelor în cazul utilizării imprimantei întro reţea.

Consultați atât manualele enumerate mai sus, cât și secțiunea Ajutor inclusă în diferite aplicații software Epson.

# **Mărci şi simboluri**

#### !*Atenţie:*

Instrucţiuni care trebuie respectate cu atenţie pentru evitarea accidentărilor.

#### c*Important:*

Instrucţiuni care trebuie respectate pentru evitarea deteriorării echipamentului.

#### *Notă:*

Furnizează informaţii suplimentare şi de referinţă.

 $\blacktriangleright$  Informatii conexe

Legături către secţiunile relevante.

# **Figurile utilizate în acest manual**

- ❏ Capturile de ecran cu driver-ul imprimantei şi EPSON Scan (driver-ul scanerului) sunt efectuate în Windows 8.1 sau Mac OS X v10.9.x. Conținutul afișat pe ecran diferă în funcție de model și situație.
- ❏ Figurile în care este prezentată imprimanta utilizată în acest manual sunt doar nişte exemple. Cu toate că în funcție de model pot exista mici diferențe, modul de funcționare este același.

# <span id="page-7-0"></span>**Referinţe la sisteme de operare**

#### **Windows**

În acest manual, termeni precum "Windows 8.1", "Windows 8", "Windows 7", "Windows Vista" și "Windows XP" se referă la următoarele sisteme de operare. În plus, termenul "Windows" este utilizat cu referire la toate versiunile.

- ❏ Sistemul de operare Microsoft® Windows® 8.1
- ❏ Sistemul de operare Microsoft® Windows® 8
- ❏ Sistemul de operare Microsoft® Windows® 7
- ❏ Sistemul de operare Microsoft® Windows Vista®
- ❏ Sistemul de operare Microsoft® Windows® XP
- ❏ Sistemul de operare Microsoft® Windows® XP Professional x64 Edition

#### **Mac OS X**

În acest manual, termenul "Mac OS X v10.9.x" se referă la "OS X Mavericks", iar "Mac OS X v10.8.x" se referă la "OS X Mountain Lion". În plus, "Mac OS X" este utilizat pentru a face referire la "Mac OS X v10.9.x", "Mac OS X v10.8.x", "Mac OS X v10.7.x" și la "Mac OS X v10.6.8".

# <span id="page-8-0"></span>**Instrucţiuni importante**

# **Instrucţiuni de securitate**

Citiți și respectați aceste instrucțiuni pentru a asigura utilizarea în siguranță a acestei imprimante. Păstrați acest manual pentru a-l putea consulta ulterior. De asemenea, trebuie să respectaţi toate avertismentele şi instrucţiunile afişate pe imprimantă.

- ❏ Folosiţi doar cablul de alimentare furnizat împreună cu imprimanta şi nu folosiţi cablul cu niciun alt echipament. În urma folosirii altor cabluri cu această imprimantă sau a folosirii cablului livrat cu alte echipamente, există pericolul de incendiu sau de electrocutare.
- ❏ Asiguraţi-vă de conformitatea cablului de alimentare cu c.a. cu standardele de siguranţă locale.
- ❏ Nu dezasamblaţi, modificaţi sau încercaţi să reparaţi cablul de alimentare, priza, imprimanta, scanerul sau alte componente, cu excepţia cazurilor explicate expres în manualele imprimantei.
- ❏ Deconectaţi imprimanta de la priză şi apelaţi la personal de service autorizat pentru reparaţii în următoarele condiţii:

Cablul de alimentare sau priza sunt deteriorate; în imprimantă a pătruns lichid; imprimanta a fost supusă şocurilor mecanice sau carcasa este deteriorată; imprimanta nu funcţionează normal sau prezintă modificări clare în functionare. Nu reglati butoanele care nu sunt incluse în instrucțiunile de funcționare.

- ❏ Amplasaţi imprimanta în apropierea unei prize de reţea de unde fişa poate fi deconectată cu uşurinţă.
- ❏ Nu amplasaţi sau depozitaţi imprimanta afară, lângă surse excesive de mizerie sau praf, apă, sau lângă surse de încălzire, sau în locații în care se produc socuri, vibrații, valori mari de temperatură și umiditate.
- ❏ Nu vărsaţi lichide pe imprimantă şi nu manevraţi imprimanta cu mâinile ude.
- ❏ Ţineţi imprimanta la o distanţă de cel puţin 22 cm faţă de stimulatoarele cardiace. Este posibil ca undele radio generate de imprimantă să afecteze în mod negativ funcționarea stimulatoarelor cardiace.
- ❏ Fiţi atenţi, nu atingeţi cerneala în timp ce manevraţi tancurile de cerneală, capacele tancurilor de cerneală şi sticlele cu cerneală deschise sau capacele sticlelor cu cerneală.
	- ❏ Dacă cerneala intră în contact cu pielea, spălaţi temeinic zona afectată cu apă şi săpun.
	- ❏ Dacă cerneala intră în contact cu ochii, clătiţi imediat cu apă. Dacă starea de disconfort sau problemele de vedere persistă după o clătire temeinică, solicitaţi imediat asistenţă medicală.
	- ❏ Dacă cerneala vă pătrunde în gură, consultați imediat un medic.
- ❏ Nu înclinaţi şi nu agitaţi o sticlă de cerneală după ce aceasta a fost desigilată, în caz contrar se poate produce o scurgere.
- ❏ Păstraţi sticlele de cerneală în unitatea tancului de cerneală, nu le lăsaţi la îndemâna copiilor. Nu lăsaţi copiii să bea din sticlă sau să manevreze sticlele cu cerneală şi capacele sticlelor cu cerneală.

# **Sfaturi şi avertismente legate de imprimantă**

Citiţi şi urmaţi aceste instrucţiuni, pentru a evita deteriorarea imprimantei sau a altor echipamente personale. Păstrați acest manual pentru referințe ulterioare.

# <span id="page-9-0"></span>**Sfaturi şi avertismente pentru configurarea/utilizarea imprimantei**

- ❏ Nu blocaţi şi nu acoperiţi orificiile de ventilaţie şi deschiderile imprimantei.
- ❏ Folosiţi numai tipul de sursă de alimentare indicat pe eticheta imprimantei.
- ❏ Evitaţi utilizarea prizelor pe acelaşi circuit cu fotocopiatoarele sau sistemele de climatizare ce pornesc şi se opresc periodic.
- ❏ Evitaţi prizele electrice controlate prin comutatoare de perete sau temporizatoare automate.
- ❏ Menţineţi întregul computer departe de sursele potenţiale de interferenţe electromagnetice cum ar fi difuzoarele sau unitățile de bază ale telefoanelor fără fir.
- ❏ Cablurile de alimentare trebuie amplasate astfel încât să se evite frecările, tăieturile, rosăturile, îndoirile şi răsucirile. Nu așezați obiecte peste cablurile de alimentare cu curent și nu permiteți amplasarea cablurilor în zonele în care se circulă. Fiți foarte atenți și păstrați toate cablurile de alimentare drepte la capete și în punctele în care intră şi ies din transformator.
- ❏ Dacă folosiţi un prelungitor, verificaţi dacă intensitatea nominală a aparatelor conectate la acesta nu depăşeşte intensitatea nominală a prelungitorului respectiv. De asemenea, verificaţi dacă intensitatea nominală a aparatelor conectate la priză nu depăşeşte intensitatea nominală a prizei respective.
- ❏ Dacă intenţionaţi să utilizaţi imprimanta în Germania, instalaţia electrică a clădirii trebuie protejată de un disjunctor de 10 sau 16 A pentru asigurarea unei protecţii adecvate la scurtcircuit şi supraintensitate pentru produs.
- ❏ La conectarea imprimantei la un computer sau la alt dispozitiv printr-un cablu, asiguraţi orientarea corectă a conectorilor. Fiecare conector are o singură orientare corectă. Introducerea unui conector cu orientare incorectă poate cauza deteriorarea ambelor dispozitive conectate prin cablu.
- ❏ Amplasaţi imprimanta pe o suprafaţă orizontală stabilă ce depăşeşte perimetrul bazei în toate direcţiile. Imprimanta nu va funcţiona corect dacă este înclinată.
- ❏ Dacă depozitaţi sau transportaţi imprimanta, încercaţi să nu o înclinaţi, să nu o aşezaţi vertical sau să nu o răsuciți; în caz contrar cerneala se poate scurge din cartușe.
- ❏ Lăsaţi un spaţiu deasupra imprimantei, pentru a putea deschide complet capacul pentru documente.
- ❏ Lăsaţi spaţiu suficient în faţa imprimantei pentru evacuarea completă a hârtiei.
- ❏ Evitaţi locurile expuse modificărilor bruşte de temperatură şi umiditate. De asemenea, păstraţi imprimanta departe de lumina solară directă, sursele de lumină puternică şi de căldură.
- ❏ Nu introduceţi obiecte prin fantele imprimantei.
- ❏ Nu introduceţi mâinile în interiorul imprimantei în timpul tipăririi.
- ❏ Nu atingeţi cablu alb plat şi tuburile de cerneală din interiorul imprimantei.
- ❏ Nu folosiţi în interiorul sau în exteriorul imprimantei produse cu aerosoli care conţin gaze inflamabile. Asemenea acțiuni pot cauza incendii.
- ❏ Nu deplasaţi cu mâna capul de tipărire; în caz contrar, puteţi deteriora imprimanta.
- ❏ Atenţie să nu vă prindeţi degetele atunci când închideţi unitatea de scanare.
- ❏ La aşezarea originalului, nu apăsaţi prea tare pe geamul scanerului.
- ❏ Dacă în vreunul dintre tancuri nivelul cernelii nu depăşeşte marcajul inferior, umpleţi-l cât mai repede. Dacă utilizaţi în continuare imprimanta după ce nivelul cernelii a coborât sub marcajul inferior de pe tancuri, imprimanta se poate defecta.
- ❏ Opriţi întotdeauna imprimanta folosind butonul P. Nu scoateţi imprimanta din priză şi nu opriţi alimentarea de la sursă decât după ce indicatorul  $\mathcal{O}$  nu mai pâlpâie.
- <span id="page-10-0"></span>❏ Înainte de a transporta imprimanta, capul de tipărire trebuie să se afle în poziţia de repaus (extremă dreapta); verificați.
- ❏ Dacă urmează să nu folosiţi imprimanta pentru o perioadă lungă de timp, deconectaţi cablul de alimentare din priza de curent.

# **Sfaturi şi avertismente pentru utilizarea imprimantei cu o conexiune wireless**

- ❏ Undele radio emise de această imprimantă pot afecta negativ funcționarea echipamentelor electronice medicale, determinând funcționarea incorectă a acestora. Dacă utilizaţi această imprimantă într-o unitate medicală sau în apropierea unui echipament medical, respectați instrucţiunile primite de la personalul autorizat de respectiva unitate medicală și respectați toate avertizările și instrucțiunile afișate pe echipamentul medical.
- ❏ Undele radio emise de această imprimantă pot afecta negativ funcționarea dispozitivelor cu control automat precum ușile automate sau alarmele de incendiu și pot determina producerea unor accidente datorită funcționării defectuoase a acestora. Dacă utilizați această imprimantă în apropierea unor dispozitive cu control automat, respectați toate avertizările și instrucțiunile afișate pe aceste dispozitive.

# **Protejarea informațiilor personale**

Dacă daţi imprimanta unei alte persoane sau dacă o aruncaţi, ştergeţi toate setările de rețea stocate în memoria

imprimantei prin pornirea imprimantei în timp ce țineți apăsat butonul  $\mathbf{E}$ de pe panoul de control.

# <span id="page-11-0"></span>**Denumirea şi funcţiile componentelor**

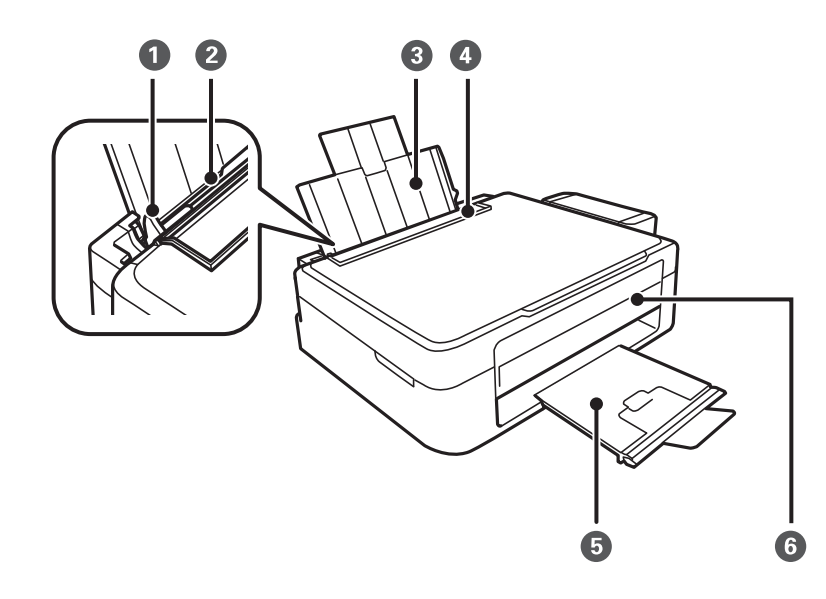

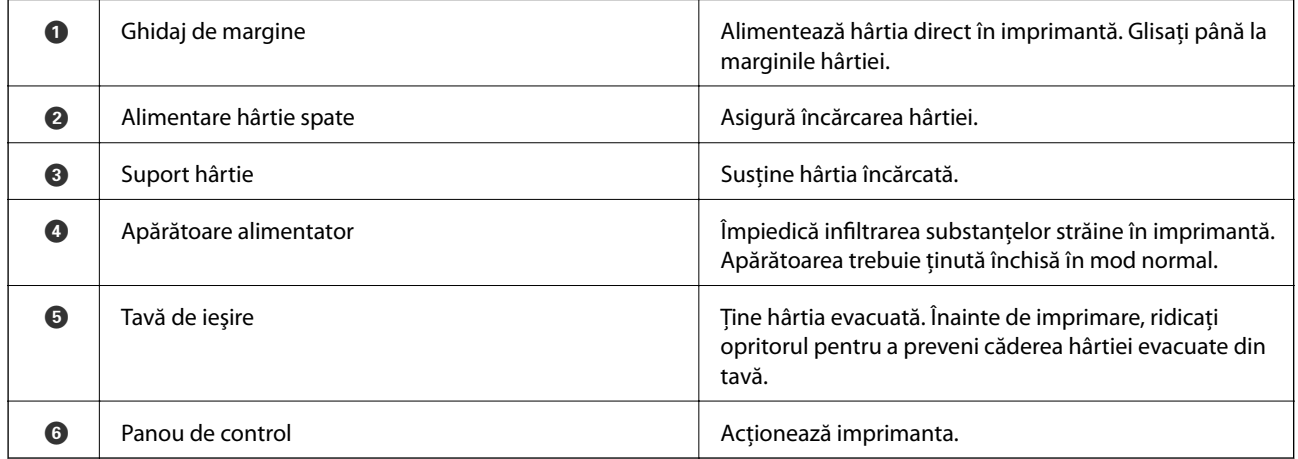

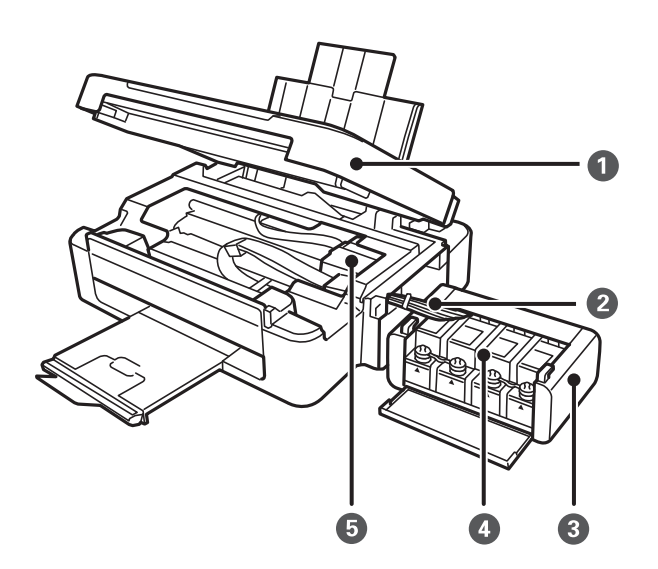

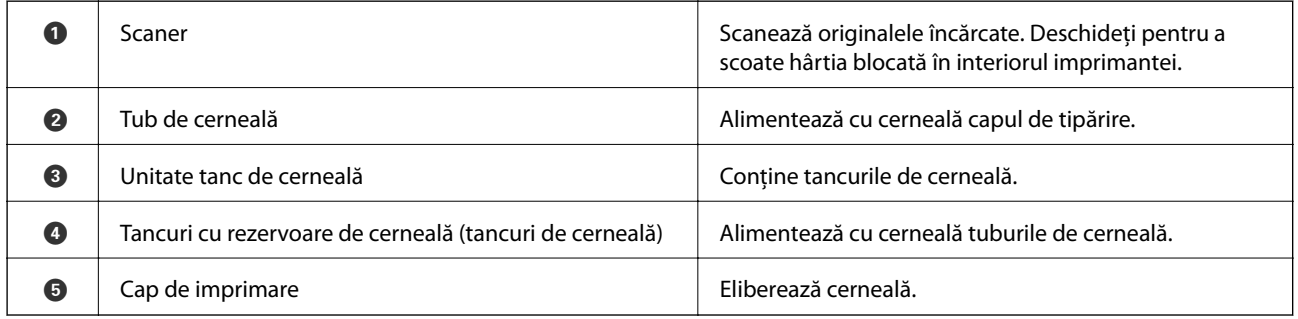

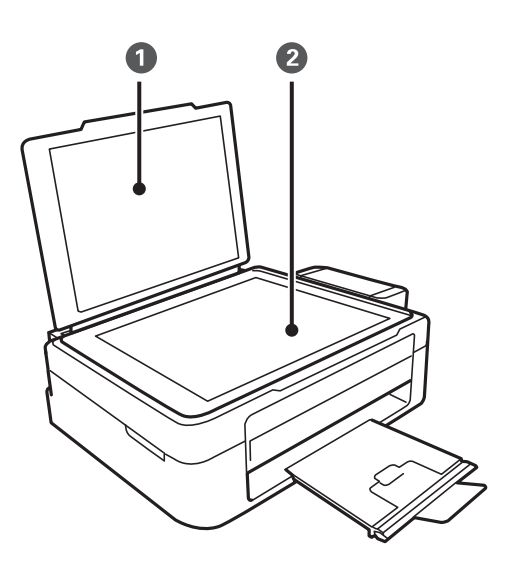

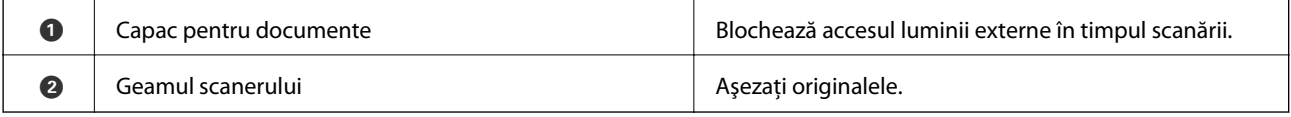

<span id="page-13-0"></span>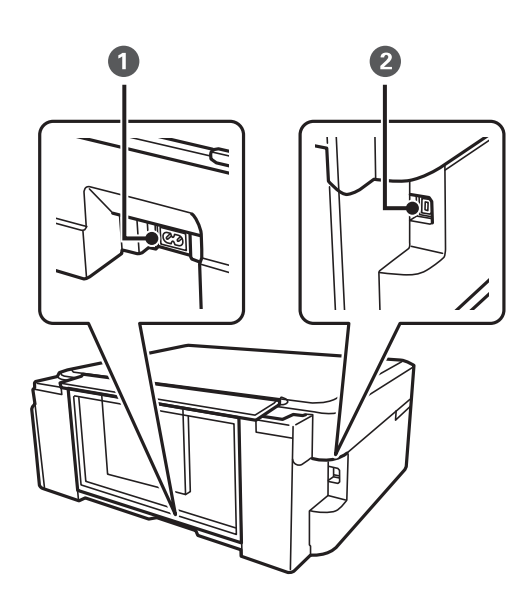

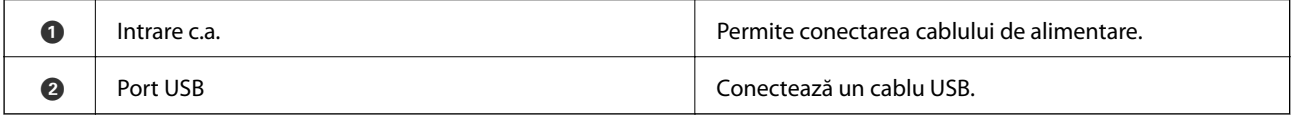

# **Panou de control**

Puteţi modifica unghiul de înclinare al panoului de control.

Pentru a coborî panoul de control, apăsați pe maneta aflată în spatele panoului de control.

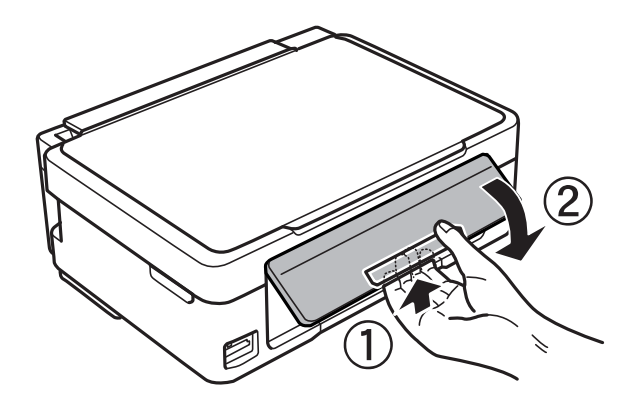

### **Butoane**

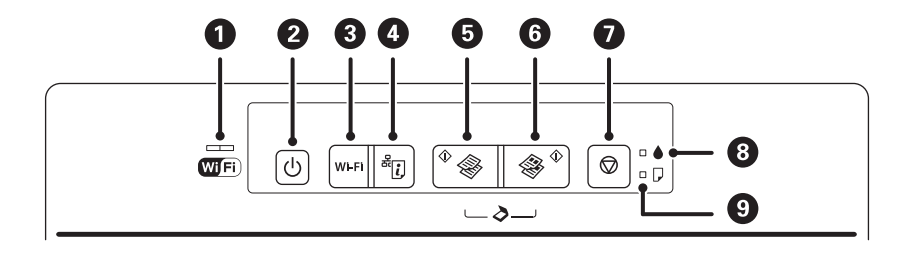

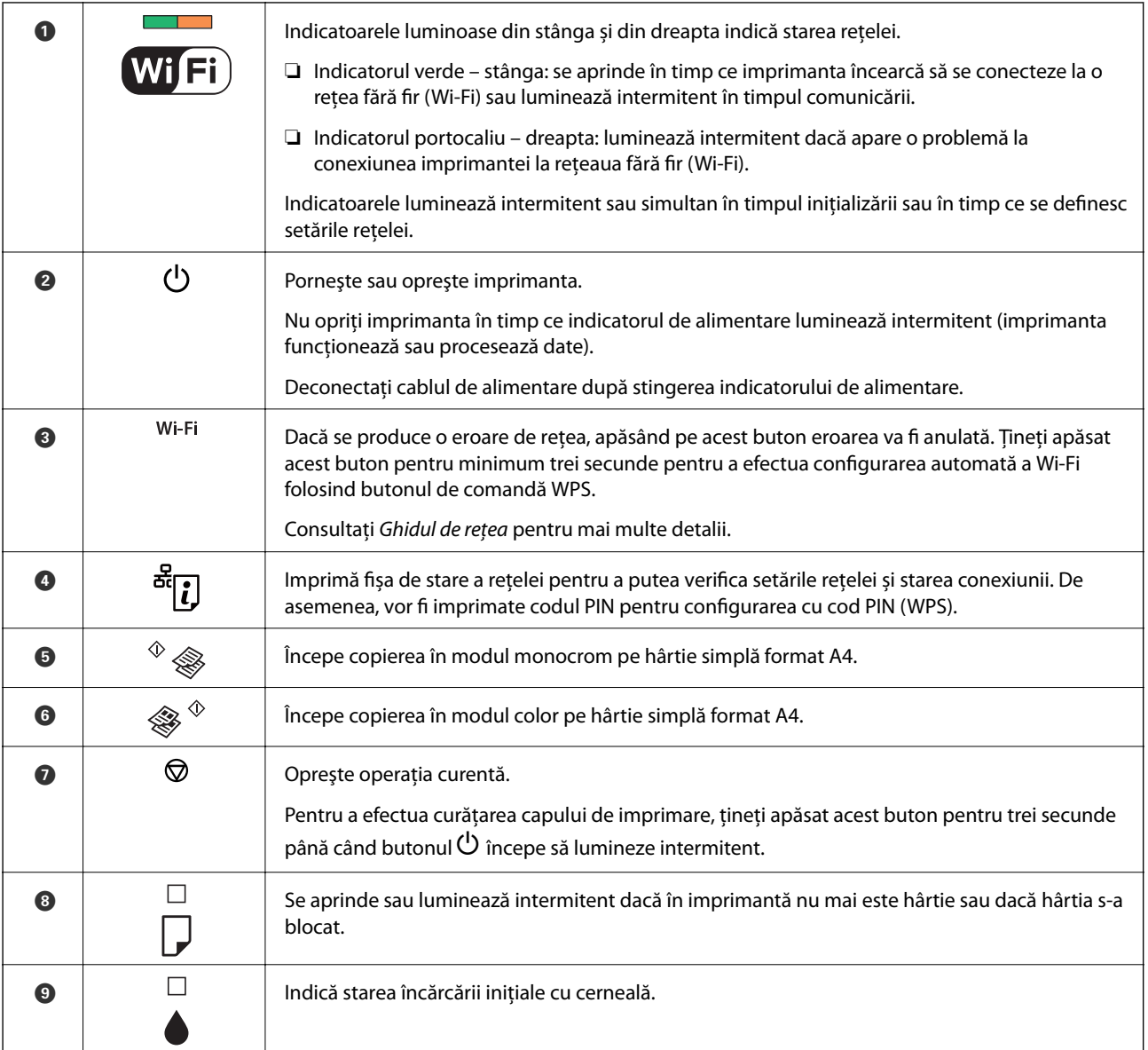

#### Funcții suplimentare sunt disponibile folosind diferite combinații de butoane.

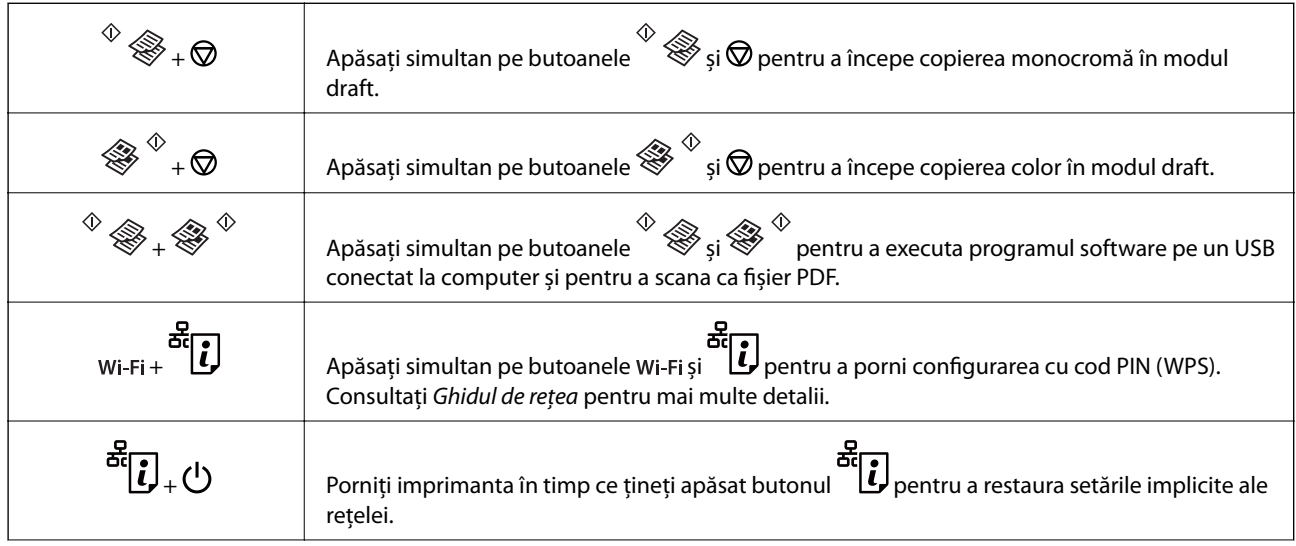

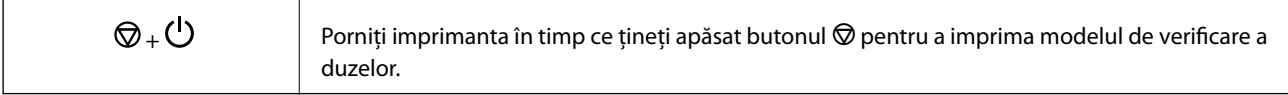

### **Informaţii conexe**

 $\blacktriangleright$  ["Verificarea indicatoarelor de eroare de pe imprimantă" la pagina 76](#page-75-0)

# <span id="page-16-0"></span>**Încărcarea hârtiei**

# **Precauţii la manevrarea hârtiei**

- ❏ Citiţi fişa cu instrucţiuni primită cu hârtia.
- ❏ Răsfoiţi şi aliniaţi marginile hârtiei înainte de a o încărca. Nu răsfoiţi şi nu îndoiţi hârtia foto. În caz contrar, faţa pe care se face tipărirea poate fi afectată.

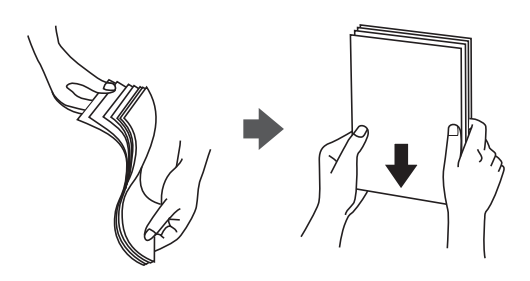

❏ Dacă hârtia este îndoită, aplatizaţi-o sau îndoiţi-o uşor în direcţia opusă înainte de a o încărca. Dacă tipăriţi pe hârtia îndoită pot apărea blocaje de hârtie şi pete pe documentul tipărit.

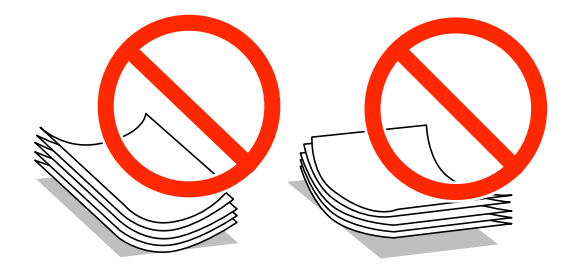

- ❏ Nu utilizaţi hârtie ondulată, şifonată, tăiată, pliată, umedă, prea groasă, prea subţire sau hârtie pe care sunt lipite etichete. Dacă utilizaţi aceste tipuri de hârtie, pot apărea blocaje de hârtie şi pete pe documentul tipărit.
- ❏ Răsfoiţi şi aliniaţi marginile plicurilor înainte de a le încărca. Dacă în plicurile stivuite este aer, apăsaţi-le pentru a le aplatiza înainte de a le încărca.

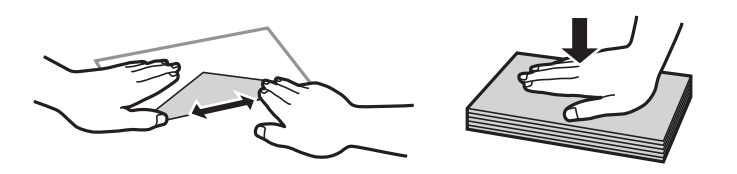

- ❏ Nu utilizaţi plicuri ondulate sau îndoite. Dacă utilizaţi astfel de plicuri, pot apărea blocaje de hârtie şi pete pe documentul tipărit.
- ❏ Nu utilizaţi plicuri cu adeziv pe clapă şi nici plicuri cu fereastră.
- ❏ Evitaţi să utilizaţi plicuri prea subţiri, deoarece acestea se pot ondula la tipărire.

#### **Informaţii conexe**

& ["Specificaţiile imprimantei" la pagina 91](#page-90-0)

# <span id="page-17-0"></span>**Hârtia disponibilă şi capacităţile**

Epson vă recomandă să utilizaţi hârtie originală Epson pentru a obţine tipărituri de foarte bună calitate.

#### **Hârtia originală Epson**

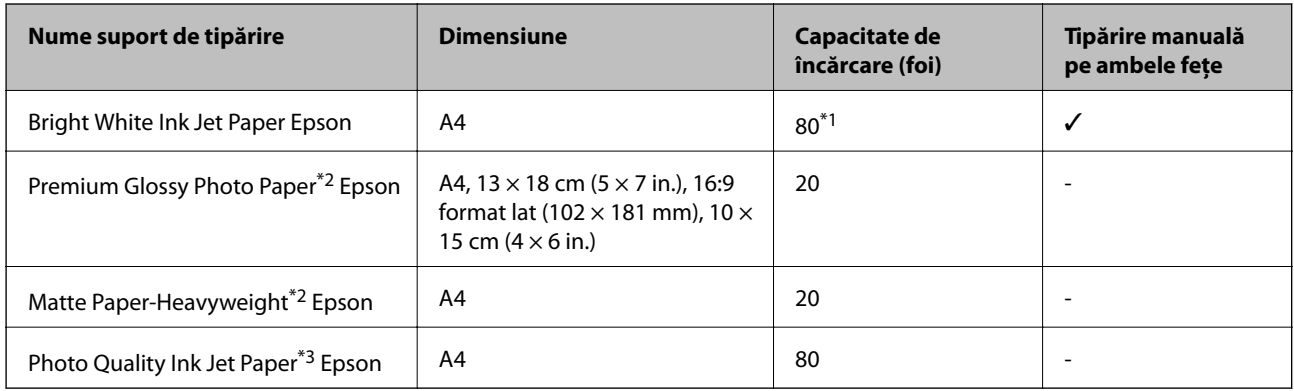

\*1 Pentru tipărirea manuală pe două feţe, puteţi încărca până la 30 de coli de hârtie tipărite deja pe faţă.

\*2 Este disponibilă numai tipărirea de la computer sau de pe dispozitive inteligente.

\*3 Este disponibilă numai tipărirea de la calculator.

#### *Notă:*

Disponibilitatea hârtiei diferă în funcție de localizarea dumneavoastră. Pentru a afla cele mai recente informații referitoare la hârtia disponibilă în zona dumneavoastră, contactaţi serviciul de asistenţă Epson.

#### **Hârtie disponibilă în comerţ**

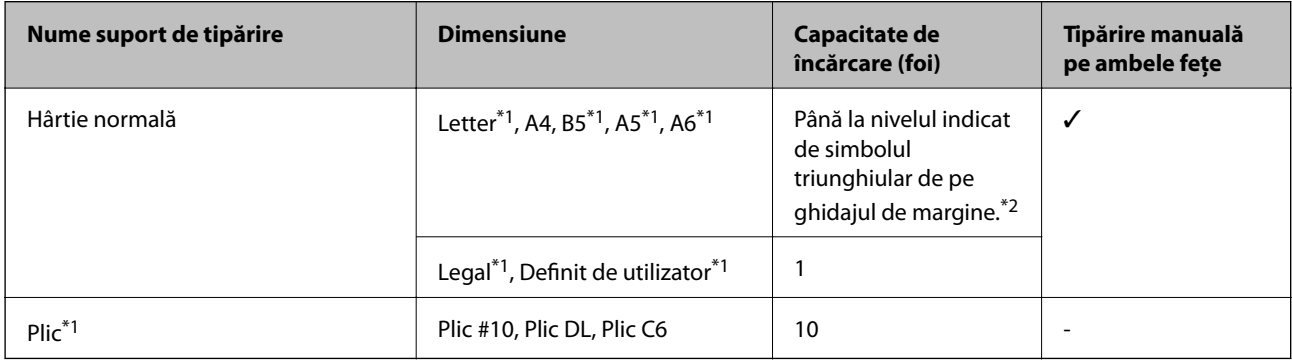

\*1 Este disponibilă numai tipărirea de la computer sau de pe dispozitive inteligente.

\*2 Pentru tipărirea manuală pe două feţe, puteţi încărca până la 30 de coli de hârtie tipărite deja pe faţă.

#### **Informaţii conexe**

& ["Site-ul web de asistenţă tehnică" la pagina 99](#page-98-0)

# **Lista tipurilor de hârtie**

Pentru a obţine rezultate de tipărire optime, selectaţi tipul de hârtie corespunzător hârtiei.

<span id="page-18-0"></span>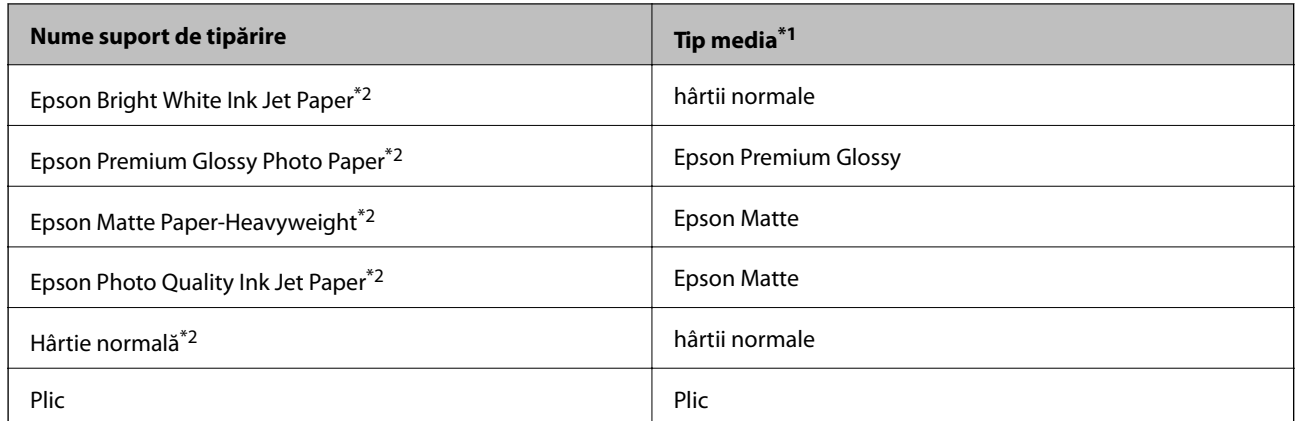

- \*1 Pentru dispozitive inteligente, aceste tipuri de suporturi media pot fi selectate la imprimarea cu Epson iPrint.
- \*2 Aceste tipuri de hârtie sunt compatibile cu standardele Exif Print şi PRINT Image Matching dacă imprimaţi folosind driverul imprimantei. Pentru informaţii suplimentare, consultaţi documentaţia aparatelor foto digitale compatibile cu standardele Exif Print sau PRINT Image Matching.

# **Încărcarea hârtiei în suportul de Alimentare hârtie spate**

1. Deschideți apărătoarea alimentatorului, extindeți suportul pentru hârtie și apoi înclinați-l spre spate.

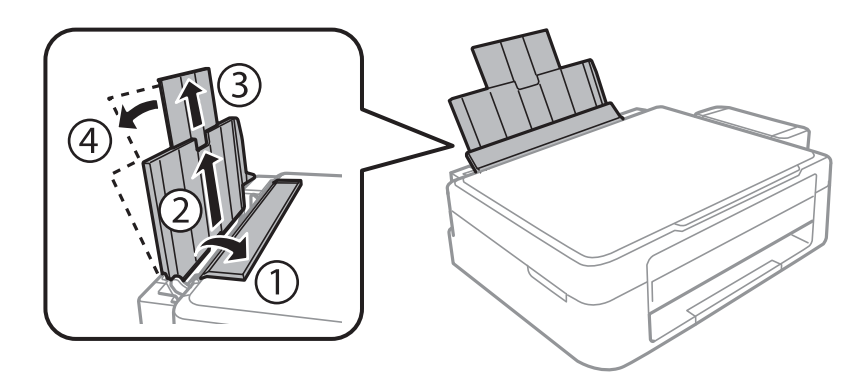

2. Împingeţi ghidajul de margine spre stânga.

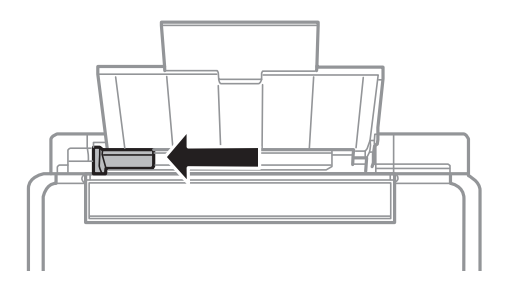

3. Încărcaţi hârtia vertical pe partea din dreapta a suportului de alimentare hârtie spate, cu faţa de tipărit în sus.

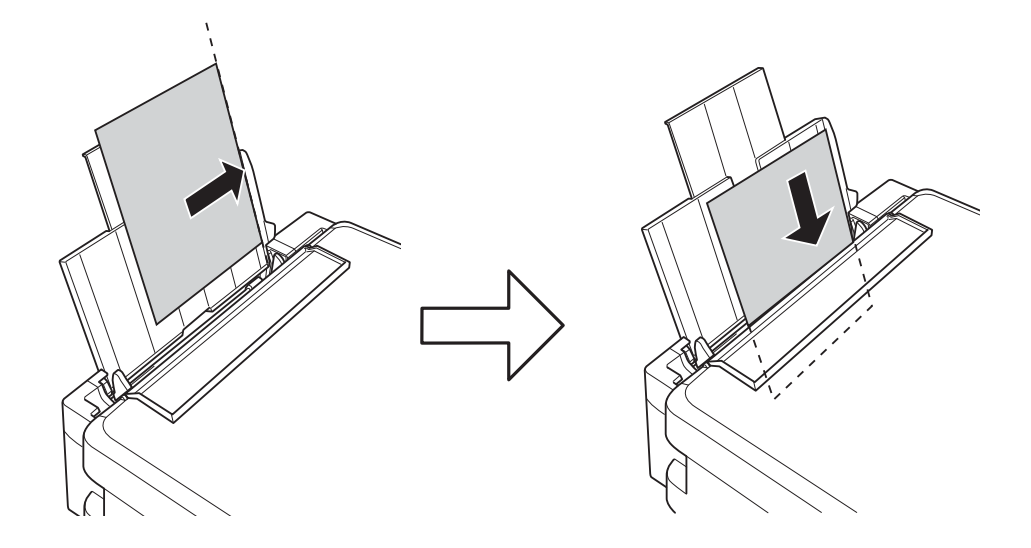

#### c*Important:*

Nu încărcaţi mai multă hârtie decât numărul maxim de coli specificat pentru hârtia respectivă. Dacă folosiţi hârtie normală, aceasta nu trebuie să depăşească nivelul indicat de simbolul triunghiular de pe ghidajul de margine.

#### ❏ Plicuri

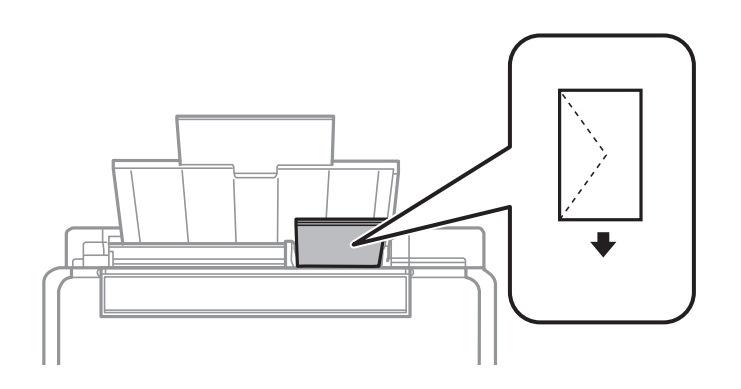

#### ❏ Hârtie preperforată

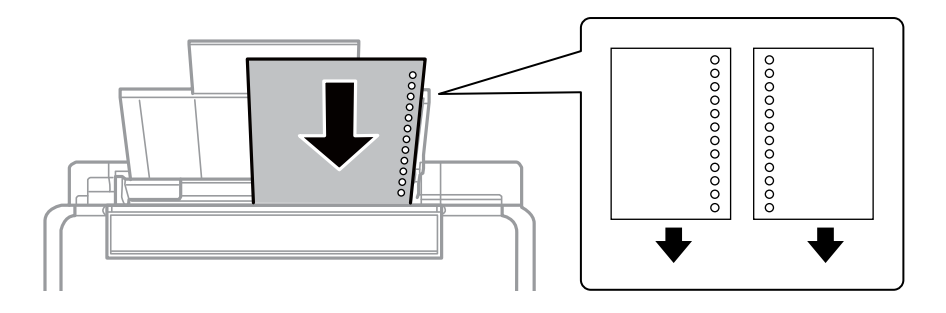

#### *Notă:*

- ❏ Încărcați o singură coală de hârtie fără perforații pentru îndosariere la partea de sus sau la partea de jos.
- ❏ Ajustaţi poziţia de tipărire a fişierului astfel încât să evitaţi tipărirea peste găuri.

4. Împingeți ghidajul de margine până la marginea hârtiei și apoi închideți apărătoarea alimentatorului.

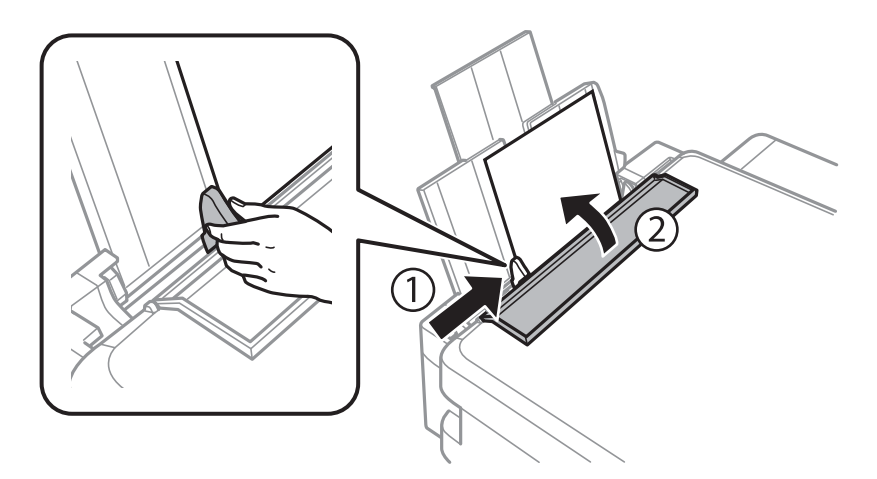

5. Glisaţi în exterior tava de ieşire.

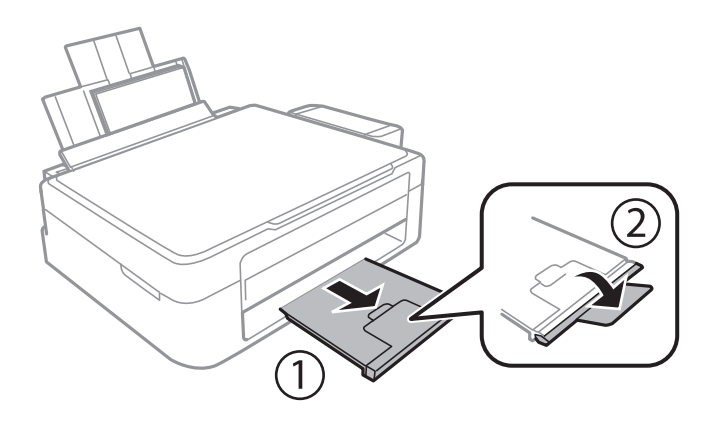

#### *Notă:*

Puneţi hârtia rămasă înapoi în ambalaj. Dacă o lăsaţi în imprimantă, hârtia se poate ondula sau calitatea tipăririi poate scădea.

#### **Informaţii conexe**

- & ["Precauţii la manevrarea hârtiei" la pagina 17](#page-16-0)
- & ["Hârtia disponibilă şi capacităţile" la pagina 18](#page-17-0)

# <span id="page-21-0"></span>**Aşezarea originalelor pe Geamul scanerului**

#### c*Important:*

La aşezarea unor originale voluminoase, de exemplu a cărţilor, încercaţi să nu permiteţi luminii exterioare să cadă direct pe geamul scanerului.

1. Deschideţi capacul pentru documente.

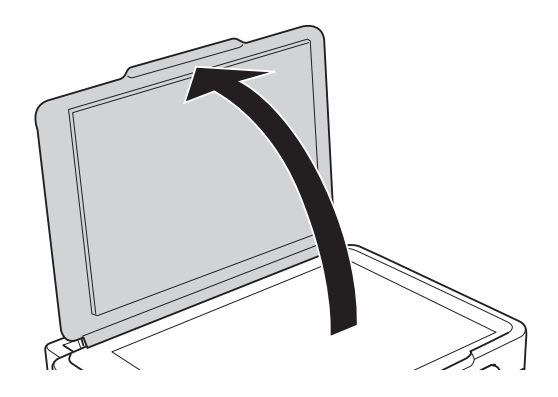

- 2. Eliminaţi praful sau petele de pe geamul scanerului.
- 3. Aşezaţi originalul cu faţa în jos şi glisaţi-l către marcajul din colţ.

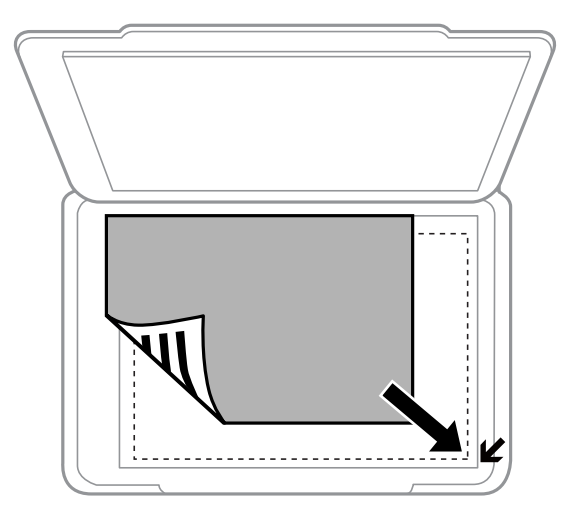

#### *Notă:*

Zona aflată la cca. 1,5 mm de la marginea geamul scanerului nu va fi scanată.

#### **Aşezarea originalelor pe Geamul scanerului**

Dacă scanaţi folosind opţiunea **Mod automat complet** sau cea de examinare a miniaturilor din EPSON Scan, aşezaţi originalul la 4,5 mm faţă de marginea verticală și orizontală a geamul scanerului.

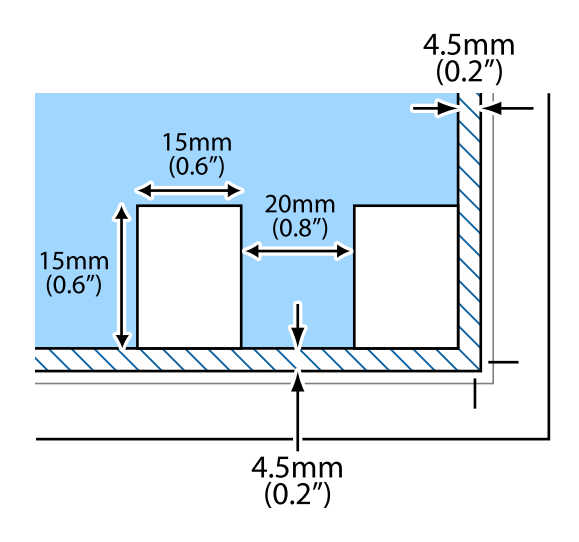

#### *Notă:*

- ❏ Aşezaţi fotografiile multiple la o distanţă de cel puţin 20 mm una faţă de cealaltă.
- ❏ Dimensiunile fotografiilor trebuie să fie mai mari decât 15 x 15 mm.

#### 4. Închideţi capacul cu grijă.

#### *Notă:*

Îndepărtați originalele după scanare sau copiere. Dacă lăsați un document original pe geamul scanerului o perioadă de timp mai lungă, este posibil ca acesta să se lipească de suprafaţa sticlei.

# <span id="page-23-0"></span>**Tipărirea**

# **Tipărirea de pe un computer**

# **Informaţii de bază despre tipărire - Windows**

#### *Notă:*

❏ Consultaţi ajutorul online pentru explicaţii despre setări. Faceţi clic dreapta pe un articol, apoi faceţi clic pe *Ajutor*.

- ❏ Operaţiile diferă în funcţie de aplicaţie. Consultaţi secţiunea de ajutor a aplicaţiei pentru detalii.
- 1. Încărcaţi hârtie în imprimantă.
- 2. Deschideţi fişierul pe care doriţi să-l tipăriţi.
- 3. Selectaţi **Imprimare** sau **Configurare imprimare** din meniul **Fişier**.
- 4. Selectaţi imprimanta.
- 5. Selectaţi **Preferinţe** sau **Proprietăţi** pentru a accesa fereastra driver-ului de imprimantă.

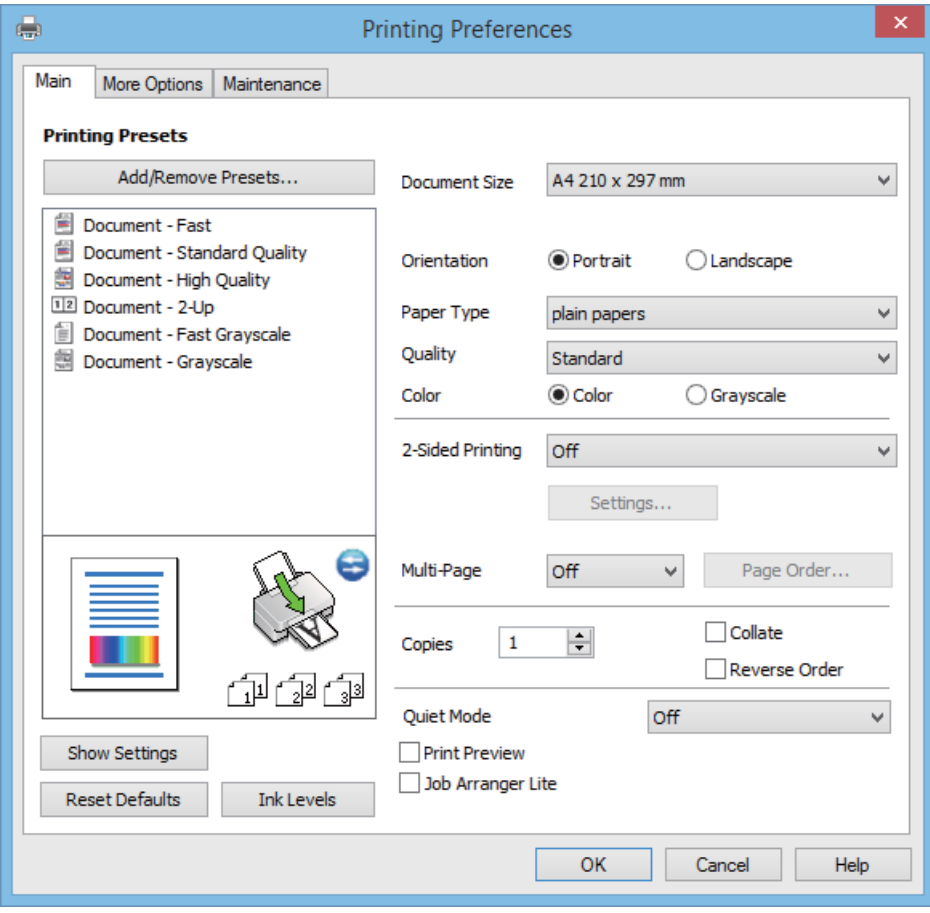

- 6. Definiţi următoarele setări.
	- ❏ Dimensiuni document: Selectaţi formatul de hârtie încărcat în imprimantă.

#### **Tipărirea**

- <span id="page-24-0"></span>❏ Orientare: Selectaţi orientarea setată în aplicaţie.
- ❏ Tip hârtie: Selectaţi tipul de hârtie încărcat.
- ❏ Color: Selectaţi **Scală de gri** dacă doriţi să tipăriţi cu negru sau în nuanţe de gri.

#### *Notă:*

La tipărirea plicurilor, selectaţi opţiunea *Peisaj* pentru a defini *Orientare*.

- 7. Faceţi clic pe **OK** pentru a închide fereastra driverului de imprimantă.
- 8. Faceţi clic pe **Tipărire**.

#### **Informaţii conexe**

- & ["Hârtia disponibilă şi capacităţile" la pagina 18](#page-17-0)
- & ["Încărcarea hârtiei în suportul de Alimentare hârtie spate" la pagina 19](#page-18-0)
- & ["Ghid de utilizare al driverului de imprimantă pentru Windows" la pagina 66](#page-65-0)
- & ["Lista tipurilor de hârtie" la pagina 18](#page-17-0)

# **Informaţii de bază despre tipărire - Mac OS X**

#### *Notă:*

Operaţiile pot varia, în funcţie de aplicaţie. Consultaţi secţiunea de ajutor a aplicaţiei pentru detalii.

- 1. Încărcaţi hârtie în imprimantă.
- 2. Deschideţi fişierul pe care doriţi să-l tipăriţi.
- 3. Selectaţi **Tipăreşte** din meniul **Fişier** sau o altă comandă pentru a accesa fereastra de dialog pentru tipărire.

Dacă este cazul, faceți clic pe Afișare detalii sau ▼ pentru a extinde fereastra de tipărire.

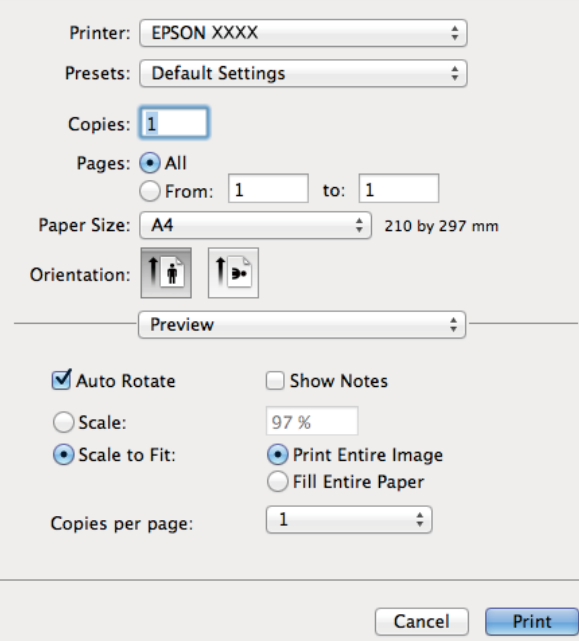

- 4. Efectuaţi următoarele setări.
	- ❏ Imprimantă: Selectaţi imprimanta.
	- ❏ Preconfigurare: Selectaţi această opţiune dacă doriţi să utilizaţi setările înregistrate.
	- ❏ Format hârtie: Selectaţi formatul de hârtie încărcat în imprimantă.
	- ❏ Orientare: Selectaţi orientarea setată în aplicaţie.

#### *Notă:*

La imprimarea plicurilor, selectaţi orientarea tip vedere

5. Selectaţi **Setări tipărire** din meniul contextual (pop-up).

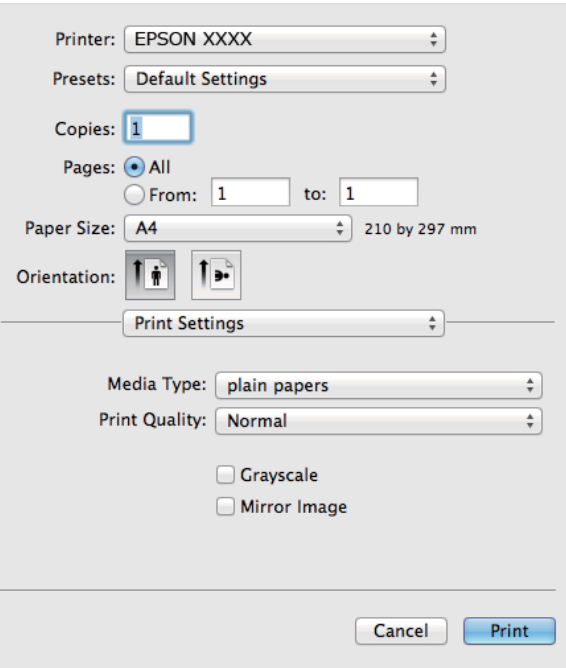

#### *Notă:*

Pe Mac OS X v10.8.x sau versiuni ulterioare, dacă meniul *Setări tipărire* nu este afişat, driverul imprimantei Epson nu a fost instalat corect.

Selectaţi *Preferinţe sistem* din meniul > *Imprimante şi scanere* (sau *Tipărire şi scanare*, *Print & Fax*), ştergeţi driverul imprimantei şi apoi adăugaţi din nou imprimanta. Pentru a adăuga imprimanta urmaţi instrucţiunile de mai jos.

[http://epson.sn](http://epson.sn/?q=2)

- 6. Efectuaţi următoarele setări.
	- ❏ Tip media: Selectaţi tipul de hârtie încărcată.
	- ❏ Scală de gri: Selectaţi atunci când vreţi să tipăriţi alb-negru sau în nuanţe de gri.
- 7. Faceţi clic pe **Tipărire**.

#### **Informaţii conexe**

- & ["Hârtia disponibilă şi capacităţile" la pagina 18](#page-17-0)
- $\rightarrow$  ["Încărcarea hârtiei în suportul de Alimentare hârtie spate" la pagina 19](#page-18-0)
- $\rightarrow$  ["Ghid de utilizare al driverului de imprimantă pentru Mac OS X" la pagina 69](#page-68-0)

#### <span id="page-26-0"></span>& ["Lista tipurilor de hârtie" la pagina 18](#page-17-0)

# **Tipărirea faţă-verso (numai pentru Windows)**

Driverul imprimantei tipăreşte automat separând paginile pare de cele impare. Când imprimanta a terminat de tipărit paginile impare, întoarceți hârtia și urmați instrucțiunile pentru a tipări paginile pare. Puteți tipări o broşură care va fi creată prin îndoirea paginilor tipărite.

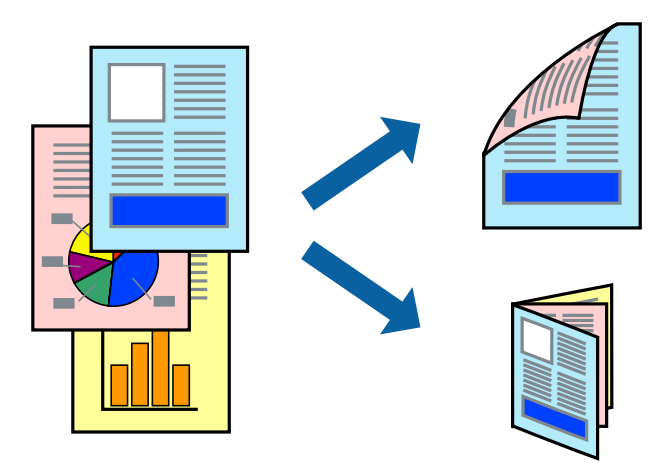

#### *Notă:*

- ❏ Dacă nu utilizaţi hârtie adecvată pentru tipărirea faţă-verso, calitatea tipăririi se poate reduce şi hârtia se poate bloca.
- ❏ În funcţie de hârtia folosită şi de datele tipărite, cerneala poate trece pe cealaltă parte a hârtiei.
- ❏ Dacă *EPSON Status Monitor 3* este dezactivat, deschideţi driverul imprimantei, faceţi clic pe *Setări extinse* din fila *Întreţinere* şi apoi selectaţi *Activare EPSON Status Monitor 3*.
- ❏ Este posibil ca tipărirea faţă-verso să nu fie disponibilă dacă accesaţi imprimanta prin reţea sau dacă utilizaţi o imprimantă partajată.
- 1. Încărcaţi hârtie în imprimantă.
- 2. Deschideți fișierul pe care doriți să-l tipăriți.
- 3. Accesaţi fereastra pentru driver-ul imprimantei.
- 4. Selectați **Manual (legare pe marginea lungă)** sau **Manual (legare pe marginea scurtă)** din **Tipărire duplex** din fila **Principal**.
- 5. Faceţi clic pe **Parametrii**, realizaţi setările corespunzătoare, apoi faceţi clic pe **OK**.

#### *Notă:*

Pentru a folosi opţiunea de imprimare a broşurilor, selectaţi *Broşură*.

- 6. Setaţi celelalte elemente din filele **Principal** şi **Mai multe opţiuni** în funcţie de caz şi faceţi clic pe **OK**.
- 7. Faceţi clic pe **Tipărire**.

Când tipărirea pe fața hârtiei s-a terminat, pe ecranul calculatorului este afișată o fereastră contextuală (popup). Urmaţi instrucţiunile afişate pe ecran.

#### <span id="page-27-0"></span>**Informaţii conexe**

- $\rightarrow$  "Hârtia disponibilă și capacitățile" la pagina 18
- & ["Încărcarea hârtiei în suportul de Alimentare hârtie spate" la pagina 19](#page-18-0)
- & ["Informaţii de bază despre tipărire Windows" la pagina 24](#page-23-0)

# **Tipărirea mai multor pagini pe o singură coală**

Puteţi tipări două sau patru pagini de date pe o singură coală de hârtie.

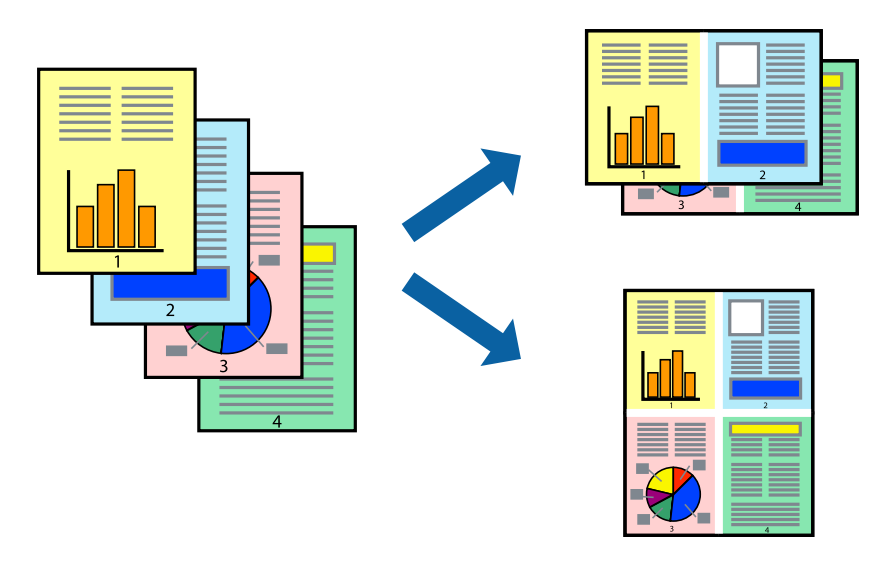

### **Tipărirea mai multor pagini pe o singură coală - Windows**

- 1. Încărcaţi hârtie în imprimantă.
- 2. Deschideţi fişierul pe care doriţi să-l tipăriţi.
- 3. Accesaţi fereastra pentru driver-ul imprimantei.
- 4. Selectaţi **2 pe o foaie** sau **4 pe o foaie** ca setare pentru **Pagini multiple** din fila **Principal**.
- 5. Faceţi clic pe **Ordine pagini**, efectuaţi setările corespunzătoare şi apoi faceţi clic pe **OK** pentru a închide fereastra.
- 6. Setaţi celelalte elemente din filele **Principal** şi **Mai multe opţiuni** în funcţie de caz şi faceţi clic pe **OK**.
- 7. Faceţi clic pe **Tipărire**.

#### **Informaţii conexe**

- $\rightarrow$  ["Încărcarea hârtiei în suportul de Alimentare hârtie spate" la pagina 19](#page-18-0)
- & ["Informaţii de bază despre tipărire Windows" la pagina 24](#page-23-0)

### **Tipărirea mai multor pagini pe o singură coală - Mac OS X**

1. Încărcaţi hârtie în imprimantă.

- <span id="page-28-0"></span>2. Deschideți fișierul pe care doriți să-l tipăriți.
- 3. Deschideţi fereastra de dialog de tipărire.
- 4. Selectaţi **Aspect** din meniul contextual (pop-up).
- 5. Setaţi numărul de pagini din **Pagini pe coală**, **Direcţie aspect** (ordine pagini) şi **Margine**.
- 6. Setați celelalte elemente în funcție de caz.
- 7. Faceţi clic pe **Tipărire**.

#### **Informaţii conexe**

- $\rightarrow$  ["Încărcarea hârtiei în suportul de Alimentare hârtie spate" la pagina 19](#page-18-0)
- & ["Informaţii de bază despre tipărire Mac OS X" la pagina 25](#page-24-0)

# **Tipărirea în funcţie de formatul hârtiei**

Puteţi adapta datele tipărite la formatul hârtiei încărcate în imprimantă.

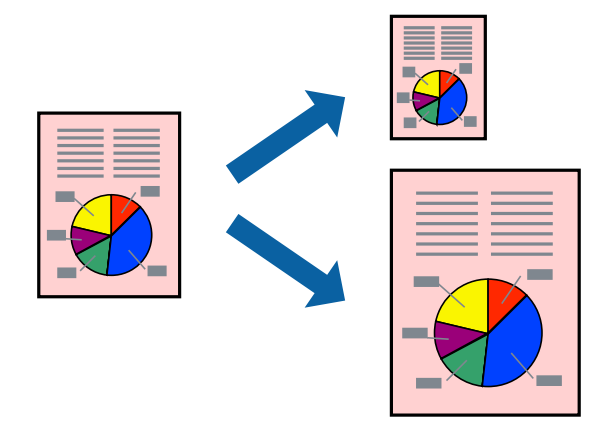

### **Tipărirea în funcţie de formatul hârtiei - Windows**

- 1. Încărcaţi hârtie în imprimantă.
- 2. Deschideţi fişierul pe care doriţi să-l tipăriţi.
- 3. Accesaţi fereastra pentru driver-ul imprimantei.
- 4. Efectuaţi următoare setări din fila **Mai multe opţiuni**.
	- ❏ Dimensiuni document: Selectaţi formatul de hârtie setat în aplicaţie.
	- ❏ Rezultat tipărire: Selectaţi formatul de hârtie încărcată în imprimantă. Opţiunea **Adaptare la format pagină** este selectată automat.

#### *Notă:*

Dacă doriţi să tipăriţi o imagine de dimensiuni reduse în centrul paginii, selectaţi *Centru*.

5. Setaţi celelalte elemente din filele **Principal** şi **Mai multe opţiuni** în funcţie de caz şi faceţi clic pe **OK**.

#### **Tipărirea**

<span id="page-29-0"></span>6. Faceţi clic pe **Tipărire**.

#### **Informaţii conexe**

- & ["Încărcarea hârtiei în suportul de Alimentare hârtie spate" la pagina 19](#page-18-0)
- & ["Informaţii de bază despre tipărire Windows" la pagina 24](#page-23-0)

### **Tipărirea în funcţie de formatul hârtiei - Mac OS X**

- 1. Încărcaţi hârtie în imprimantă.
- 2. Deschideți fișierul pe care doriți să-l tipăriți.
- 3. Deschideţi fereastra de dialog de tipărire.
- 4. Selectaţi formatul de hârtie definit în aplicaţie ca setare pentru **Format hârtie**.
- 5. Selectaţi **Manipulare hârtie** din meniul contextual (pop-up).
- 6. Selectaţi **Scalare la formatul hârtiei**.
- 7. Selectaţi formatul hârtiei încărcate în imprimantă ca setare pentru **Format hârtie destinaţie**.
- 8. Setați celelalte elemente în funcție de caz.
- 9. Faceţi clic pe **Tipărire**.

#### **Informaţii conexe**

- $\rightarrow$  ["Încărcarea hârtiei în suportul de Alimentare hârtie spate" la pagina 19](#page-18-0)
- & ["Informaţii de bază despre tipărire Mac OS X" la pagina 25](#page-24-0)

## **Tipărirea mai multor fişiere împreună (numai pentru Windows)**

**Organizator comenzi vers. lite** vă permite să combinati mai multe fisiere create de diferite aplicatii și să le tipăriti în cadrul unei singure comenzi de tipărire. Puteţi specifica setări de imprimare pentru fişiere combinate, de ex. aspectul, ordinea de tipărire şi orientarea.

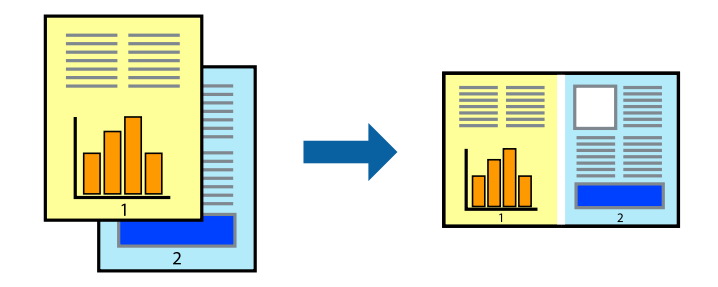

*Notă:*

Pentru a deschide un *Tipărire proiect* salvat în *Organizator comenzi vers. lite*, faceţi clic pe *Organizator comenzi vers. lite* din fila *Întreţinere* a driver-ului imprimantei. Apoi, selectaţi *Deschidere* din meniul *Fişier* pentru a selecta un fişier. Extensia fişierelor salvate este "ecl".

#### **Tipărirea**

- <span id="page-30-0"></span>1. Încărcaţi hârtie în imprimantă.
- 2. Deschideţi fişierul pe care doriţi să-l tipăriţi.
- 3. Accesaţi fereastra pentru driver-ul imprimantei.
- 4. Selectaţi **Organizator comenzi vers. lite** din fila **Principal**.
- 5. Pentru închiderea ferestrei cu driver-ul imprimantei, faceţi clic pe **OK**.
- 6. Faceţi clic pe **Tipărire**.

Este afişată fereastra **Organizator comenzi vers. lite** şi comanda de tipărire este adăugată la **Tipărire proiect**.

7. Cu fereastra **Organizator comenzi vers. lite** deschisă, deschideţi fişierul pe care doriţi să îl combinaţi cu fişierul curent şi apoi repetaţi paşii 3 - 6.

*Notă:*

Dacă închideţi fereastra programului *Organizator comenzi vers. lite*, fişierele *Tipărire proiect* nesalvate vor fi şterse. Pentru a tipări mai târziu, selectaţi *Salvare* din meniul *Fişier*.

- 8. Selectaţi meniurile **Aspect** şi **Editare** din **Organizator comenzi vers. lite** pentru a edita **Tipărire proiect**, după caz.
- 9. Selectaţi **Tipărire** din meniul **Fişier**.

#### **Informaţii conexe**

- $\rightarrow$  ["Încărcarea hârtiei în suportul de Alimentare hârtie spate" la pagina 19](#page-18-0)
- & ["Informaţii de bază despre tipărire Windows" la pagina 24](#page-23-0)

## **Tipărirea mărită şi crearea de afişe (numai pentru Windows)**

Puteţi tipări o singură imagine pe mai multe coli, pentru a obţine un poster mare. Puteţi tipări marcaje de aliniere pentru a ajuta la lipirea colilor.

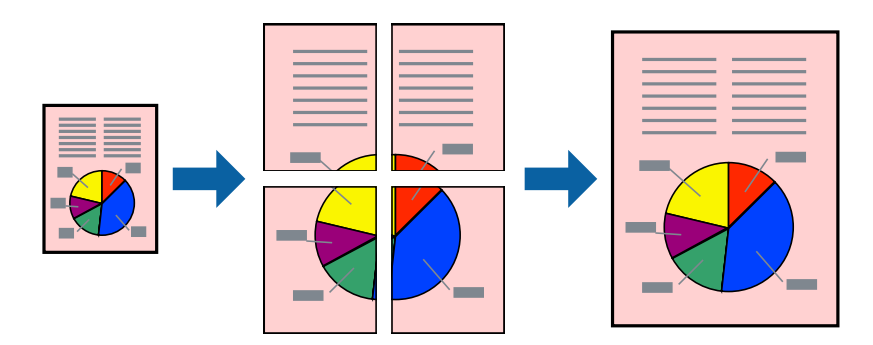

- 1. Încărcaţi hârtie în imprimantă.
- 2. Deschideți fișierul pe care doriți să-l tipăriți.
- 3. Accesaţi fereastra pentru driver-ul imprimantei.
- 4. Selectaţi **2x1 Poster**, **2x2 Poster**, **3x3 Poster**, sau **4x4 Poster** din **Pagini multiple** din fila **Principal**.
- 5. Faceţi clic pe **Parametrii**, realizaţi setările corespunzătoare, apoi faceţi clic pe **OK**.
- 6. Setaţi celelalte elemente din filele **Principal** şi **Mai multe opţiuni** în funcţie de caz şi faceţi clic pe **OK**.
- 7. Faceţi clic pe **Tipărire**.

#### **Informaţii conexe**

- & ["Încărcarea hârtiei în suportul de Alimentare hârtie spate" la pagina 19](#page-18-0)
- & ["Informaţii de bază despre tipărire Windows" la pagina 24](#page-23-0)

### **Creare de afişe utilitzând Suprapunere repere de aliniere**

Iată un exemplu despre cum puteţi crea un afiş cu opţiunea **2x2 Poster** selectată, şi opţiunea **Suprapunere repere de aliniere** selectată în **Tipărire ghidaje de tăiere**.

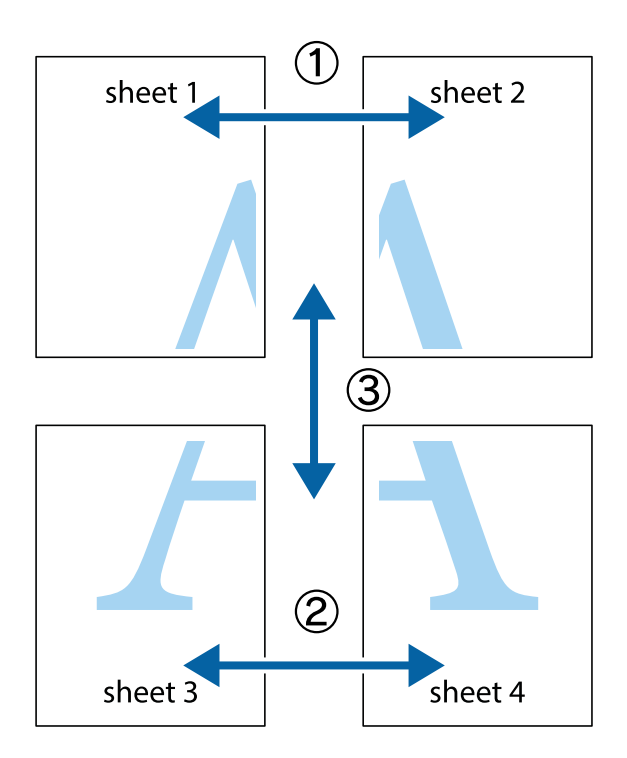

1. Pregătiţi Sheet 1 şi Sheet 2. Tăiaţi marginile Sheet 1 de-a lungul liniei verticale albastre, prin mijlocul marcajelor în cruce de sus şi de jos.

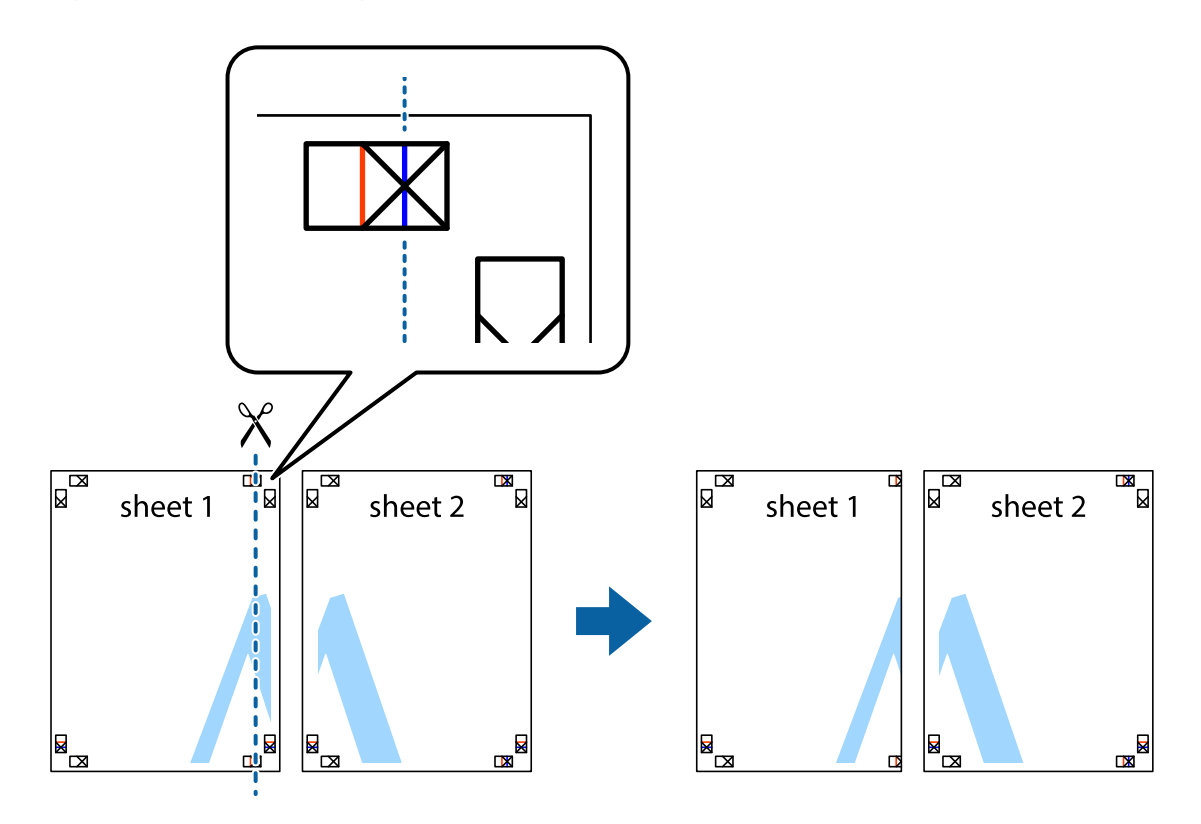

2. Aşezaţi Sheet 1 peste Sheet 2 şi aliniaţi marcajele în cruce, apoi lipiţi temporar cele două coli cu bandă adezivă pe spate.

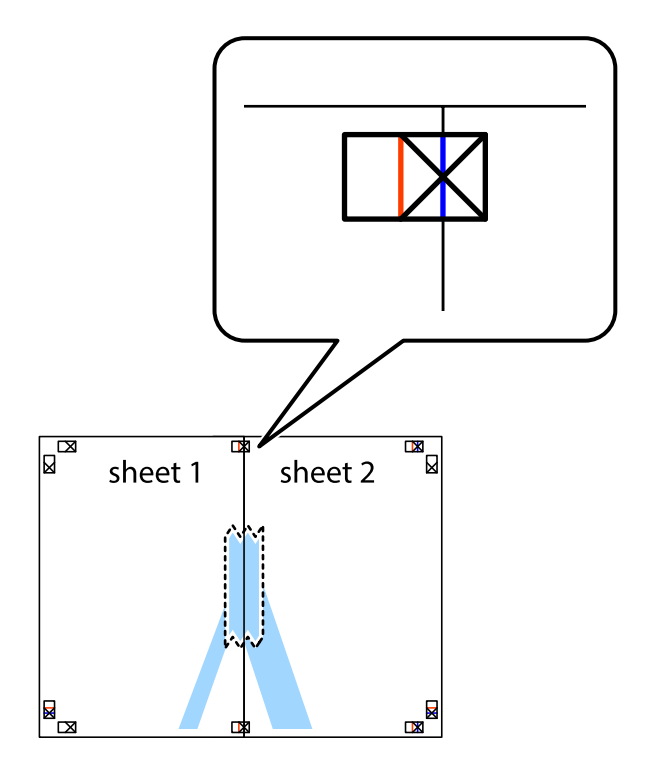

3. Tăiaţi colile lipite în două, de-a lungul liniei verticale roşii, prin marcajele de aliniere (de această dată, linia din partea stângă a marcajelor în cruce).

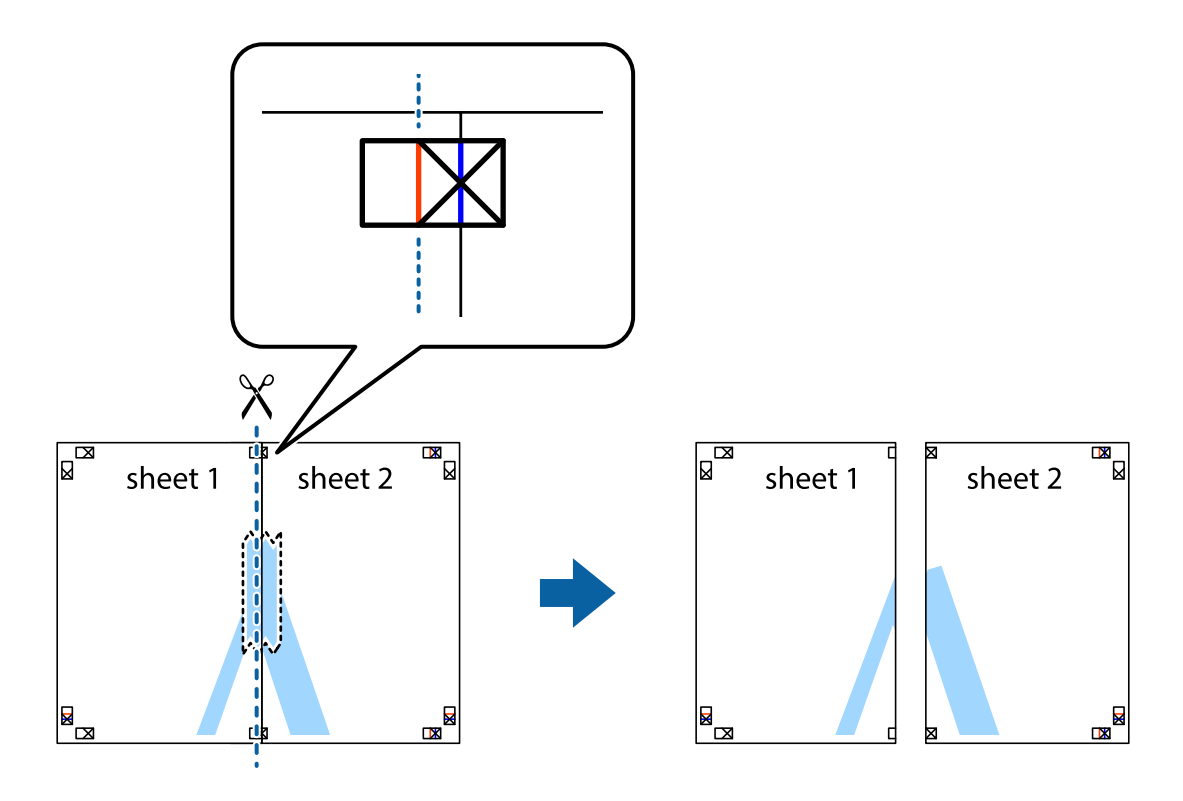

4. Lipiţi colile cu bandă adezivă pe spate.

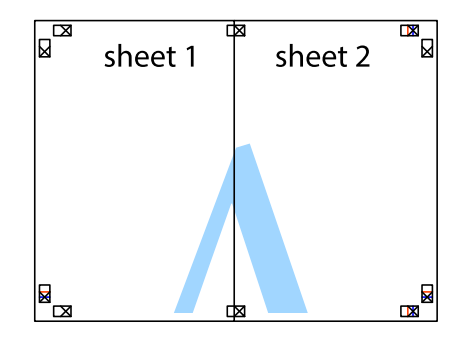

5. Repetaţi paşii 1 - 4 pentru a lipi Sheet 3 şi Sheet 4

#### **Tipărirea**

6. Tăiaţi marginile Sheet 1 şi Sheet 2 de-a lungul liniei verticale albastre, prin mijlocul marcajelor în cruce din stânga şi din dreapta.

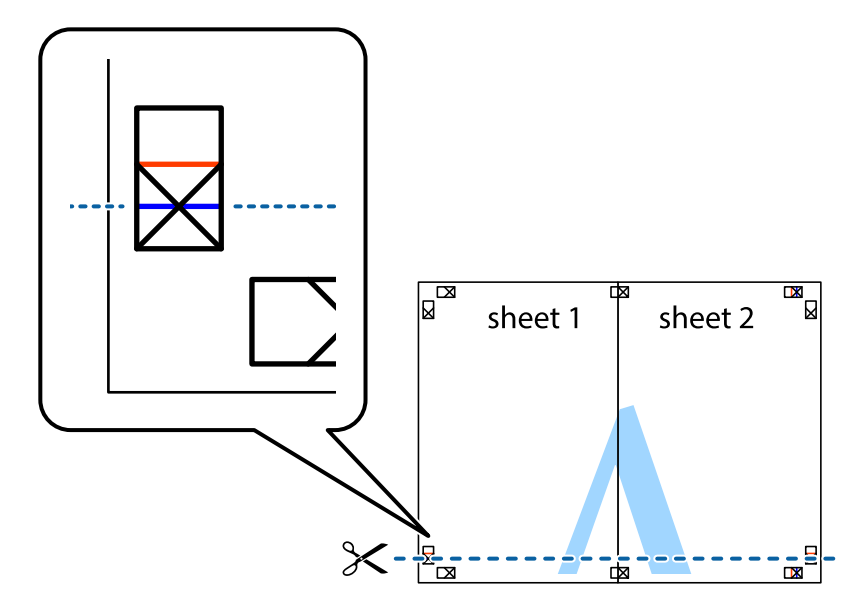

7. Aşezaţi Sheet 1 şi Sheet 2 peste Sheet 3 şi Sheet 4 şi aliniaţi marcajele în cruce, apoi lipiţi temporar cele două coli cu bandă adezivă pe spate.

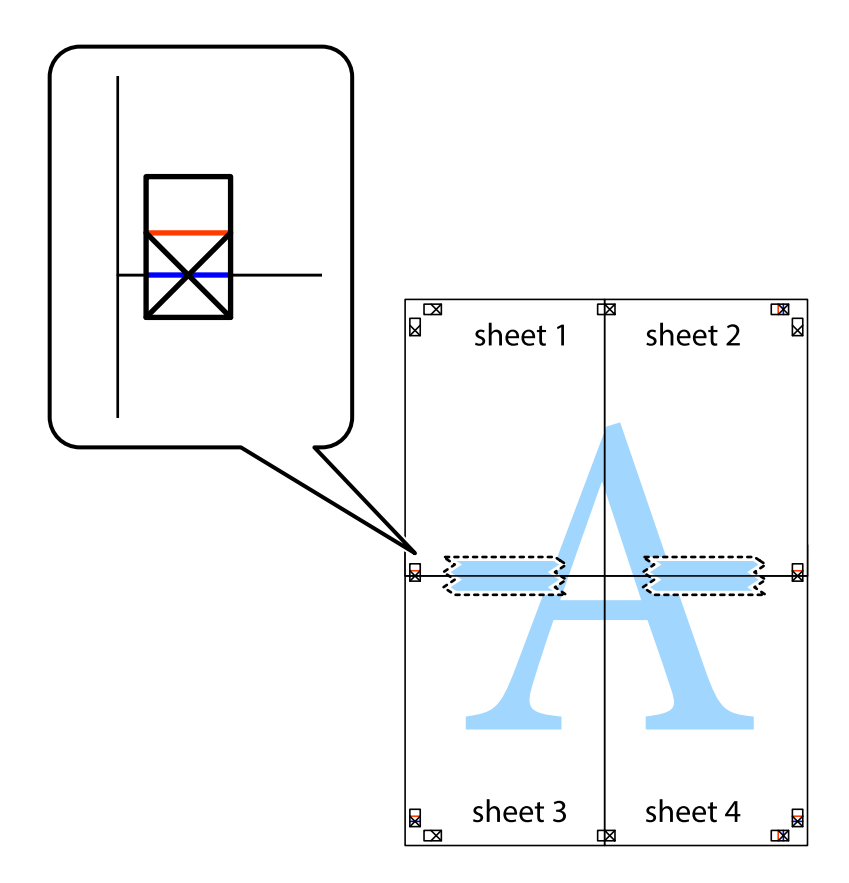

#### **Tipărirea**

8. Tăiaţi colile lipite în două, de-a lungul liniei orizontale roşii, prin marcajele de aliniere (de această dată, linia de deasupra marcajelor în cruce).

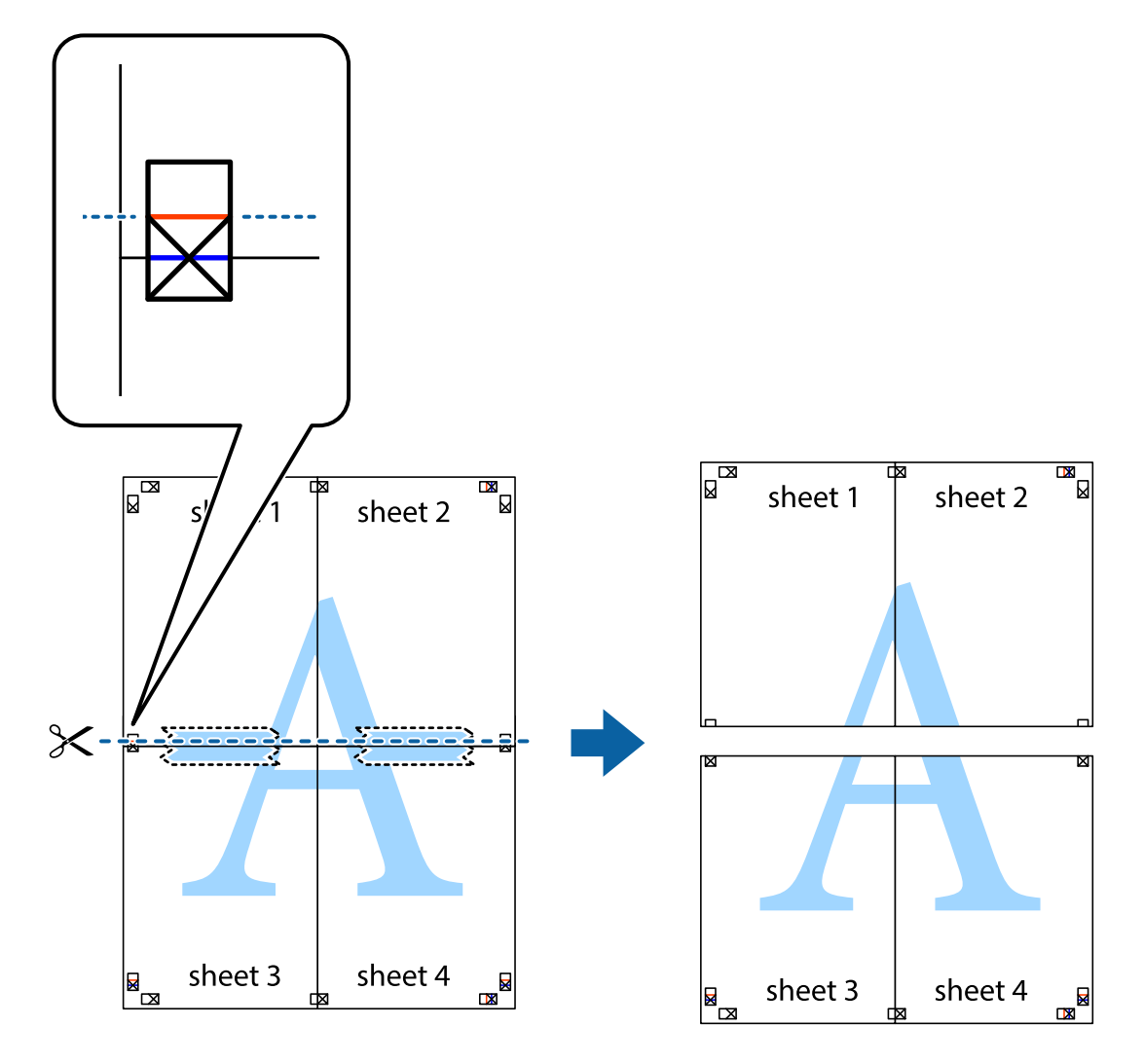

9. Lipiţi colile cu bandă adezivă pe spate.

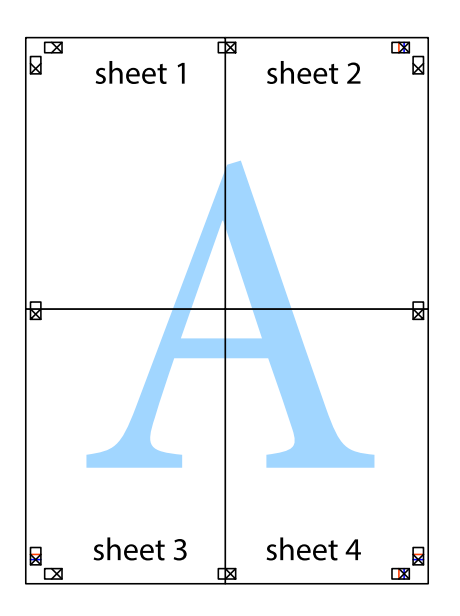
10. Tăiaţi marginile rămase de-a lungul ghidajului extern.

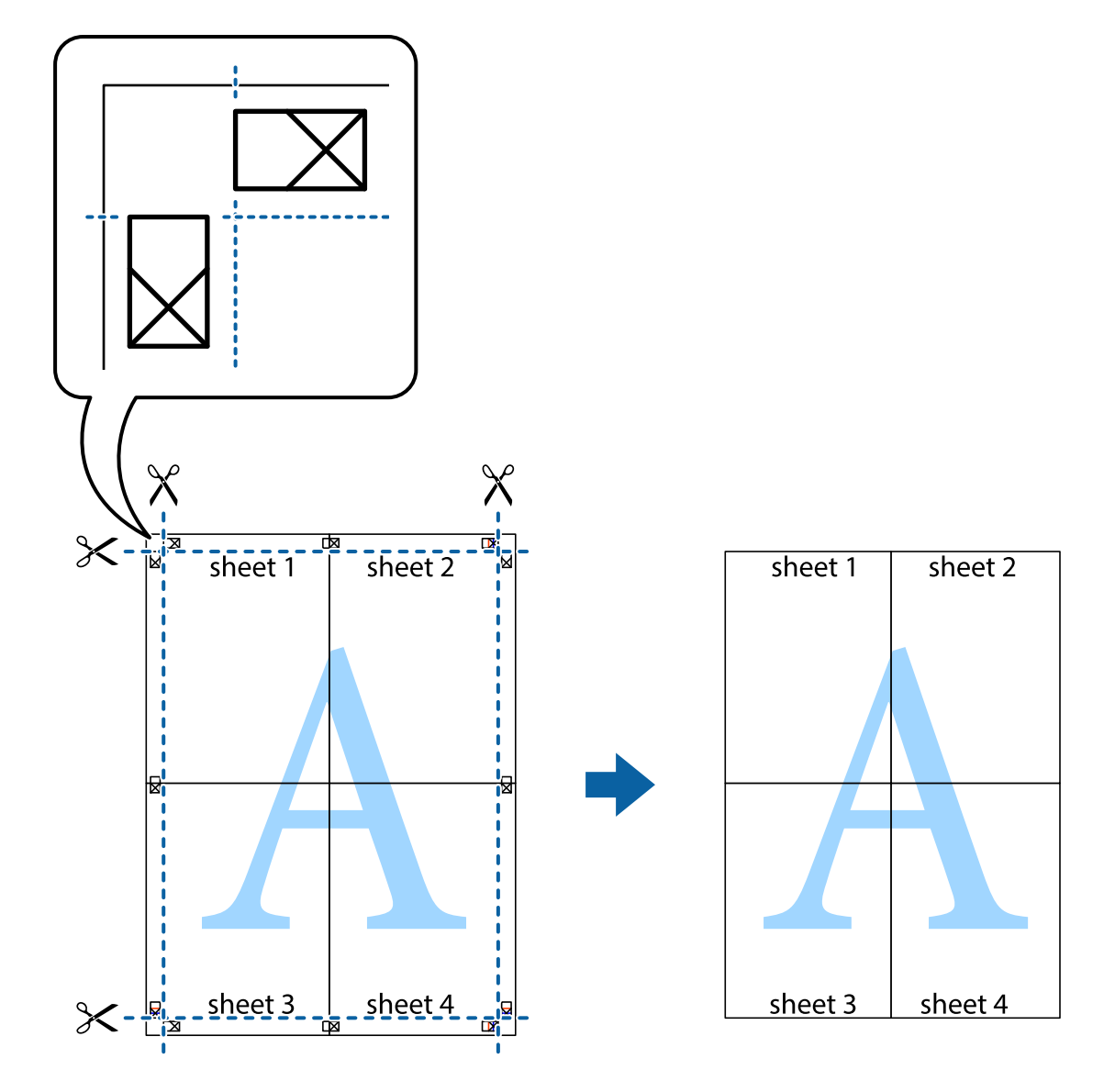

### **Tipărirea utilizând caracteristici avansate**

Această secţiune cuprinde o gamă variată de caracteristici suplimentare de aspect şi tipărire disponibile în driverul imprimantei.

### **Informaţii conexe**

- & ["Driverul de imprimantă pentru Windows" la pagina 65](#page-64-0)
- $\rightarrow$  ["Driver-ul imprimantei pentru Mac OS X" la pagina 68](#page-67-0)

### **Adăugarea unei comenzi predefinite pentru simplificarea tipăririi**

Creaţi-vă propria presetare pentru setările de tipărire utilizate în mod frecvent în driver-ul imprimantei, pentru a tipări mai uşor selectând presetarea din listă.

### **Windows**

Pentru a vă adăuga propria presetare, setaţi elemente precum **Dimensiuni document** şi **Tip hârtie** din fila **Principal** sau **Mai multe opţiuni** şi apoi faceţi clic pe **Ad./eliminare presetări** din **Presetări tipărire**.

#### *Notă:*

Pentru a șterge o presetare adăugată, faceți clic pe *Ad./eliminare presetări*, selectați numele setării predefinite pe care doriți să o ştergeţi din listă şi apoi ştergeţi-o.

### **Mac OS X**

Deschideţi fereastra de dialog de tipărire. Pentru a vă adăuga propria presetare, setaţi elemente precum **Format hârtie** şi **Tip media**, apoi salvaţi setările curente, utilizând opţiunea **Preconfigurări**.

#### *Notă:*

Pentru a şterge o presetare adăugată, faceţi clic pe *preconfigurări* > *Afişează preconfigurări*, selectaţi numele setării predefinte pe care doriţi să o ştergeţi din listă şi apoi ştergeţi-o.

### **Tipărirea unui document micşorat sau mărit**

Puteţi micşora sau mări dimensiunea unui document cu un anumit procent.

#### **Windows**

Setaţi opţiunea **Dimensiuni document** din fila **Mai multe opţiuni**. Selectaţi **Micşorare/Mărire document**, **Mărire la**, apoi introduceţi un procentaj.

### **Mac OS X**

Selectaţi **Iniţializare pagină** din meniul **Fişier**. Selectaţi setările pentru **Format pentru** și **Dimensiune hârtie** şi apoi introduceţi valoarea în câmpul **Scară**. Închideţi fereastra şi apoi tipăriţi urmând instrucţiunile de tipărire.

### **Ajustarea culorii de tipărire**

Puteți ajusta culorile utilizate pentru comanda de tipărire.

**PhotoEnhance** produce imagini mai clare şi culori mai vii ajustând automat contrastul, saturaţia şi luminozitatea imaginii originale.

#### *Notă:*

- ❏ Aceste ajustări nu se aplică pentru imaginea originală.
- ❏ *PhotoEnhance* ajustează culoarea analizând locaţia subiectului. Ca urmare, dacă aţi modificat locaţia subiectului micşorând, mărind, tăind sau rotind imaginea, culoarea se poate modifica în mod neaşteptat. Dacă imaginea este defocalizată, tonurile ar putea fi nenaturale. În cazul schimbării culorii sau dacă aceasta devine nenaturală, tipăriţi întrun mod diferit de *PhotoEnhance*.

#### **Windows**

Selectaţi metoda de corectare a culorii din **Corectare culoare** din fila **Mai multe opţiuni**.

Dacă selectaţi **Automat**, culorile vor fi automat ajustate în funcţie de tipul de hârtie folosit şi de setările definite pentru calitatea tipăririi. Dacă selectaţi **Personalizat** şi faceţi clic pe **Avansat**, puteţi defini propriile setări.

### **Mac OS X**

Deschideţi fereastra de dialog de tipărire. Selectaţi **Potrivire culoare** din meniul pop-up al driver-ului imprimantei şi apoi selectaţi **EPSON Color Controls**. Selectaţi **Color Options** din meniul pop-up şi apoi selectaţi una dintre opţiunile disponibile. Faceţi clic pe săgeata aflată în dreptul opţiunii **Setări avansate** şi definiţi setările respective.

### <span id="page-38-0"></span>**Tipărirea unei inscripţii (numai pentru Windows)**

Puteți tipări o inscripție, precum "Confidențial" pe materialele tipărite. De asemenea puteți adăuga propria inscriptie.

Faceţi clic pe **Funcţiile de inscripţionare**, în fila **Mai multe opţiuni** şi introduceţi o inscripţie. Faceţi clic pe Parametrii pentru a schimba detalii precum culoarea și poziția inscripției.

### **Tipărirea unui antet şi a unui subsol (doar pentruWindows)**

Puteţi tipări informaţii precum numele de utilizator şi data tipăririi, în antet sau subsol.

Faceţi clic pe **Funcţiile de inscripţionare**, în fila **Mai multe opţiuni** şi selectaţi **Antet/Subsol**. Faceţi clic pe Parametrii și selectati elementele necesare din lista derulantă.

### **Imprimarea fotografiilor folosind Epson Easy Photo Print**

Folosind programul Epson Easy Photo Print puteţi aşeza şi tipări cu uşurinţă fotografii pe diferite tipuri de hârtie.

#### *Notă:*

Dacă tipăriţi pe hârtie foto originală Epson, calitatea cernelii va fi folosită la maximum, iar documentele tipărite vor avea culori vii şi vor fi clare.

### **Informaţii conexe**

- $\rightarrow$  "Hârtia disponibilă și capacitățile" la pagina 18
- $\rightarrow$   $\hat{n}$ fincărcarea hârtiei în suportul de Alimentare hârtie spate" la pagina 19
- $\blacktriangleright$  ["Epson Easy Photo Print" la pagina 72](#page-71-0)

## **Imprimarea de pe dispozitivele inteligente**

### **Utilizarea caracteristicii Epson iPrint**

Epson iPrint este o aplicaţie care permite imprimarea fotografiilor, documentelor şi paginilor web de pe dispozitive inteligente, precum un smartphone sau o tabletă. Puteți utiliza imprimarea locală, imprimarea de pe un dispozitiv inteligent conectat la aceeași rețea fără fir ca și imprimanta sau imprimarea la distanță, imprimând prin rețeaua internet. Pentru a utiliza imprimarea la distanță, înregistrați imprimanta la serviciul Epson Connect.

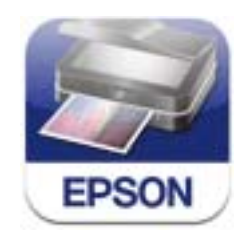

Puteți instala Epson iPrint pe dispozitivul inteligent de la adresa URL sau folosind codul QR de mai jos.

### <http://ipr.to/a>

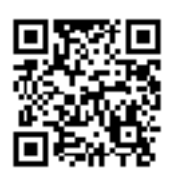

### **Utilizarea caracteristicii Epson iPrint**

Deschideți Epson iPrint de pe dispozitivul inteligent și selectați din ecranul de pornire elementul pe care doriți să îl utilizați.

Următoarele ecrane se pot modifica fără notificare prealabilă.

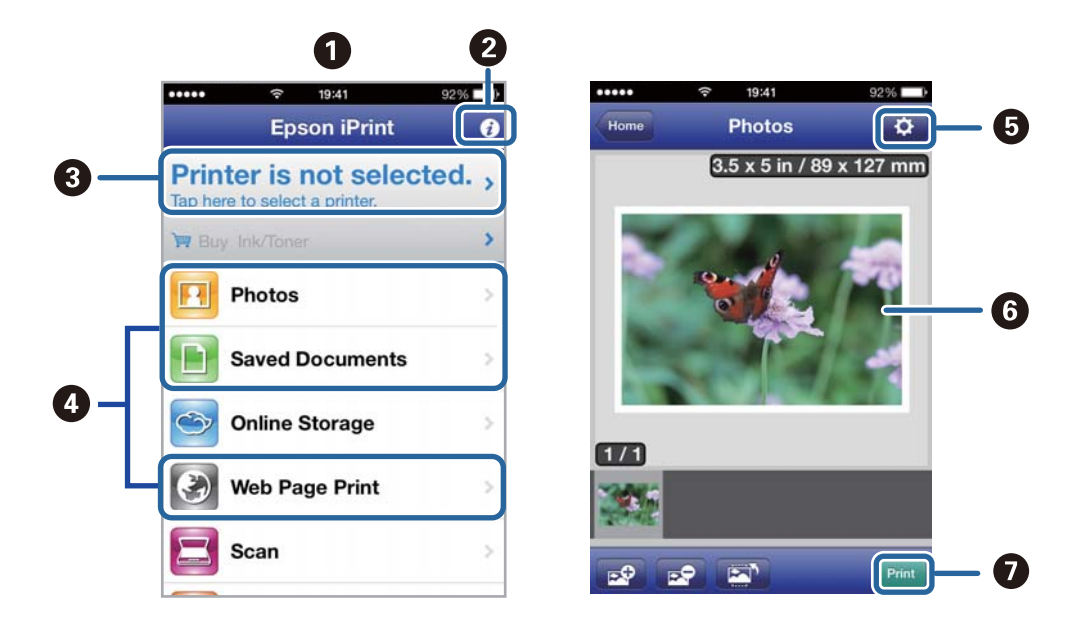

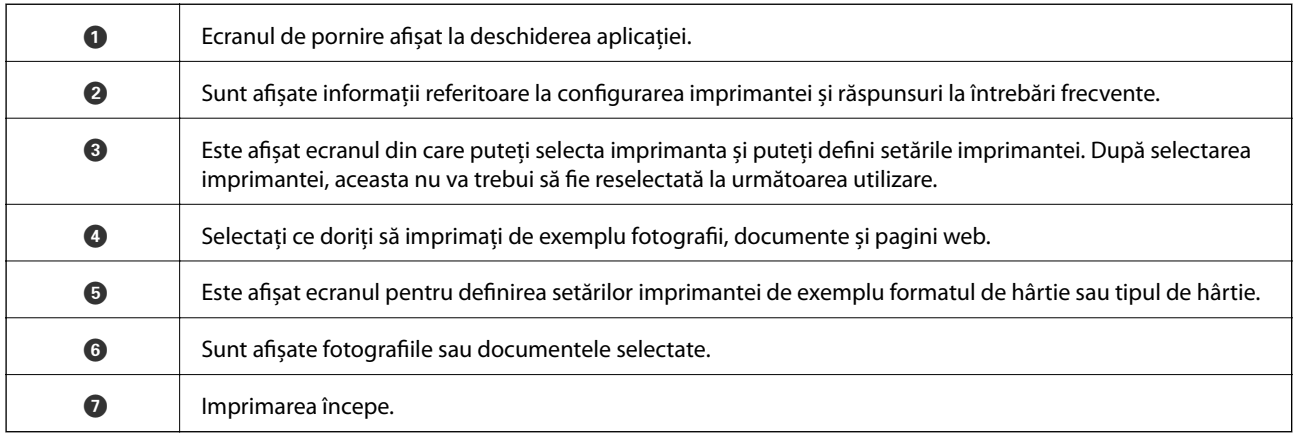

#### *Notă:*

Pentru a imprima din meniul documentului folosind iPhone, iPad, și iPod touch pe care rulează iOS, deschideți Epson iPrint după ce ați transferat documentul pe care doriți să îl imprimați folosind funcția de partajare a fișierelor din iTunes.

#### **Informaţii conexe**

& ["Serviciul Epson Connect" la pagina 63](#page-62-0)

# **Anularea tipăririi**

#### *Notă:*

- ❏ În Windows, nu puteţi anula o activitate de tipărire de la computer, odată ce aceasta a fost complet trimisă către imprimantă. În acest caz, anulați operația de tipărire de la panoul de control de pe imprimantă.
- $\Box$  Când tipăriti mai multe pagini din Mac OS X, nu puteți anula toate comenzile utilizând panoul de control. În acest caz, anulați comanda de tipărire de la computer.
- ❏ Dacă aţi trimis o comandă de tipărire din Mac OS X v10.6.8 prin reţea, nu veţi putea anula tipărirea de la computer. În acest caz, anulaţi operaţia de tipărire de la panoul de control de pe imprimantă. Trebuie să modificați setările definite în Web Config pentru a anula imprimarea de la computer. Consultați Ghidul de rețea pentru mai multe detalii.

### **Anularea tipăririi - Butonul de pe imprimantă**

Apăsați butonul  $\bigcirc$  pentru a anula activitatea de tipărire în curs.

### **Anularea tipăririi - Windows**

- 1. Accesaţi fereastra pentru driver-ul imprimantei.
- 2. Selectaţi fila **Întreţinere**.
- 3. Faceţi clic pe **Coadă tipărire**.
- 4. Faceţi clic dreapta pe comanda pe care vreţi să o anulaţi şi apoi selectaţi **Revocare**.

### **Informaţii conexe**

 $\rightarrow$  ["Driverul de imprimantă pentru Windows" la pagina 65](#page-64-0)

### **Anularea tipăririi - Mac OS X**

- 1. Faceţi clic pe pictograma imprimantei din **Dock**.
- 2. Selectaţi comanda pe care doriţi să o anulaţi.
- 3. Anulaţi activitatea.
	- ❏ Mac OS X v10.8.x Mac OS X v10.9.x

Faceți clic pe , de lângă contorul de progres.

❏ Mac OS X v10.6.8 - v10.7.x Faceţi clic pe **Ştergere**.

# <span id="page-41-0"></span>**Copierea**

# **Informaţii pentru copiere**

Puteți copia folosind același nivel de mărire pe hârtie format A4. Margini având o lățime de 3 mm apar în jurul marginilor hârtiei indiferent dacă originalul are margini de jur împrejurul colii de hârtie. La copierea originalelor mai mici decât formatul A4, marginile vor fi mai late de 3 mm în funcție de poziția în care este așezat originalul.

- 1. Încărcaţi hârtie format A4 în imprimantă.
- 2. Aşezați originalele.
- 3. Apăsați pe butonul $\stackrel{\text{\textcircled{\tiny \#}}}{\bigotimes}$ sau $\stackrel{\text{\textcircled{\tiny \#}}}{\bigotimes}$

*Notă:*

Țineți apăsat butonul  $^{\diamondsuit}$  sau  $^{\diamondsuit\!\!\!\!\!\!s}$  în timp ce apăsați pe butonul  $\heartsuit$  pentru a copia în modul draft, în care puteți utiliza mai puțină cerneală și puteți imprima folosind o densitate mai mică.

### **Informaţii conexe**

- & ["Încărcarea hârtiei în suportul de Alimentare hârtie spate" la pagina 19](#page-18-0)
- $\rightarrow$  "Asezarea originalelor pe Geamul scanerului" la pagina 22

# **Copierea multiplă**

Puteți face simultan mai multe copii. Puteți defini până la 20 de copii. De jur împrejurul hârtiei apar margini având o lățime de 3 mm.

- 1. Încărcați același număr de coli format A4 în funcție de numărul de copii dorit.
- 2. Aşezaţi originalele.
- 3. Apăsați pe butonul  $\otimes$  sau  $\otimes$  de același număr de ori, egal cu numărul de copii dorit. De exemplu, dacă doriți să faceți 10 copii color, apăsați pe butonul $\overset{\text{\textcircled{S}}}{\textcircled{\textcircled{e}}}$ de 10 ori.

*Notă:*

Apăsați pe buton într-o secundă pentru a modifica numărul de copii. Dacă apăsați pe buton după o secundă, numărul de copii a fost definit și imprimarea va începe.

#### **Informaţii conexe**

- & ["Încărcarea hârtiei în suportul de Alimentare hârtie spate" la pagina 19](#page-18-0)
- & ["Aşezarea originalelor pe Geamul scanerului" la pagina 22](#page-21-0)

# <span id="page-42-0"></span>**Scanarea**

# **Scanarea de la panoul de control**

Puteți salva imaginea scanată în format PDF pe un computer conectat la imprimantă folosind un cablu USB.

### c*Important:*

Asiguraţi-vă că aţi instalat programul EPSON Scan şi Epson Event Manager pe calculatorul dumneavoastră înainte de a utiliza această funcție.

1. Așezați originalele.

2. Apăsați simultan pe butonul  $\overset{\circ}{\otimes}$  și pe butonul  $\overset{\circ}{\otimes}$ 

#### *Notă:*

Puteți modifica setările de scanare folosite frecvent, de exemplu tipul documentului, directorul în care se face salvarea sau formatul de salvare folosind programul Epson Event Manager.

### **Informaţii conexe**

- & ["Aşezarea originalelor pe Geamul scanerului" la pagina 22](#page-21-0)
- & ["Epson Event Manager" la pagina 71](#page-70-0)

# **Tipărirea de pe un computer**

Scanarea folosind driverul scanerului "EPSON Scan". Consultați meniul de ajutor al programului EPSON Scan pentru informaţii despre fiecare opţiune care poate fi definită.

### **Informaţii despre scanare**

Pentru a prezenta informaţiile elementare despre scanare, în această secţiune se utilizează opţiunea **Mod acasă** a programului EPSON Scan. Modul de lucru este acelaşi pentru toate modurile de scanare.

- 1. Aşezaţi originalele.
- 2. Deschideţi EPSON Scan.

3. Selectaţi **Mod acasă** din lista **Mod**.

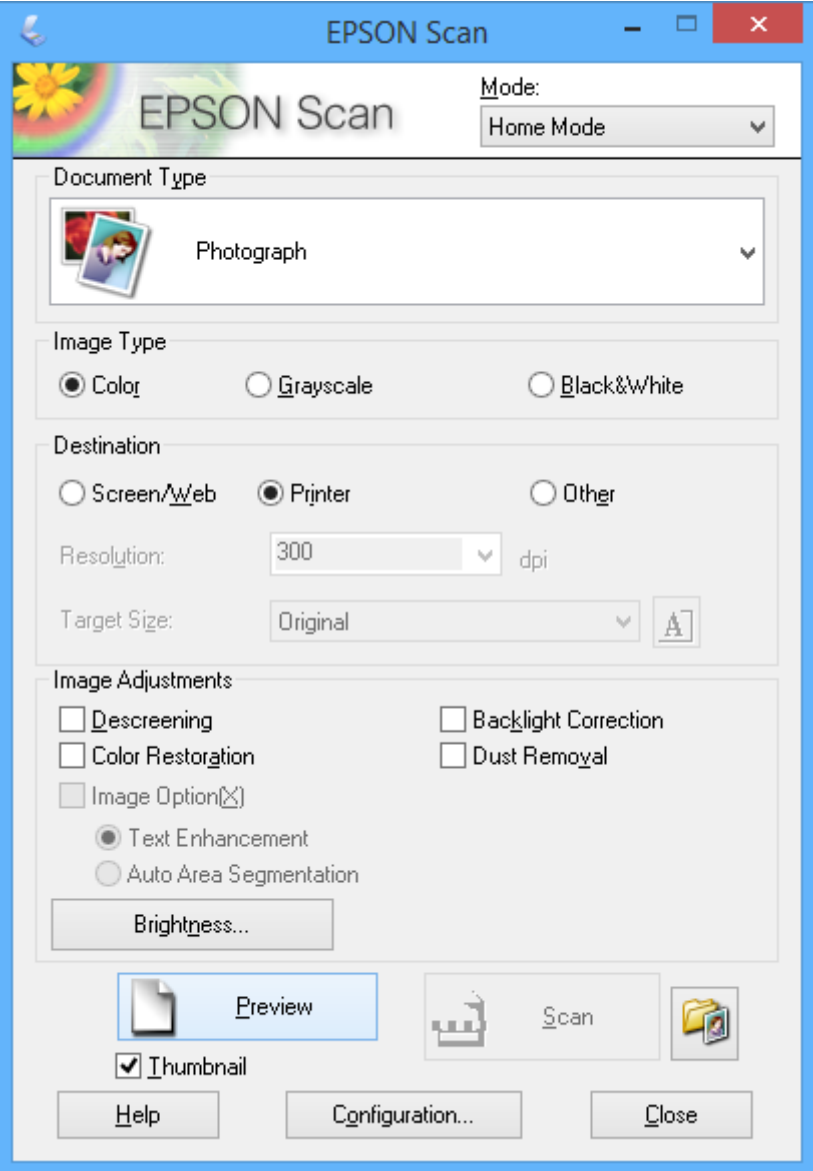

- 4. Definiţi următoarele setări.
	- ❏ Tip document: Selectaţi tipul de original pe care doriţi să îl scanaţi.
	- ❏ Tip imagine: Selectaţi tipul de culoare al imaginii pe care doriţi să o scanaţi. Cu toate că această opţiune este selectată automat de **Tip document**, această opţiune poate fi modificată.
	- ❏ Destinaţie: Selectaţi rezoluţia dorită pentru imagine.

Dacă selectaţi **Altul**, puteţi defini valoarea pentru **Rezoluţie**.

❏ Imag. redusă: Este disponibil numai dacă selectaţi **Fotografie** pentru Tip document.

Dacă selectaţi acest element şi faceţi clic pe **Examinare**, puteţi scana detectând automat zona de scanare, direcţia sau înclinarea documentului, sau puteţi aşeza mai multe fotografii pe geamul scanerului.

### 5. Faceţi clic pe **Examinare**.

### *Notă:*

- ❏ În funcţie de fotografii şi de condiţiile de scanare, este posibil ca rezultatele obţinute la scanare să nu fie cele dorite. Deselectaţi *Imag. redusă* şi aşezaţi o singură fotografie.
- ❏ Dacă aşezaţi mai multe fotografii, distanţa dintre acestea trebuie să fie de minimum 20 mm (0,8 inci). De asemenea, zona din margine de pe geamul scanerului nu este scanată.
- 6. Ajustaţi calitatea sau luminozitatea imaginii, după caz.

### *Notă:*

În funcție de originale, este posibil ca rezultatele obținute la scanare să nu fie cele dorite.

- 7. Faceţi clic pe **Scanare**.
- 8. Faceţi clic în fereastra **Setări salvare fişier**, realizaţi setările corespunzătoare, apoi faceţi clic pe **OK**.

### *Notă:*

Dacă opţiunea *Se afişează această casetă de dialog înainte de următoarea scanare* nu este selectată, ecranul *Setări salvare fişier* nu va fi afişat, iar scanarea va începe imediat. Pentru a afişa ecranul *Setări salvare fişier*, faceţi clic pe pictograma (*Setări salvare fişier*) aflată în dreapta butonului *Scanare* înainte de a începe scanarea.

### **Informaţii conexe**

- $\rightarrow$  ["Aşezarea originalelor pe Geamul scanerului" la pagina 22](#page-21-0)
- & ["EPSON Scan \(driver de scaner\)" la pagina 71](#page-70-0)

### **Scanarea folosind funcţiile avansate**

### **Scanarea prin detectarea automată a originalului (Mod automat complet)**

Puteţi începe scanarea aşezând originalul şi făcând clic pe **Scanare**. Selectaţi **Mod automat complet** din lista **Mod** a programului EPSON Scan.

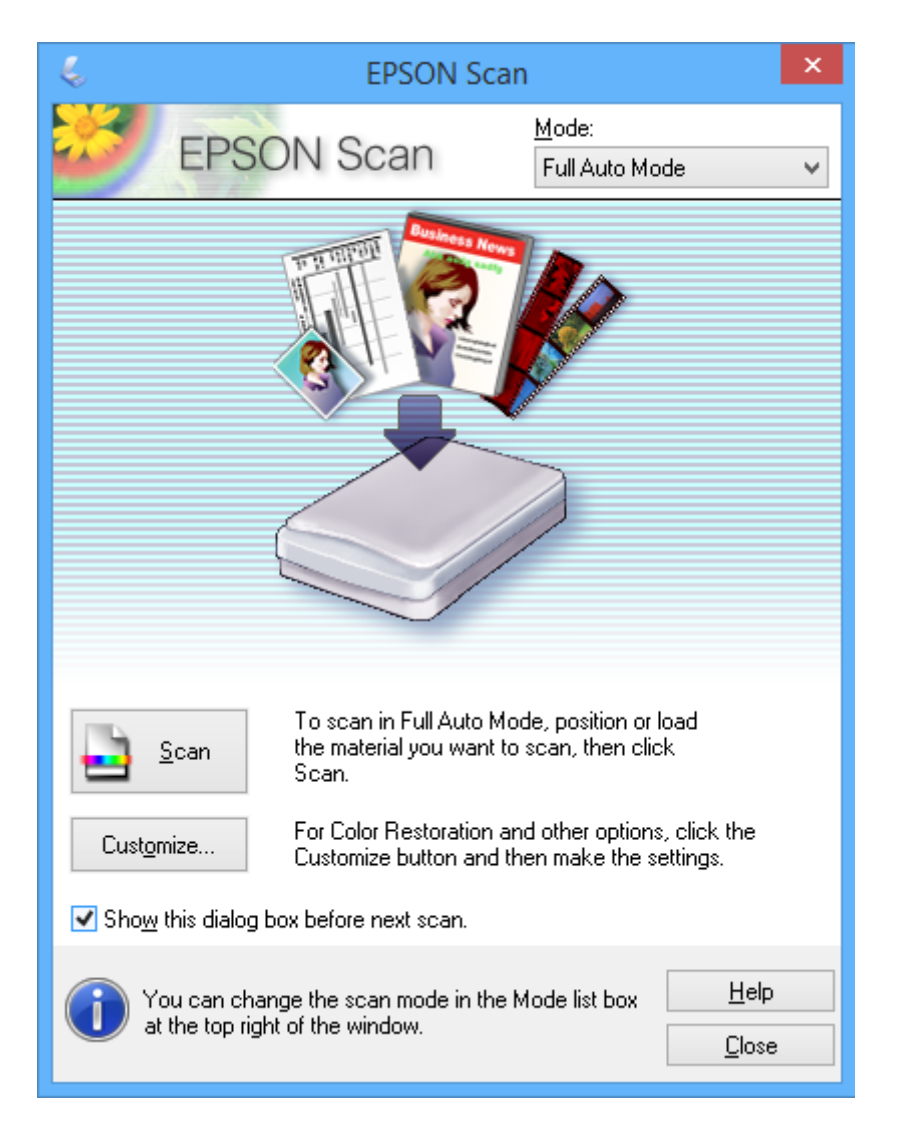

### **Scanarea la anumite dimensiuni (Mod birou)**

Puteţi scana originalele la anumite dimensiuni, fără a examina imaginea. Selectaţi **Mod birou** din lista **Mod** a programului EPSON Scan.

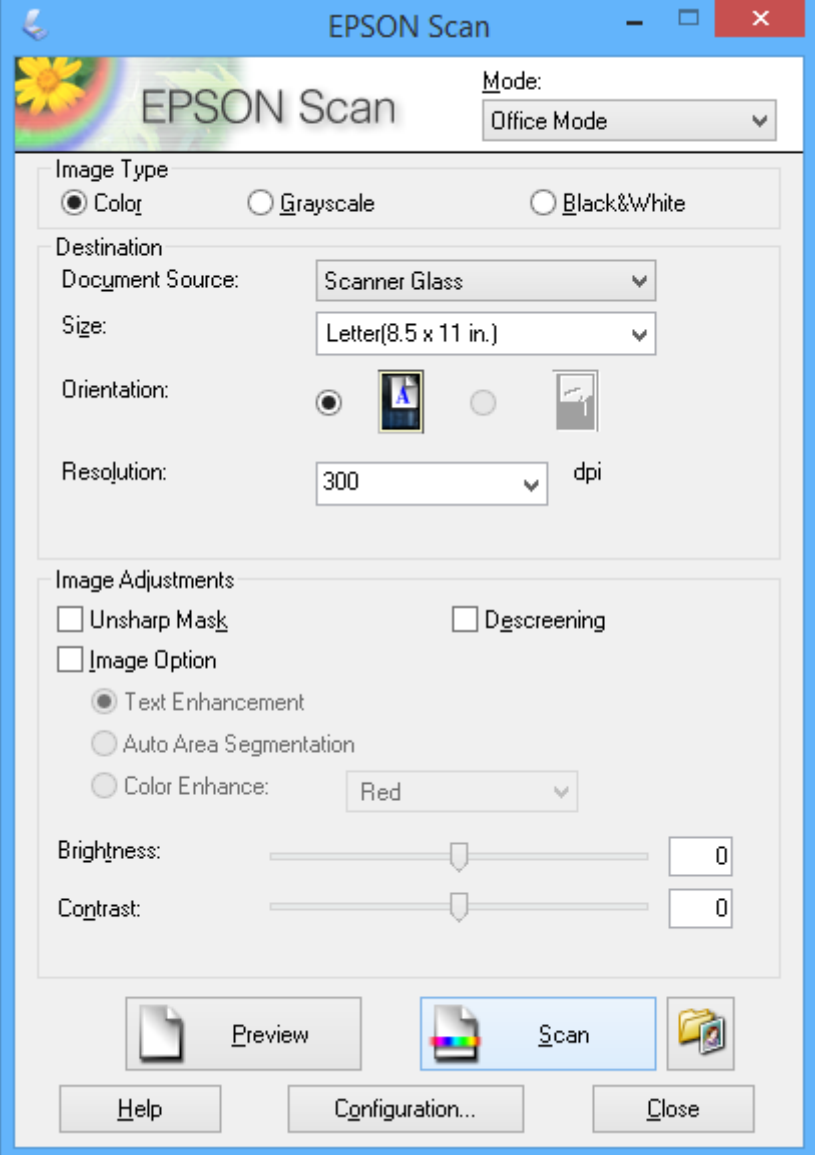

### **Scanarea prin ajustarea calităţii imaginii (Mod profesional)**

Puteţi scana imagini în timp ce ajustaţi calitatea şi culoarea. Acest mod este recomandat pentru utilizatorii avansaţi. Selectaţi **Mod profesional** din lista **Mod** a programului EPSON Scan.

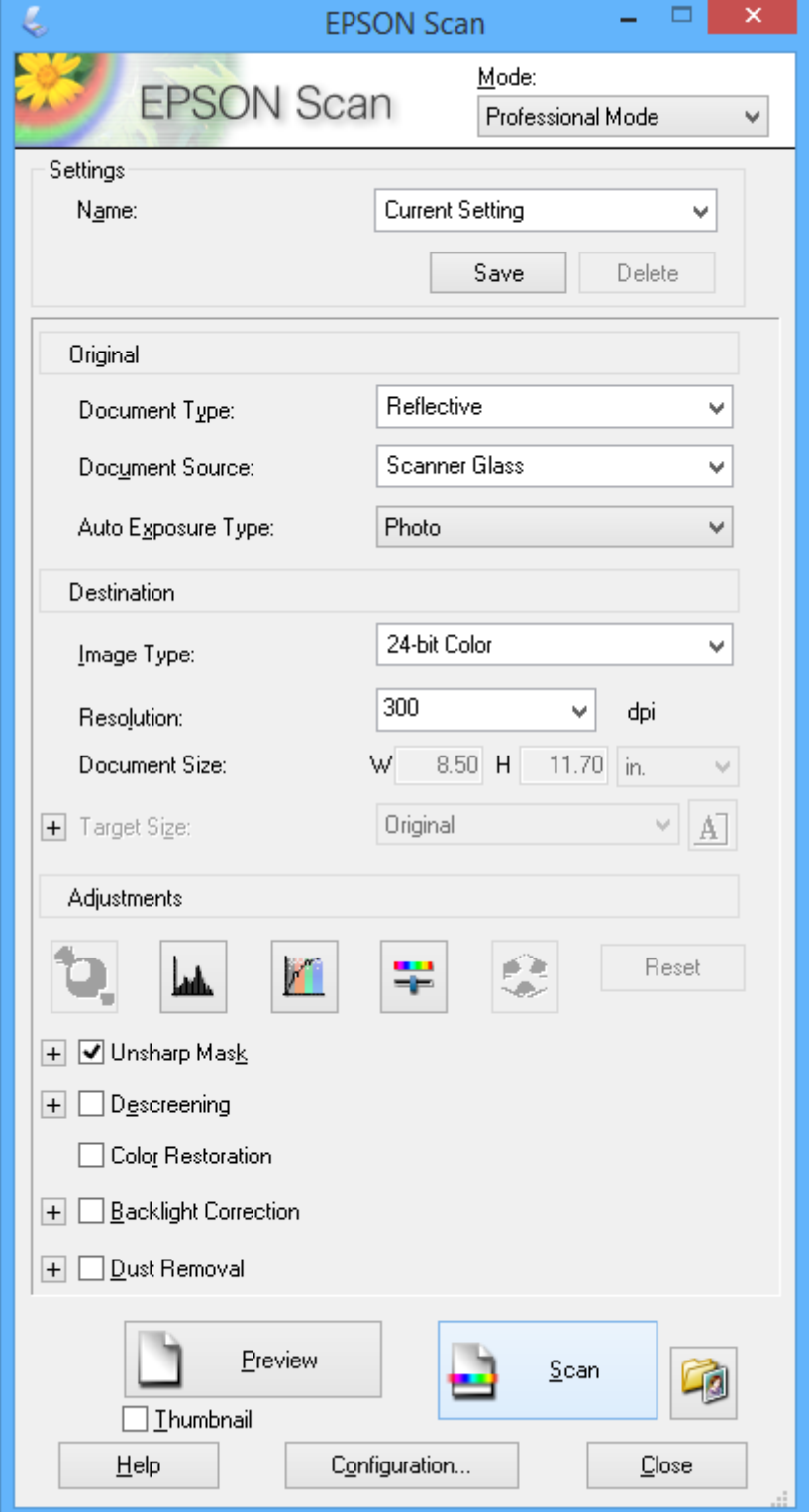

# **Scanarea de pe dispozitivele inteligente**

Epson iPrint este o aplicație care permite scanarea fotografiilor și a documentelor de pe un dispozitiv inteligent, precum un smartphone sau o tabletă, conectat la aceeași rețea fără fir ca și imprimanta. Puteți salva datele scanate pe un dispozitiv inteligent sau pe serviciile Cloud, le puteți trimite prin email sau le puteți imprima.

Puteți instala Epson iPrint pe dispozitivul inteligent de la adresa URL sau folosind codul QR de mai jos.

<http://ipr.to/a>

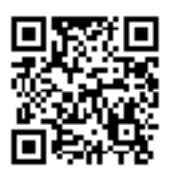

### **Utilizarea caracteristicii Epson iPrint**

Deschideți Epson iPrint de pe dispozitivul inteligent și selectați din ecranul de pornire elementul pe care doriți să îl utilizați.

Următoarele ecrane se pot modifica fără notificare prealabilă.

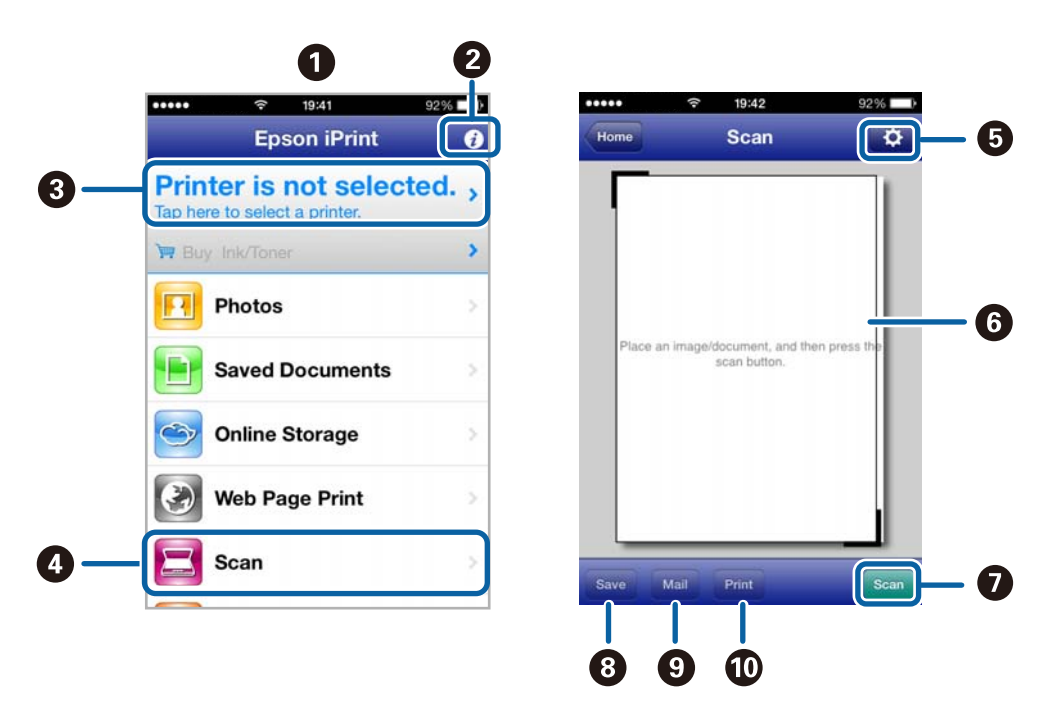

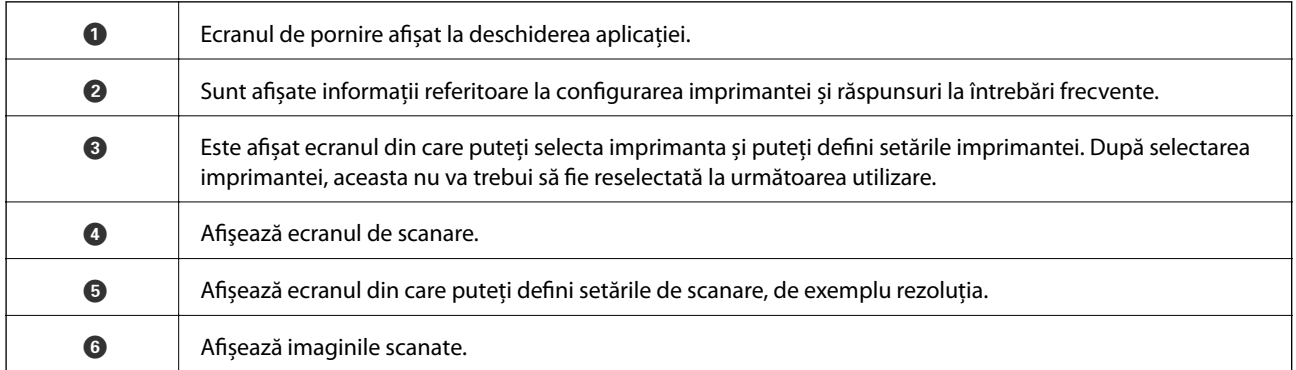

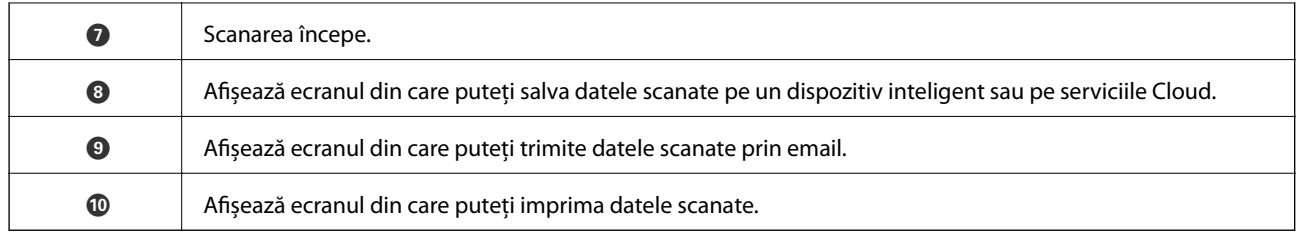

### **Informaţii conexe**

- $\blacklozenge$  ["Utilizarea caracteristicii Epson iPrint" la pagina 39](#page-38-0)
- $\blacktriangleright$  ["Serviciul Epson Connect" la pagina 63](#page-62-0)

# <span id="page-50-0"></span>**Reumplerea cernelii**

# **Verificarea nivelelor de cerneală - tanc**

Pentru a confirma cantitatea de cerneală rămasă de fapt, verificați vizual nivelurile cernelii din tancurile imprimantei.

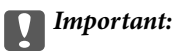

Dacă în vreunul dintre tancuri nivelul cernelii nu depăşeşte marcajul inferior, umpleţi-l până în dreptul marcajului superior de pe tancul de cerneală. Dacă utilizați în continuare imprimanta după ce nivelul cernelii a coborât sub marcajul inferior de pe tancuri, imprimanta se poate defecta.

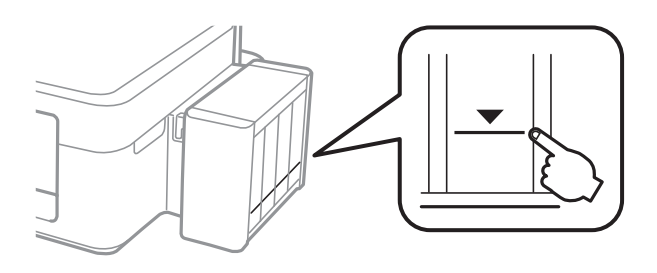

# **Codurile de pe sticlele cu cerneală**

Epson recomandă utilizarea sticlelor de cerneală originale Epson. Epson nu poate garanta calitatea sau fiabilitatea cernelilor neoriginale. Utilizarea cernelii neoriginale poate produce defecţiuni care nu sunt acoperite de garanţiile oferite de Epson, şi în anumite condiţii, poate determina funcţionarea aleatorie a imprimantei Epson.

Alte produse care nu sunt fabricate de Epson pot produce defectiuni care nu sunt acoperite de garantiile oferite de Epson, și în anumite condiții, poate determina funcționarea aleatorie a imprimantei Epson.

Mai jos sunt prezentate codurile sticlelor cu cerneală originală Epson.

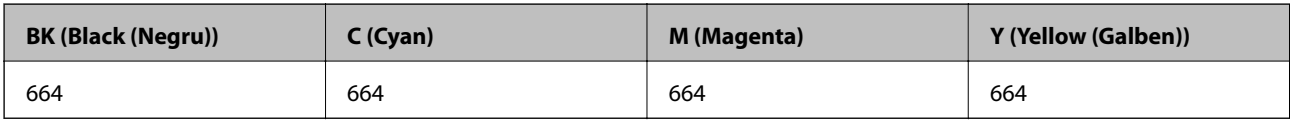

### c*Important:*

Utilizarea cernelii originale Epson, în alte moduri decât cele specificate, produce defecţiuni care nu sunt acoperite de garanţiile oferite de Epson.

*Notă:*

Pentru utilizatorii din Europa, pentru informații despre randamentul sticlelor cu cerneală Epson vizitați următorul site web. <http://www.epson.eu/pageyield>

# <span id="page-51-0"></span>**Precauţii la manevrarea sticlelor cu cerneală**

Înainte de a efectua operația de reumplere cu cerneală, citiți instrucțiunile de mai jos.

### **Precauţii în manevrare**

- ❏ Utilizaţi sticle de cerneală pe care este inscripţionat codul corect pentru această imprimantă.
- ❏ Această imprimantă necesită manevrarea atentă a cernelii. Cerneala se poate împroşca dacă tancurile de cerneală sunt umplute sau reumplute cu cerneală. Dacă cerneala ajunge pe hainele sau pe lucrurile dumneavoastră, acestea se vor păta.
- ❏ Depozitaţi sticlele de cerneală la temperatura normală a camerei şi nu le lăsaţi sub acţiunea directă a luminii solare.
- ❏ Epson recomandă utilizarea sticlei de cerneală înainte de expirarea datei inscripţionate pe ambalaj.
- ❏ Depozitaţi sticlele de cerneală în acelaşi mediu cu imprimanta.
- ❏ Dacă depozitaţi sau transportaţi o sticlă de cerneală după ce aceasta a fost desigilată, nu înclinaţi sticla şi nu o supuneţi la şocuri sau la modificări de temperatură. În caz contrar, cerneala se poate scurge chiar dacă aţi închis foarte bine capacul sticlei de cerneală. Ţineţi sticla de cerneală dreaptă în timp ce înşurubaţi capacul şi luaţi măsurile necesare pentru a preveni scurgerea cernelii în timpul transportului.
- ❏ După ce aţi adus o sticlă de cerneală în interior dintr-un depozit rece, lăsaţi-o să ajungă la temperatura camerei cel puţin trei ore înainte de a o utiliza.
- ❏ Nu deschideţi ambalajul sticlei de cerneală decât în momentul în care sunteţi pregătit să umpleţi tancul de cerneală. Sticla de cerneală este ambalată în vid pentru a-şi păstra caracteristicile. Dacă lăsaţi o sticlă de cerneală neambalată mai mult timp înainte de a o utiliza, este posibil să nu puteţi tipări normal.
- ❏ Dacă în vreunul dintre tancuri nivelul cernelii nu depăşeşte marcajul inferior, umpleţi-l cât mai repede. Dacă utilizaţi în continuare imprimanta după ce nivelul cernelii a coborât sub marcajul inferior de pe tancuri, imprimanta se poate defecta.
- □ Cu toate că sticlele de cerneală pot contine materiale reciclate, acest lucru nu afectează functionarea sau performanțele imprimantei.
- ❏ Specificaţiile şi aspectul sticlei de cerneală pot fi modificate fără notificare prealabilă, pentru a fi îmbunătăţite.
- □ Consumurile indicate pot varia în functie de imaginile pe care le tipăriți, tipul de hârtie folosit, frecvența tipăririi şi condiţiile de mediu, precum temperatura.

### **Consumul de cerneală**

- ❏ Pentru a păstra în condiţii optime performanţele capului de tipărire, din toate tancurile de cerneală se consumă o anumită cantitate de cerneală nu numai în timpul tipăririi, dar şi în timpul operaţiilor de întreţinere de exemplu la curăţarea capului de tipărire.
- ❏ La tipărirea monocromă sau în tonuri de gri, se pot utiliza cernelurile colorate în locul cernelii negre, în funcţie de tipul de hârtie sau de setările calităţii de imprimare. Asta deoarece se utilizează un amestec de cerneluri colorate pentru a crea culoarea neagră.
- ❏ O parte din cerneala din sticlele de cerneală primite la cumpărarea imprimantei va fi utilizată în timpul instalării iniţiale. Pentru a produce documente tipărite de foarte bună calitate, capul de tipărire al imprimantei trebuie să fie complet încărcat cu cerneală. Acest proces consumă o cantitate de cerneală şi din acest motiv cu aceste sticle veţi tipări mai puţine pagini decât cu următoarele.

# **Reumplerea tancurilor de cerneală**

Puteți reumple cu cerneală în orice moment.

1. Scoateţi unitatea care conţine tancul de cerneală din imprimantă şi aşezaţi-o jos.

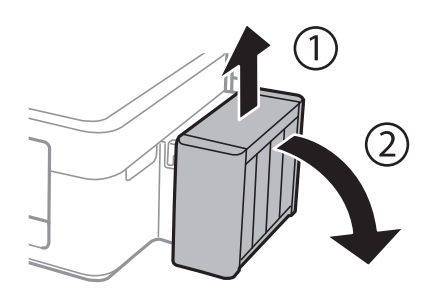

c*Important:* Nu scoateţi tuburile.

2. Deschideţi capacul unităţii în care se află tancul de cerneală şi apoi scoateţi capacul tancului de cerneală.

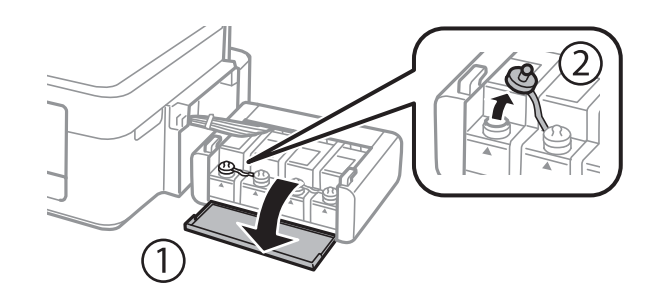

### c*Important:*

- ❏ Fiţi atenţi să nu vărsaţi cerneala.
- ❏ Culoarea din tancul de cerneală trebuie să corespundă cu culoarea de cerneală pe care doriţi să o reumpleţi.

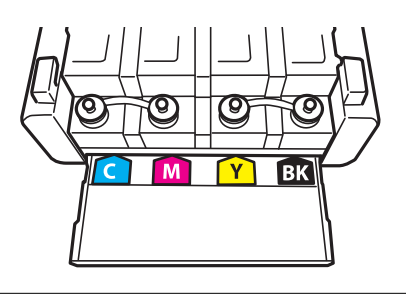

3. Rupeţi partea de sus a capacului, scoateţi capacul sticlei de cerneală, desigilaţi sticla şi apoi instalaţi capacul.

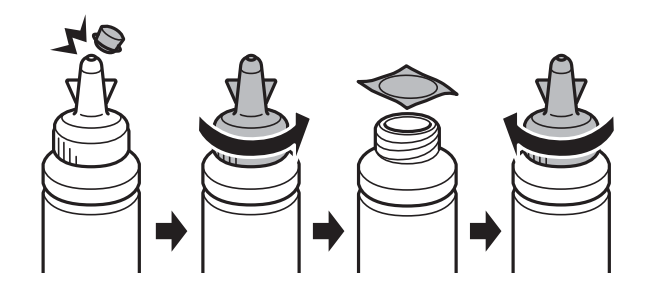

### c*Important:*

Închideţi bine capacul sticlei de cerneală, în caz contrar cerneala se poate scurge.

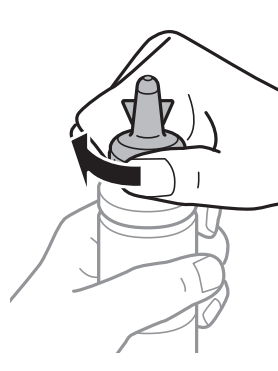

### *Notă:*

Nu aruncaţi vârful capacului. Dacă după umplerea tancului în sticlă mai rămâne cerneală, utilizaţi vârful capacului pentru a sigila capacul sticlei de cerneală.

4. Reumpleţi tancul de cerneală folosind culoarea corectă de cerneală, până în dreptul marcajului superior de pe tancul de cerneală.

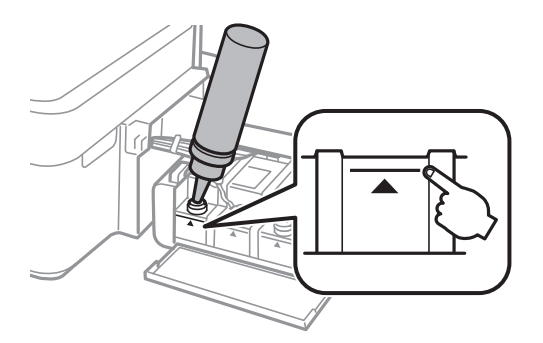

*Notă:*

Dacă după umplerea tancului până în dreptul marcajului de sus în sticlă mai rămâne cerneală, fixaţi bine capacul şi depozitaţi sticla în poziţie verticală pentru o utilizare ulterioară.

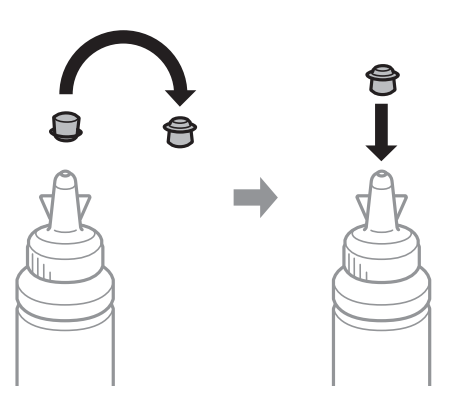

5. Închideţi bine capacul tancului de cerneală.

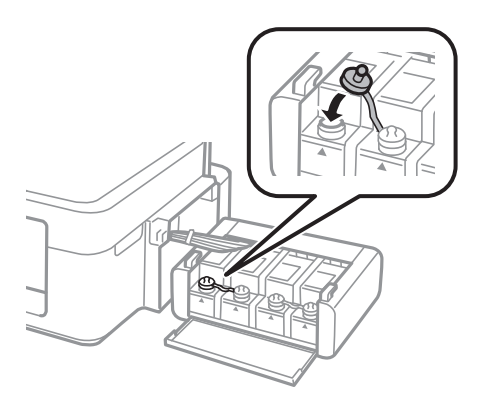

6. Închideţi capacul unităţii în care se află tancul de cerneală.

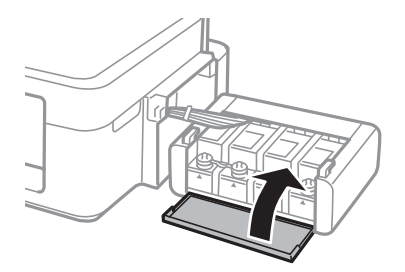

7. Fixaţi unitatea în care se află tancul de cerneală pe imprimantă.

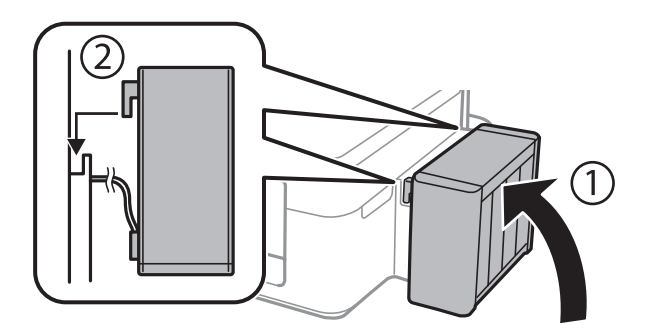

### **Informaţii conexe**

- $\blacktriangleright$  ["Codurile de pe sticlele cu cerneală" la pagina 51](#page-50-0)
- $\blacklozenge$  "Precauții la manevrarea sticlelor cu cerneală" la pagina 52

# **Îmbunătăţirea calităţii de tipărire şi de scanare**

# **Verificarea şi curăţarea capului de tipărire**

Dacă duzele sunt înfundate, rezultatul tipăririi este estompat, apar benzi vizibile sau culori neaşteptate. În cazul reducerii calității de tipărire, utilizați caracteristica de verificare a duzelor pentru a verifica dacă sunt înfundate duzele. Dacă sunt înfundate, curățați capul de imprimare.

### c*Important:*

Nu deschideti unitatea de scanare și nu închideti imprimanta în timpul efectuării operatiei de curătare a capului de tipărire. Dacă operația de curățare a capului de tipărire nu s-a terminat, nu veți putea tipări.

#### *Notă:*

- ❏ Deoarece la curăţarea capului este folosită cerneală, se recomandă curăţarea capului de tipărire numai când scade calitatea materialelor tipărite.
- ❏ Dacă nivelul cernelii este scăzut, probabil nu veţi putea curăţa capul de tipărire. Pregătiţi o nouă sticlă de cerneală.
- ❏ În cazul în care calitatea tipăririi nu s-a îmbunătăţit după ce aţi repetat operaţia de verificare a duzelor şi după ce aţi curățat capul de trei ori, așteptați cel puțin 12 ore fără să tipăriți, și apoi repetați verificarea duzelor și curățarea capului de tipărire dacă este necesar. Vă recomandăm să opriți imprimanta. Dacă nu s-a îmbunătățit calitatea, contactați serviciul de asistentă Epson.
- ❏ Pentru a preveni uscarea capului de imprimare, nu scoateți imprimanta din priză în timp ce este pornită.
- ❏ Pentru a menţine starea de funcţionare a capului de tipărire în cele mai bune condiţii, vă recomandăm să tipăriţi regulat câteva pagini.

### **Verificarea şi curăţarea capului de imprimare - butoanele imprimantei**

- 1. Încărcaţi hârtie normală A4 în imprimantă.
- 2. Apăsați pe butonul  $\bigcup$  pentru a închide imprimanta.
- 3. Porniți imprimanta în timp ce țineți apăsat butonul  $\bigotimes$  și apoi eliberați butoanele în momentul în care indicatorul de alimentare luminează intermitent.

Va fi imprimat modelul de verificare a duzelor.

#### **Îmbunătăţirea calităţii de tipărire şi de scanare**

- 4. Comparaţi modelul de verificare tipărit cu modelul ilustrat mai jos.
	- ❏ Sunt tipărite toate liniile: duzele capului de imprimare nu sunt înfundate. Nu trebuie să curăţați capul de tipărire.

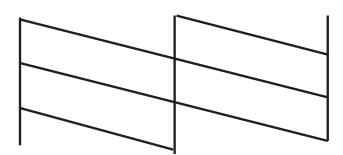

❏ Apar linii întrerupte sau segmente lipsă: duzele capului de imprimare ar putea fi înfundate. Treceţi la pasul următor.

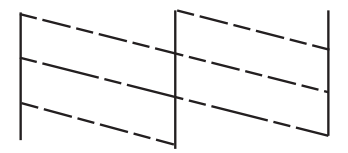

*Notă:* Modelul de test poate varia în funcţie de model.

- 5. Țineți apăsat butonul  $\bigcirc$  pentru trei secunde până când indicatorul de alimentare luminează intermitent. Începe operația de curățare a capului de imprimare.
- 6. Dacă indicatorul de alimentare nu mai luminează intermitent, tipăriți din nou un model de verificare a duzelor. Repetați operația de curățare și tipărirea modelului până la tipărirea completă a tuturor liniilor.

### **Informaţii conexe**

 $\rightarrow$  , Încărcarea hârtiei în suportul de Alimentare hârtie spate" la pagina 19

### **Verificarea şi curăţarea capului de imprimare - Windows**

- 1. Încărcaţi hârtie normală A4 în imprimantă.
- 2. Accesaţi fereastra pentru driver-ul imprimantei.
- 3. Faceţi clic pe **Curăţare duză** din fila **Întreţinere**.
- 4. Urmaţi instrucţiunile afişate pe ecran.

#### **Informaţii conexe**

- & ["Încărcarea hârtiei în suportul de Alimentare hârtie spate" la pagina 19](#page-18-0)
- $\rightarrow$  ["Driverul de imprimantă pentru Windows" la pagina 65](#page-64-0)

### **Verificarea şi curăţarea capului de imprimare - Mac OS X**

- 1. Încărcaţi hârtie normală A4 în imprimantă.
- 2. Selectaţi **Preferinţe sistem** din meniul > **Imprimante şi scanere** (sau **Tipărire şi scanare**, **Print & Fax**) şi apoi selectaţi imprimanta.
- 3. Faceţi clic pe **Opţiuni şi consumabile** > **Utilitar** > **Deschide utilitar imprimantă**.
- 4. Faceţi clic pe **Curăţare duză**.
- 5. Urmaţi instrucţiunile afişate pe ecran.

#### **Informaţii conexe**

 $\rightarrow$  ["Încărcarea hârtiei în suportul de Alimentare hârtie spate" la pagina 19](#page-18-0)

## **Înlocuirea cernelii din interiorul tuburilor de cerneală**

Dacă nu aţi utilizat imprimanta de multă vreme şi observaţi că în documentele tipărite apar benzi sau culori lipsă, probabil va trebui să înlocuiţi cerneala din interiorul tuburilor de cerneală pentru a rezolva problema. Utilitarul **Sistem de spălare a cernelii** permite înlocuirea în totalitate a cernelii din tuburile de cerneală.

### c*Important:*

Această funcție consumă multă cerneală. Înainte de a utiliza această funcție, asigurați-vă că în tancurile de cerneală ale imprimantei este suficientă cerneală. Dacă nu este suficientă cerneală, reumpleţi tancurile cu cerneală.

### !*Atenţie:*

- ❏ Această funcţie afectează durata de utilizare a tamponului de absorbţie a cernelii. Dacă utilizaţi această funcţie, tamponul se va umple cu cerneală mai repede. Contactați Epson sau un furnizor de service autorizat Epson pentru a solicita înlocuirea acestuia înainte de sfârşitul duratei de utilizare. Această componentă nu poate fi înlocuită de utilizator.
- ❏ După ce aţi utilizat utilitarul Sistem de spălare a cernelii, opriţi imprimanta şi lăsaţi-o cel puţin 12 ore. Utilizarea acestei funcţii îmbunătăţeşte calitatea tipăririi după 12 ore, totuşi aceasta nu poate fi utilizată din nou în următoarele 12 ore de la ultima utilizare. Dacă tot nu aţi rezolvat problema după ce aţi încercat toate metodele de mai sus, contactaţi serviciul de asistenţă Epson.

### **Înlocuirea cernelii din tuburile de cerneală - Windows**

- 1. Accesaţi fereastra pentru driver-ul imprimantei.
- 2. Faceţi clic pe **Sistem de spălare a cernelii** din fila **Întreţinere**.
- 3. Urmaţi instrucţiunile afişate pe ecran.

#### **Informaţii conexe**

 $\rightarrow$  ["Driverul de imprimantă pentru Windows" la pagina 65](#page-64-0)

### **Înlocuirea cernelii din tuburile de cerneală - Mac OS X**

- 1. Selectaţi **Preferinţe sistem** din meniul > **Imprimante şi scanere** (sau **Tipărire şi scanare**, **Print & Fax**) şi apoi selectaţi imprimanta.
- 2. Faceţi clic pe **Opţiuni şi consumabile** > **Utilitar** > **Deschide utilitar imprimantă**.
- 3. Faceţi clic pe **Sistem de spălare a cernelii**.
- 4. Urmati instructiunile afisate pe ecran.

## **Alinierea capului de imprimare**

Dacă observaţi o decalare a liniilor verticale sau dacă imaginile sunt neclare, aliniaţi capul de tipărire.

### **Alinierea capului de imprimare - Windows**

- 1. Încărcaţi hârtie normală A4 în imprimantă.
- 2. Accesaţi fereastra pentru driver-ul imprimantei.
- 3. Faceţi clic pe **Alinierea capului de tipărire** din fila **Întreţinere**.
- 4. Urmaţi instrucţiunile afişate pe ecran.

#### **Informaţii conexe**

- $\rightarrow$  ["Încărcarea hârtiei în suportul de Alimentare hârtie spate" la pagina 19](#page-18-0)
- & ["Driverul de imprimantă pentru Windows" la pagina 65](#page-64-0)

### **Alinierea capului de imprimare - Mac OS X**

- 1. Încărcaţi hârtie normală A4 în imprimantă.
- 2. Selectaţi **Preferinţe sistem** din meniul > **Imprimante şi scanere** (sau **Tipărire şi scanare**, **Print & Fax**) şi apoi selectaţi imprimanta.
- 3. Faceţi clic pe **Opţiuni şi consumabile** > **Utilitar** > **Deschide utilitar imprimantă**.
- 4. Faceţi clic pe **Alinierea capului de tipărire**.
- 5. Urmaţi instrucţiunile afişate pe ecran.

#### **Informaţii conexe**

 $\rightarrow$  ["Încărcarea hârtiei în suportul de Alimentare hârtie spate" la pagina 19](#page-18-0)

# **Curăţarea traseului hârtiei**

Dacă materialele tipărite sunt pătate sau zgâriate, curăţaţi rola la interior.

### c*Important:*

Nu utilizați şervețele de hârtie pentru a curăța interiorul imprimantei. Duzele capului de imprimare ar putea fi înfundate cu scame.

- 1. Asiguraţi-vă că pe geamul scanerului nu este praf şi că acesta nu este pătat.
- 2. Încărcaţi hârtie normală A4 în imprimantă.
- 3. Începeţi copierea fără să aşezaţi originalul.
	- *Notă:*

Repetaţi această procedură până când hârtia nu mai este pătată cu cerneală.

#### **Informaţii conexe**

- $\rightarrow$  ["Încărcarea hârtiei în suportul de Alimentare hârtie spate" la pagina 19](#page-18-0)
- & ["Informaţii pentru copiere" la pagina 42](#page-41-0)

# **Curăţarea Geamul scanerului**

În cazul în care copiile sau imaginile scanate sunt pătate sau zgâriate, curăţaţi geamul scanerului.

#### c*Important:*

Nu utilizaţi niciodată alcool sau solvenţi pentru a curăţa imprimanta. Aceste substanţe chimice pot deteriora imprimanta.

1. Deschideţi capacul pentru documente.

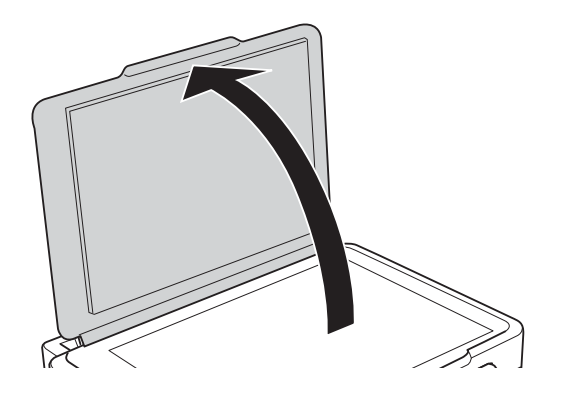

### **Îmbunătăţirea calităţii de tipărire şi de scanare**

2. Folosiţi o cârpă curată, moale şi uscată pentru a curăţa suprafaţa geamul scanerului.

#### *Notă:*

- ❏ Dacă suprafaţa de sticlă este pătată cu grăsimi sau cu un alt material greu de îndepărtat, folosiţi o cantitate mică de soluție pentru curățat sticla și o cârpă moale. Îndepărtați tot lichidul.
- ❏ Nu apăsaţi prea tare pe suprafaţa de sticlă.
- ❏ Aveţi grijă să nu zgâriaţi şi să nu deterioraţi suprafaţa de sticlă. Dacă suprafaţa de sticlă este deteriorată, poate scădea calitatea scanării.

# <span id="page-62-0"></span>**Serviciul Epson Connect**

Utilizând serviciul Epson Connect disponibil prin internet, puteţi tipări de pe smartphone, tabletă sau laptop oricând şi practic oriunde.

Caracteristicile disponibile prin internet sunt enumerate mai jos.

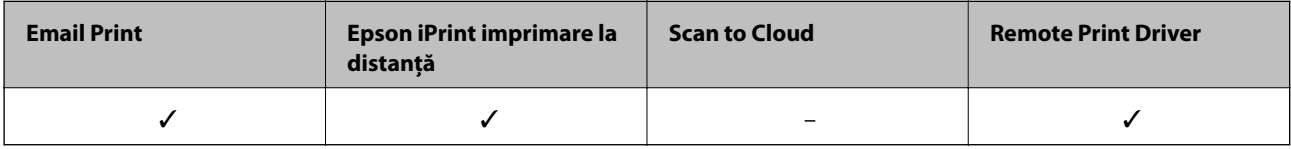

Consultaţi site-ul web al portalului Epson Connect pentru detalii.

<https://www.epsonconnect.com/>

[http://www.epsonconnect.eu](http://www.epsonconnect.eu/) (doar Europa)

# **Web Config**

Web Config este o aplicație care rulează într-un browser web, de exemplu în Internet Explorer și Chrome, pe un computer sau pe un dispozitiv inteligent. Puteți confirma starea imprimantei sau puteți modifica serviciul de rețea și setările imprimantei. Pentru a utiliza aplicația Web Config, conectați imprimanta și computerul sau dispozitivul inteligent în aceeași rețea.

*Notă:*

Următoarele programe de navigare sunt compatibile.

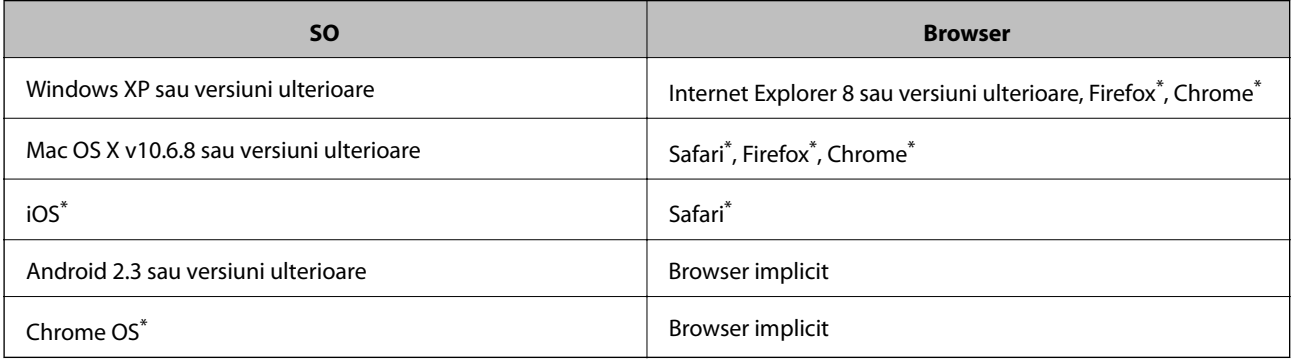

\*: Utilizați cea mai recentă versiune.

### **Executarea aplicației Web Config într-un browser web**

1. Verificați adresa IP a imprimantei.

Apăsați pe butonul pentru a imprima fișa de stare a rețelei și apoi verificați adresa IP a imprimantei.

2. Deschideți programul de navigare de pe un computer sau de pe un dispozitiv inteligent și apoi introduceți adresa IP a imprimantei.

Format:

IPv4: http://adresa IP a imprimantei/

IPv6: http://[adresa IP a imprimantei]/

Exemple:

IPv4: http://192.168.100.201/

IPv6: http://[2001:db8::1000:1]/

#### *Notă:*

De asemenea, utilizând dispozitivul inteligent puteți executa aplicația Web Config din ecranul de întreținere al Epson iPrint.

### **Informaţii conexe**

 $\rightarrow$  ["Utilizarea caracteristicii Epson iPrint" la pagina 39](#page-38-0)

### **Rularea aplicației Web Config în Windows**

- 1. Accesați ecranul pentru dispozitive și imprimante din Windows.
	- ❏ Windows 8.1/Windows 8

Selectaţi **Desktop** > **Setări** > **Panou de control** > **Vizualizare dispozitive şi imprimante** din **Hardware şi sunete** (sau **Hardware**).

❏ Windows 7

Faceţi clic pe butonul Start şi selectaţi **Panou de control** > **Vizualizare dispozitive şi imprimante** din **Hardware şi sunete**.

❏ Windows Vista

Faceţi clic pe butonul Start şi selectaţi **Panou de control** > **Imprimante** din **Hardware şi sunete**.

- 2. Faceţi clic dreapta pe imprimantă şi selectaţi **Proprietăţi**.
- 3. Selectați fila **Web Service** și faceți clic pe adresa URL.

### **Rularea aplicației Web Config în Mac OS X**

- 1. Selectaţi **Preferinţe sistem** din meniul > **Imprimante şi scanere** (sau **Tipărire şi scanare**, **Print & Fax**) şi apoi selectați imprimanta.
- 2. Faceți clic pe **Opţiuni şi consumabile**> **Pagina web Afișare imprimantă**.

# <span id="page-64-0"></span>**Aplicaţii necesare**

### **Driverul de imprimantă pentru Windows**

Driverul de imprimantă este o aplicatie care controlează imprimanta în functie de comenzile de tipărire primite de la alte aplicaţii. Prin definirea setărilor în driverul imprimantei obţineţi cele mai bune rezultate la tipărire. De asemenea, puteți verifica starea imprimantei sau o puteți menține în cele mai bune condiții de funcționare folosind utilitarul driverului imprimantei.

### *Notă:*

Puteți modifica limba utilizată de driverul de imprimantă. Selectați limba pe care doriți să o utilizați folosind opțiunea *Limbă* din fila *Întreţinere*.

### **Accesarea driverului de imprimantă din aplicaţii**

Pentru a defini setările care pot fi folosite numai cu aplicația pe care o utilizați, accesați driverul din aplicația respectivă.

Selectaţi **Imprimare** sau **Configurare imprimare** din meniul **Fişier**. Selectaţi imprimanta dumneavoastră şi apoi faceţi clic pe **Preferinţe** sau **Proprietăţi**.

#### *Notă:*

Operatiile diferă în functie de aplicatie. Consultati sectiunea de ajutor a aplicatiei pentru detalii.

#### **Accesarea driver-ului imprimantei de la panoul de control**

Pentru a realiza setări valabile pentru toate aplicaţiile, accesaţi driver-ul de la panoul de control.

❏ Windows 8.1/Windows 8

Selectaţi **Desktop** > **Setări** > **Panou de control** > **Vizualizare dispozitive şi imprimante** din **Hardware şi sunete**. Faceţi clic dreapta pe imprimantă sau apăsaţi şi ţineţi apăsat şi apoi selectaţi **Preferinţe imprimare**.

❏ Windows 7

Faceţi clic pe butonul Start şi selectaţi **Panou de control** > **Vizualizare dispozitive şi imprimante** din **Hardware şi sunete**. Faceţi clic dreapta pe imprimantă şi selectaţi **Preferinţe imprimare**.

❏ Windows Vista

Faceţi clic pe butonul Start şi selectaţi **Panou de control** > **Imprimante** din **Hardware şi sunete**. Faceţi clic dreapta pe imprimantă şi selectaţi **Preferinţe imprimare**.

❏ Windows XP

Faceţi clic pe butonul Start şi selectaţi **Panou de control** > **Imprimante şi alte dispozitive hardware** > **Imprimante şi faxuri**. Faceţi clic dreapta pe imprimantă şi selectaţi **Preferinţe imprimare**.

#### **Accesarea driverului de imprimantă folosind pictograma imprimantei din bara de activităţi**

Pictograma imprimantei din bara de activități de pe desktop este pictograma unei comenzi rapide care permite accesarea rapidă a driverului imprimantei.

Dacă faceți clic pe pictograma imprimantei și selectați **Setări imprimantă**, puteți accesa aceeași fereastră cu setările imprimantei ca și cea afișată pe panoul de control. Dacă faceți dublu clic pe această pictogramă, puteți verifica starea imprimantei.

*Notă:*

Dacă pictograma imprimantei nu este afisată în bara de activităti, accesati fereastra driverului imprimantei, faceti clic pe *Preferinţe de monitorizare* din fila *Întreţinere* şi apoi selectaţi *Înregistraţi pictograma comenzii rapide în bara de activităţi*.

### **Ghid de utilizare al driverului de imprimantă pentru Windows**

Informaţiile ajutătoare sunt disponibile în driverul imprimantei pentru Windows. Pentru a viziona instrucţiunile de configurare a setărilor, faceţi clic dreapta pe fiecare dintre aceste elemente şi apoi faceţi clic pe **Ajutor**.

### **Fila Principal**

Puteţi defini setările elementare de tipărire, de exemplu tipul de hârtie sau formatul de hârtie.

De asemenea, puteţi defini setările pentru tipărirea faţă-verso sau cele de tipărire a mai multor pagini pe o singură foaie.

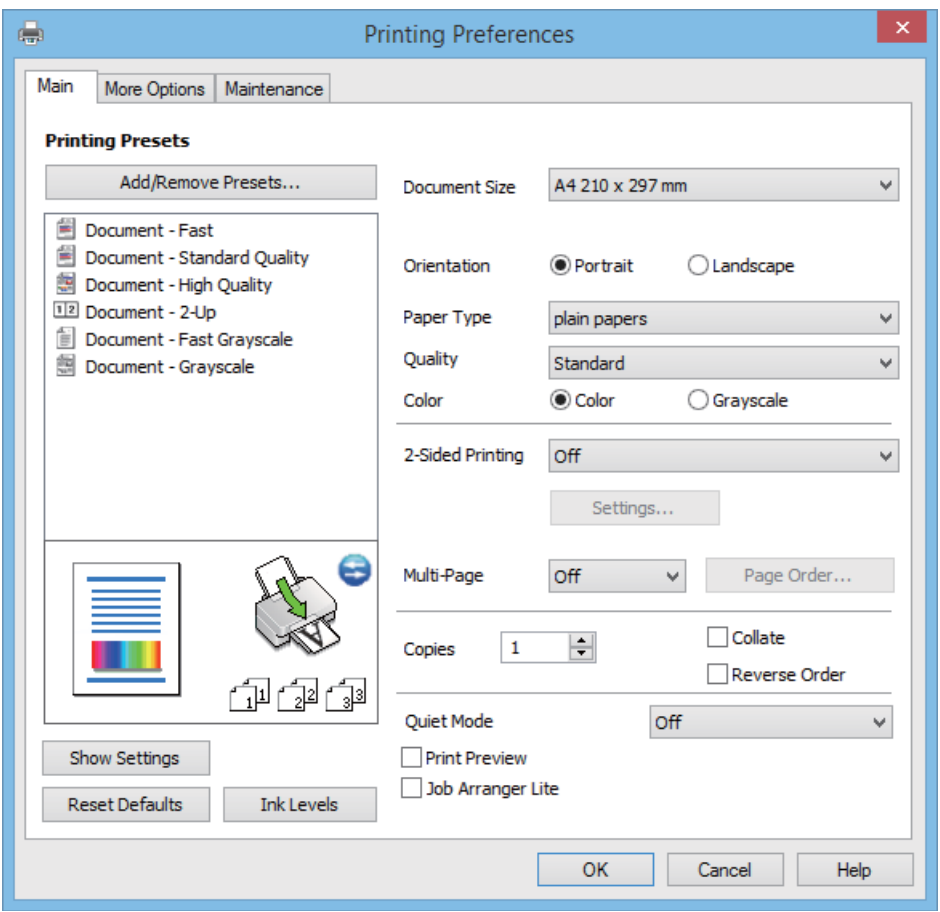

### **Fila Mai multe opţiuni**

Puteţi selecta opţiuni suplimentare pentru aspect sau pentru tipărire, de exemplu modificarea dimensiunii de tipărire sau corectarea culorilor.

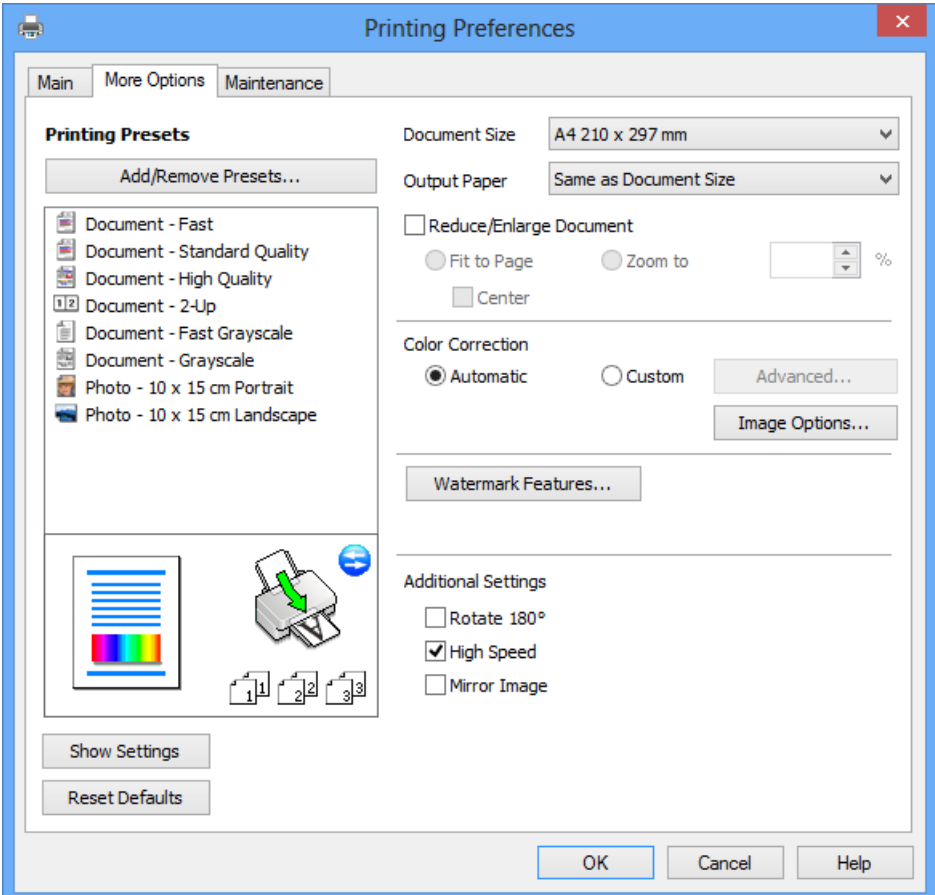

### <span id="page-67-0"></span>**Fila Întreţinere**

Puteți executa funcțiile de întreținere precum verificarea duzelor și curățarea capului de imprimare, și pornind programul **EPSON Status Monitor 3**, puteți verifica starea imprimantei și informațiile despre erori.

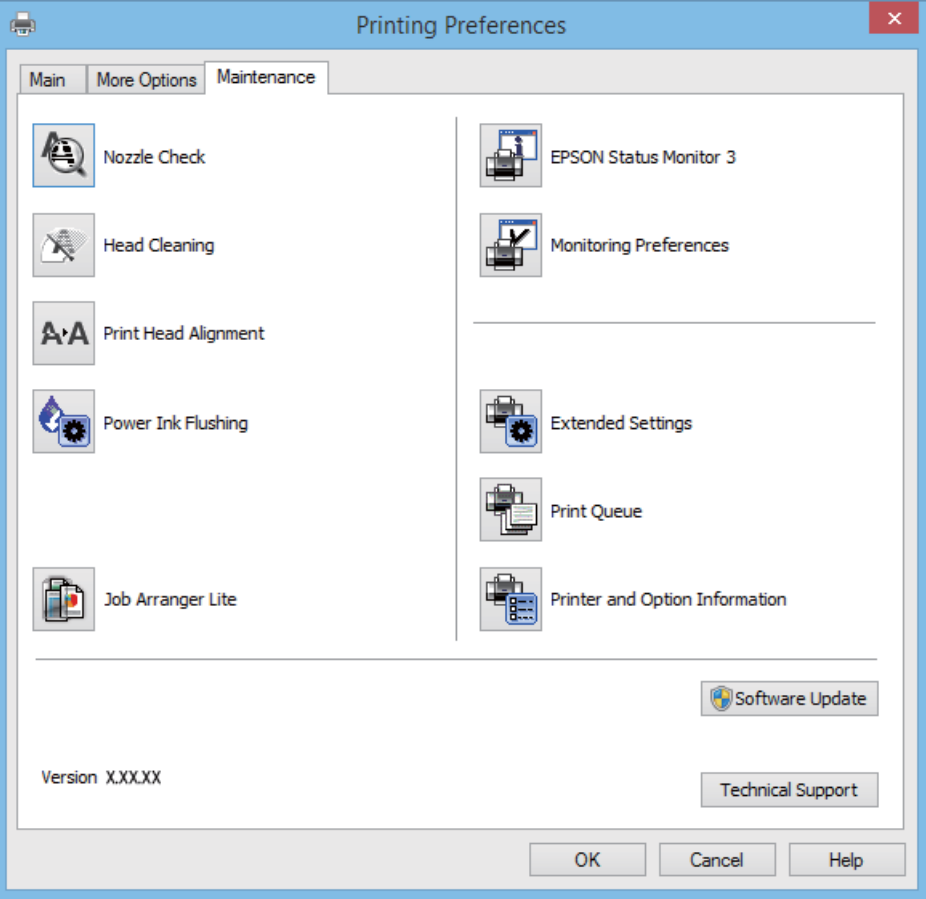

### **Realizarea setărilor operaţionale din driver-ul imprimantei pentru Windows**

Puteţi defini setări, de exemplu activarea programului **EPSON Status Monitor 3**.

- 1. Accesaţi fereastra pentru driver-ul imprimantei.
- 2. Faceţi clic pe **Setări extinse** din fila **Întreţinere**.
- 3. Efectuaţi setările corespunzătoare şi apoi faceţi clic pe **OK**. Consultaţi ajutorul online pentru explicaţii despre setări.

#### **Informaţii conexe**

& ["Driverul de imprimantă pentru Windows" la pagina 65](#page-64-0)

### **Driver-ul imprimantei pentru Mac OS X**

Driver-ul imprimantei este o aplicaţie care controlează imprimanta în funcţie de comenzile de tipărire primite de la alte aplicații. Efectuarea setărilor din driver-ul imprimantei asigură cele mai bune rezultate de tipărire. De asemenea, puteți verifica starea imprimantei sau asigura funcționarea optimă a acesteia utilizând utilitarul pentru driver-ul imprimantei.

### **Accesarea driver-ului de imprimantă din aplicaţii**

Selectați Tipărire din meniul Fișier. Dacă este cazul, faceți clic pe Afișare detalii sau ▼ pentru a extinde fereastra de tipărire.

*Notă:*

Operațiile pot varia, în funcție de aplicație. Consultați secțiunea de ajutor a aplicației pentru detalii.

### **Pornirea utilitarului**

Selectaţi **Preferinţe de sistem** din meniu > **Imprimante şi scanere** (sau **Tipărire şi scanare**, **Tipărire şi fax**), apoi selectaţi imprimanta. Faceţi clic pe **Opţiuni şi consumabile** > **Utilitar** > **Deschidere utilitar imprimantă**.

### **Ghid de utilizare al driverului de imprimantă pentru Mac OS X**

#### **Dialogul de imprimare**

Deschideţi meniul pop-up din centrul ecranului pentru a afişa mai multe opţiuni.

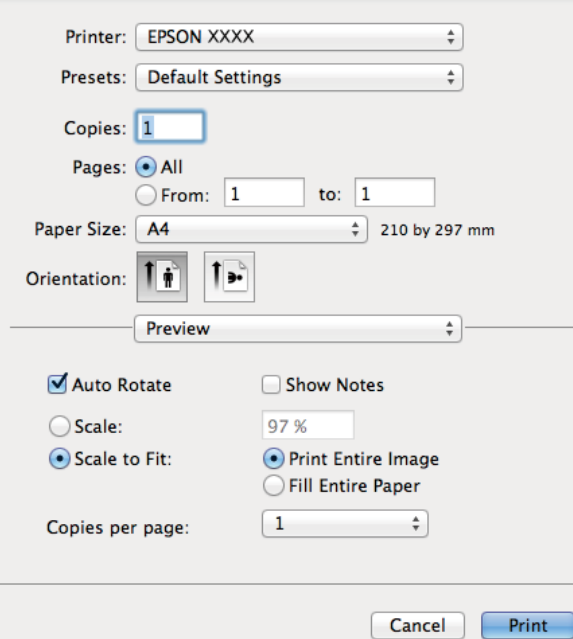

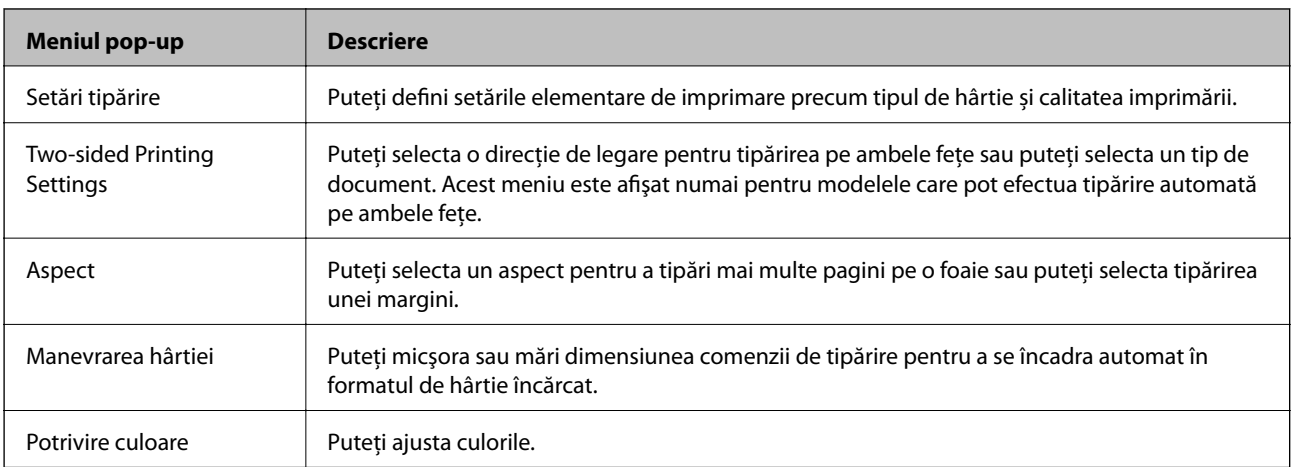

#### *Notă:*

În Mac OS X v10.8.x sau versiuni ulterioare, dacă meniul *Setări tipărire* nu este afişat, driverul de imprimantă Epson nu a fost instalat corect.

Selectaţi *Preferinţe sistem* din meniul > *Imprimante şi scanere* (sau *Tipărire şi scanare*, *Tipărire şi fax*), ştergeţi driverul imprimantei și apoi adăugați din nou imprimanta. Pentru a adăuga imprimanta urmați instrucțiunile de mai jos.

[http://epson.sn](http://epson.sn/?q=2)

#### **Epson Printer Utility**

Puteți executa o funcție de întreținere precum verificarea duzelor și curățarea capului de imprimare, și pornind programul **EPSON Status Monitor**, puteți verifica starea imprimantei și informațiile despre erori.

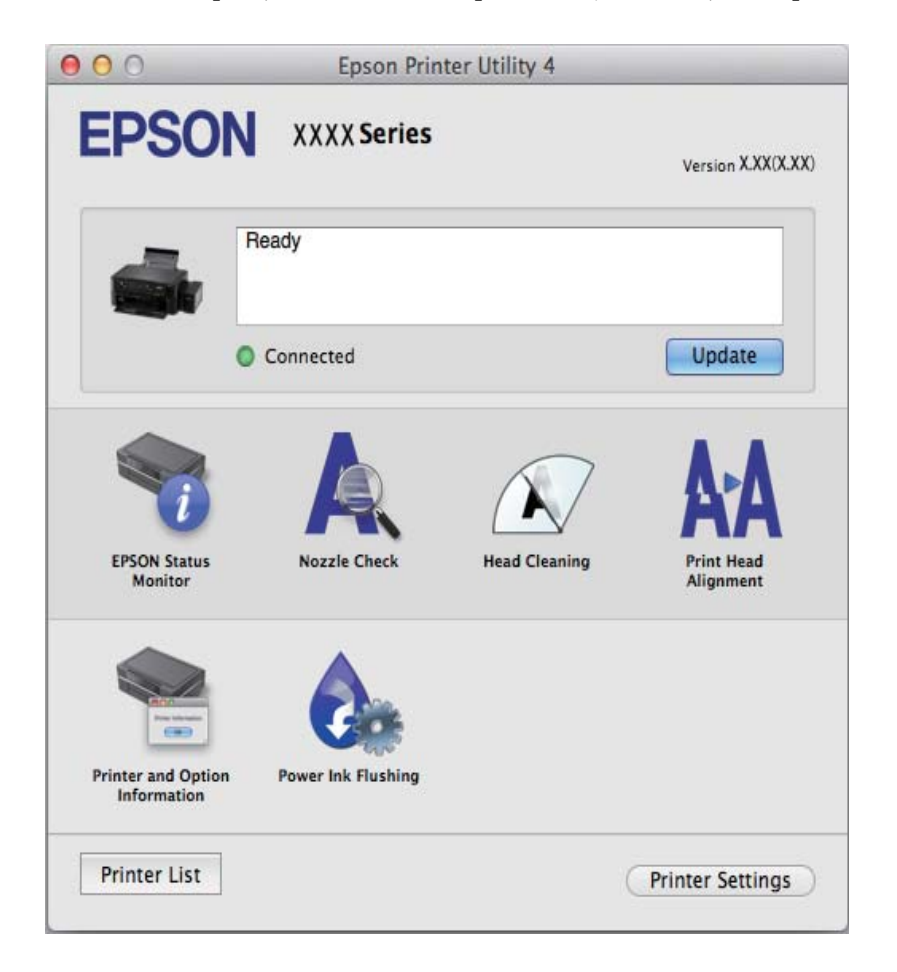

### **Realizarea setărilor operaţionale din driver-ul imprimantei pentru Mac OS X**

Puteţi efectua diverse setări, precum omiterea paginilor goale şi activarea/dezactivarea tipăririi la viteză crescută.

- 1. Selectaţi **Preferinţe de sistem** din meniu > **Imprimante şi scanere** (sau **Tipărire şi scanare**, **Tipărire şi fax**), apoi selectaţi imprimanta. Faceţi clic pe **Opţiuni şi consumabile** > **Opţiuni** (sau **Driver**).
- 2. Efectuaţi setările corespunzătoare şi apoi faceţi clic pe **OK**.
	- ❏ Hârtie groasă şi plicuri: Previne întinderea cernelii la tipărirea pe hârtie groasă. Totuşi, viteza de tipărire ar putea fi mai lentă.
	- ❏ Omite pagina albă: Evită tipărirea paginilor goale.
	- ❏ Modul silenţios: Tipăreşte fără zgomot. Totuşi, viteza de tipărire ar putea fi mai lentă.

- <span id="page-70-0"></span>❏ Permit temporary black printing: Tipăreşte temporar numai cu cerneală neagră.
- ❏ High Speed Printing: Tipăreşte atunci când capul de imprimare se deplasează în ambele direcţii. Viteza de tipărire este mai mare, dar calitatea poate scădea.
- ❏ Warning Notifications: Permite driver-ului imprimantei să afişeze notificări de avertizare.
- ❏ Establish bidirectional communication: De obicei, această opţiune trebuie setată la **Activat**. Selectaţi **Dezactivat** atunci când obţinerea informaţiilor de la imprimantă este imposibilă, deoarece imprimanta este partajată cu alte computere Windows dintr-o reţea, sau din orice alt motiv.
- ❏ Lower Cassette: Puteţi adăuga casete de hârtie suplimentare ca surse de hârtie.

#### *Notă:*

Disponibilitatea acestor setări depinde de model.

### **EPSON Scan (driver de scaner)**

EPSON Scan este o aplicați pentru controlul operației de scanare. Puteți regla formatul, rezoluția, luminozitatea, contrastul şi calitatea imaginii scanate.

#### *Notă:*

Puteți porni EPSON Scan și dintr-o aplicație de scanare compatibilă TWAIN.

#### **Pornirea în Windows**

❏ Windows 8.1/Windows 8

Introduceţi numele aplicaţiei în câmpul de căutare, apoi selectaţi pictograma afişată.

❏ Cu excepţia Windows 8.1/Windows 8

Faceţi clic pe butonul Start şi selectaţi **Toate programele** sau **Programe** > **EPSON** > **EPSON Scan** > **EPSON Scan**.

#### **Pornirea în Mac OS X**

*Notă:*

EPSON Scan nu acceptă caracteristica de schimbare rapidă a utilizatorului din Mac OS X. Dezactivaţi caracteristica de schimbare rapidă a utilizatorului.

Selectaţi **Start** > **Aplicaţii** > **Epson Software** > **EPSON Scan**.

### **Epson Event Manager**

Epson Event Manager este o aplicaţie care permite gestionarea scanării de la panoul de control şi salvarea imaginilor pe un calculator. Puteți adăuga propriile dumneavoastră setări ca setări prestabilite, de exemplu tipul de document, calea către directorul în care se face salvarea și formatul imaginii. Consultați secțiunea de ajutor a aplicaţiei pentru detalii.

#### **Pornirea în Windows**

❏ Windows 8.1/Windows 8

Introduceţi numele aplicaţiei în câmpul de căutare, apoi selectaţi pictograma afişată.

❏ Cu excepţia Windows 8.1/Windows 8

Faceţi clic pe butonul start şi selectaţi **Toate programele** sau **Programe** > **Epson Software** > **Event Manager**.

### <span id="page-71-0"></span>**Pornirea în Mac OS X**

Selectaţi **Start** > **Aplicaţii** > **Epson Software** > **Event Manager**.

### **Informaţii conexe**

 $\blacktriangleright$  ["Scanarea de la panoul de control" la pagina 43](#page-42-0)

### **Epson Easy Photo Print**

Epson Easy Photo Print este o aplicaţie care permite tipărirea cu uşurinţă a fotografiilor folosind diferite aspecte. Puteţi examina imaginea fotografiei şi ajusta imaginile sau poziţia. De asemenea, puteţi tipări fotografiile cu o ramă. Consultaţi secţiunea de ajutor a aplicaţiei pentru detalii.

*Notă:* Pentru a utiliza această aplicaţie, driverul de imprimantă trebuie să fie instalat.

### **Pornirea în Windows**

❏ Windows 8.1/Windows 8

Introduceţi numele aplicaţiei în câmpul de căutare, apoi selectaţi pictograma afişată.

❏ Cu excepţia Windows 8.1/Windows 8

Faceţi clic pe butonul start şi apoi selectaţi **Toate programele** sau **Programe** > **Epson Software** > **Epson Easy Photo Print**.

### **Pornirea în Mac OS X**

Selectaţi **Start** > **Aplicaţii** > **Epson Software** > **Epson Easy Photo Print**.

### **E-Web Print (numai pentru Windows)**

E-Web Print este o aplicaţie care permite să tipăriţi cu uşurinţă pagini web folosind diferite aspecte. Consultaţi sectiunea de ajutor a aplicatiei pentru detalii. Puteti accesa informatiile ajutătoare din meniul **E-Web Print** de pe bara de instrumente **E-Web Print**.

#### **Pornirea**

Atunci când instalaţi E-Web Print, bara corespunzătoare va fi afişată în browser. Faceţi clic pe **Print** sau pe **Clip**.

### **EPSON Software Updater**

EPSON Software Updater este o aplicaţie care caută versiuni software noi sau actualizate pe Internet şi le instalează. De asemenea, puteţi actualiza firmware-ul şi manualul imprimantei.

#### **Pornirea în Windows**

❏ Windows 8.1/Windows 8

Introduceţi numele aplicaţiei în câmpul de căutare, apoi selectaţi pictograma afişată.

❏ Cu excepţia Windows 8.1/Windows 8

Faceţi clic pe butonul Start şi selectaţi **Toate programele** sau **Programe** > **Epson Software** > **EPSON Software Updater**.
#### **Informaţii despre aplicaţii şi serviciile de reţea**

#### <span id="page-72-0"></span>*Notă:*

De asemenea, puteți porni EPSON Software Updater făcând clic pe pictograma imprimantei din bara de activități de pe desktop şi apoi selectaţi *Actualizare software*.

#### **Pornirea în Mac OS X**

Selectaţi **Start** > **Aplicaţii** > **Epson Software** > **EPSON Software Updater**.

# **Dezinstalarea aplicaţiilor**

#### *Notă:*

Conectati-vă la computer ca administrator. Introduceti parola de administrator dacă vă este solicitat acest lucru.

### **Dezinstalarea aplicaţiilor - Windows**

- 1. Apăsați butonul  $\bigcup$  pentru a opri imprimanta.
- 2. Părăsiţi toate aplicaţiile în curs.
- 3. Deschideti Panou de control:
	- ❏ Windows 8.1/Windows 8

Selectaţi **Desktop** > **Setări** > **Panou de control**.

- ❏ Cu excepţia Windows 8.1/Windows 8 Faceţi clic pe butonul Start şi selectaţi **Panou de control**.
- 4. Deschideţi **Dezinstalare program** (sau **Adăugare sau eliminare programe**):
	- ❏ Windows 8.1/Windows 8/Windows 7/Windows Vista Selectaţi **Dezinstalare program** din **Programe**.
	- ❏ Windows XP Faceţi clic pe **Adăugare sau eliminare programe**.
- 5. Selectaţi aplicaţia pe care doriţi să o dezinstalaţi.
- 6. Dezinstalaţi aplicaţiile:
	- ❏ Windows 8.1/Windows 8/Windows 7/Windows Vista Faceţi clic pe **Dezinstalare/Modificare** sau pe **Dezinstalare**.
	- ❏ Windows XP

Faceţi clic pe **Modificare/Eliminare** sau pe **Eliminare**.

#### *Notă:*

Dacă este afişată fereastra *Control cont utilizator*, faceţi clic pe *Continuare*.

7. Urmați instrucțiunile afișate pe ecran.

### <span id="page-73-0"></span>**Dezinstalarea aplicaţiilor - Mac OS X**

1. Descărcaţi Uninstaller utilizând EPSON Software Updater.

După ce aţi descărcat programul de dezinstalare, nu va mai trebui să îl descărcaţi de fiecare dată când dezinstalaţi aplicaţia.

- 2. Opriți imprimanta apăsând pe butonul  $\mathcal{O}$ .
- 3. Pentru a dezinstala driverul de imprimantă, selectaţi **Preferinţe sistem** din meniul > **Imprimante şi scanere** (sau **Tipărire şi scanare**, **Tipărire şi fax**) şi apoi scoateţi imprimanta din lista cu imprimante activate.
- 4. Închideți toate aplicațiile care rulează.
- 5. Selectaţi **Start** > **Aplicaţii** > **Epson Software** > **Uninstaller**.
- 6. Selectaţi aplicaţia pe care doriţi să o dezinstalaţi şi apoi faceţi clic pe **Uninstall**.

#### c*Important:*

Uninstaller elimină toate driver-ele de imprimante Epson inkjet de pe computer. Dacă utilizați mai multe imprimante Epson şi doriţi să ştergeţi doar anumite drivere, ştergeţi-le mai întâi pe toate şi apoi reinstalaţi-le pe cele necesare.

#### *Notă:*

Dacă nu găsiți aplicația pe care doriți să o dezinstalați în lista de aplicații, nu o puteți dezinstala utilizând Uninstaller. În această situaţie, selectaţi *Go* > *Applications* > *Epson Software*, selectaţi aplicaţia pe care doriţi să o dezinstalaţi şi apoi trageţi-o peste pictograma coşului de gunoi.

#### **Informaţii conexe**

& ["EPSON Software Updater" la pagina 72](#page-71-0)

# **Instalarea aplicaţiilor**

În cazul în care calculatorul dumneavoastră este conectat la o reţea, instalaţi cele mai recente aplicaţii disponibile pe site-ul web. Dacă nu puteți descărca aplicațiile de pe site-ul web, instalați-le de pe discul cu programe software al imprimantei.

#### *Notă:*

- ❏ Conectaţi-vă la computer ca administrator. Introduceţi parola de administrator dacă vă este solicitat acest lucru.
- ❏ Pentru a reinstala o aplicaţie, aceasta trebuie să fie mai întâi dezinstalată.
- 1. Închideţi toate aplicaţiile care rulează.
- 2. La instalarea driver-ului imprimantei sau a EPSON Scan, deconectaţi imprimanta de la computer, temporar.

#### *Notă:*

Nu conectaţi imprimanta la computer până când nu vi se solicită acest lucru.

3. Instalaţi aplicaţiile urmând instrucţiunile de pe site-ul web de mai jos.

#### [http://epson.sn](http://epson.sn/?q=2)

<span id="page-74-0"></span> $\blacktriangleright$  "Dezinstalarea aplicațiilor" la pagina 73

# **Actualizarea aplicaţiilor şi a firmware-ului**

Anumite probleme ar putea fi soluţionate prin actualizarea aplicaţiilor şi a firmware-ului. Totodată, aţi putea beneficia de funcții suplimentare sau îmbunătățite. Asigurați-vă că utilizați cea mai recentă versiune a aplicațiilor și firmware-ului.

- 1. Asiguraţi-vă că imprimanta şi computerul sunt conectate şi că aveţi computerul conectat la internet.
- 2. Porniți EPSON Software Updater și actualizați aplicațiile sau firmware-ul.

### c*Important:*

Nu opriţi computerul sau imprimanta în timpul actualizării.

#### *Notă:*

Dacă nu găsiți aplicația pe care doriți să o actualizați în lista de aplicații, nu o puteți actualiza utilizând EPSON Software Updater. Căutați cele mai recente versiuni ale aplicațiilor pe site-ul web Epson local.

<http://www.epson.com>

#### **Informaţii conexe**

& ["EPSON Software Updater" la pagina 72](#page-71-0)

# <span id="page-75-0"></span>**Soluţionarea problemelor**

# **Verificarea stării imprimantei**

### **Verificarea indicatoarelor de eroare de pe imprimantă**

Dacă se produce o eroare, indicatoarele se vor aprinde sau vor lumina intermitent. Detaliile referitoare la eroarea respectivă sunt afișate pe ecranul computerului.

: Aprins

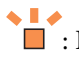

 $\blacksquare$  : Iluminează intermitent încet

 $\alpha_i \overset{\triangle}{=} \omega^i$ : Iluminează intermitent rapid

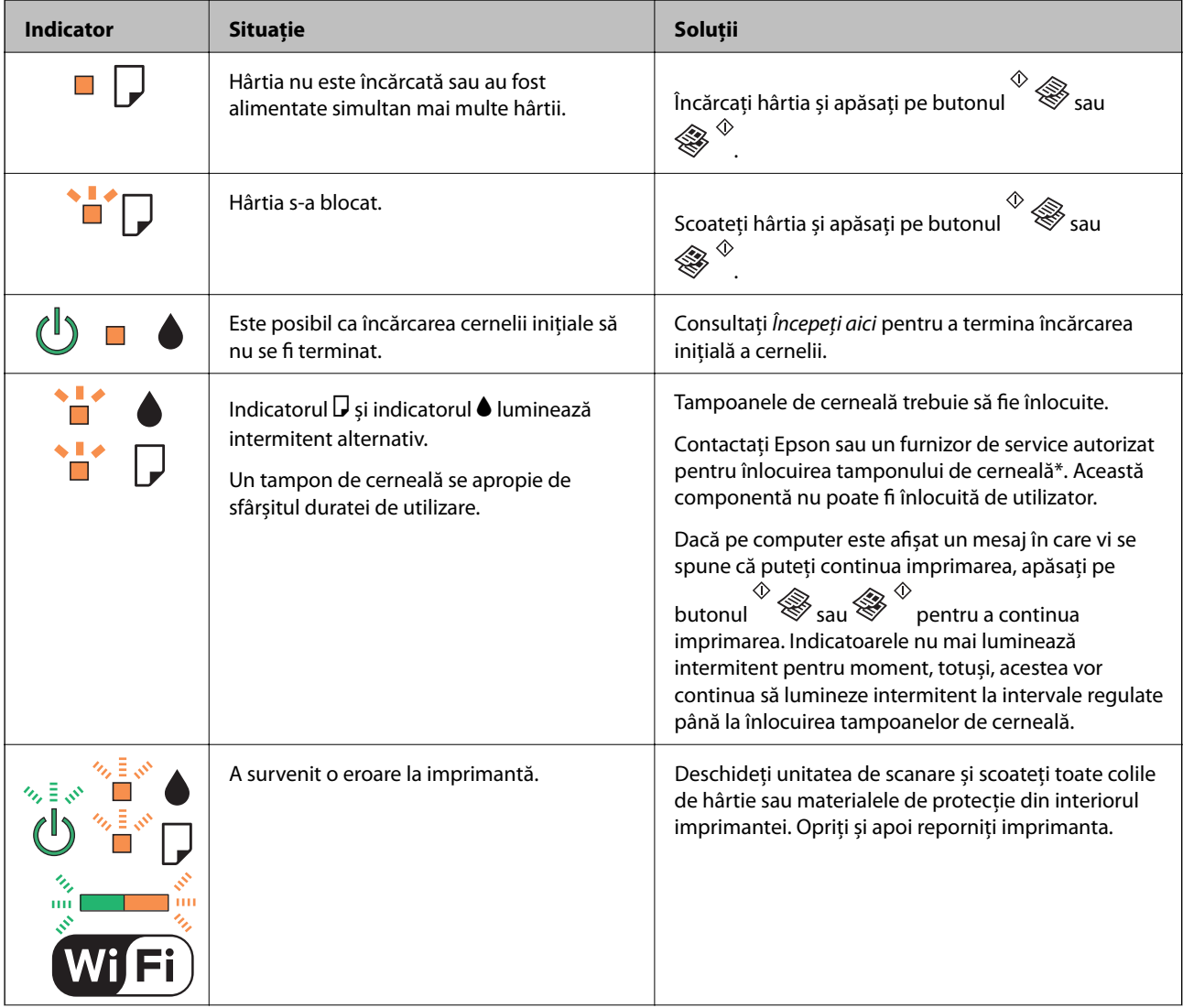

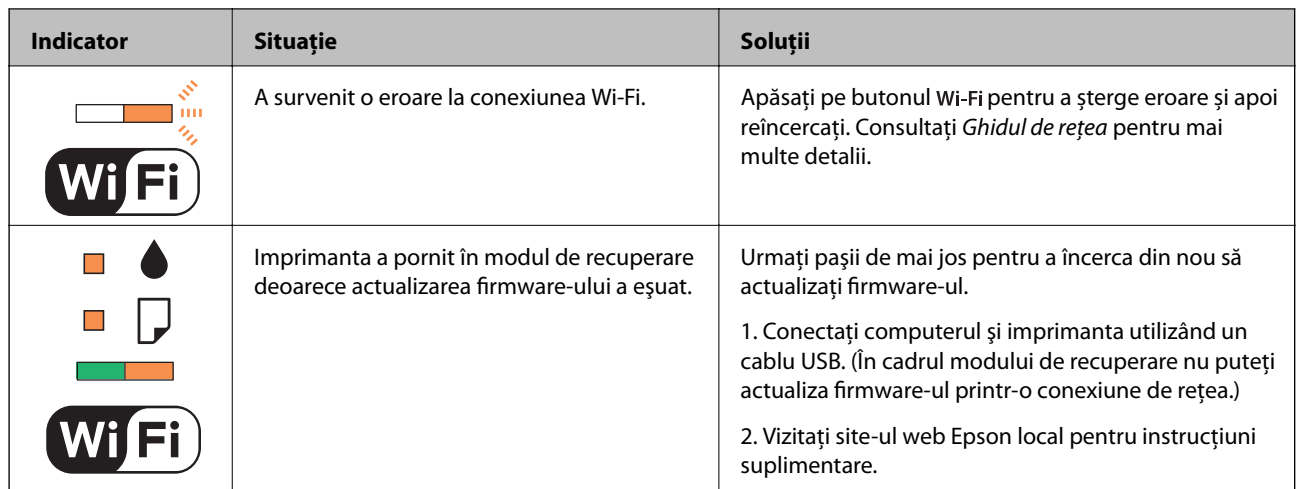

În cadrul anumitor cicluri de tipărire, este posibil ca pe tamponul de cerneală să se acumuleze un mic surplus de cerneală. Pentru a împiedica scurgerile de cerneală din tampon, imprimanta se va opri când a fost atinsă limita de uzură a tamponului. Dacă şi cât de des este necesară înlocuirea, depinde de numărul de pagini tipărite, tipul materialului de tipărit și numărul ciclurilor de curătare pe care le execută imprimanta. Necesitatea de a înlocui tamponul nu înseamnă că imprimanta nu mai funcționează în conformitate cu specificațiile sale. Imprimanta va afişa un mesaj când trebuie înlocuit tamponul de cerneală, iar această operaţie poate fi executată numai la un furnizor de servicii autorizat Epson. Garanţia Epson nu acoperă cheltuielile acestei înlocuiri.

### **Informaţii conexe**

- & ["Contactarea serviciul de asistenţă clienţi" la pagina 99](#page-98-0)
- $\blacktriangleright$  "Instalarea aplicațiilor" la pagina 74
- & ["Actualizarea aplicaţiilor şi a firmware-ului" la pagina 75](#page-74-0)

### **Verificarea stării imprimantei - Windows**

- 1. Accesați fereastra pentru driver-ul imprimantei.
- 2. Faceţi clic pe **EPSON Status Monitor 3** din fila **Întreţinere**.

#### *Notă:*

- ❏ De asemenea, puteţi verifica starea imprimantei făcând dublu clic pe pictograma imprimantei din bara de activităţi. Dacă pictograma imprimantei nu este adăugată în bara de activităţi, faceţi clic pe *Preferinţe de monitorizare* din fila *Întreţinere* şi apoi selectaţi *Înregistraţi pictograma comenzii rapide în bara de activităţi*.
- ❏ Dacă *EPSON Status Monitor 3* este dezactivată, faceţi clic pe *Setări extinse* din fila *Întreţinere* şi apoi selectaţi *Activare EPSON Status Monitor 3*.

#### **Informaţii conexe**

 $\rightarrow$  ["Driverul de imprimantă pentru Windows" la pagina 65](#page-64-0)

### **Verificarea stării imprimantei - Mac OS X**

- 1. Selectaţi **Preferinţe sistem** din meniul > **Imprimante şi scanere** (sau **Tipărire şi scanare**, **Tipărire şi fax**) si apoi selectati imprimanta.
- 2. Faceţi clic pe **Opţiuni şi consumabile** > **Utilitar** > **Deschide utilitar imprimantă**.

3. Faceţi clic pe **EPSON Status Monitor**.

# **Scoaterea hârtiei blocate**

Verificaţi eroarea afişată pe panoul de control şi urmaţi instrucţiunile pentru a scoate hârtia blocată, inclusiv bucăţile rupte. Apoi anulaţi eroarea.

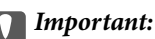

Scoateţi cu atenţie hârtia blocată. Dacă scoateţi hârtia forţat, imprimanta se poate defecta.

#### **Informaţii conexe**

 $\blacktriangleright$  ["Verificarea indicatoarelor de eroare de pe imprimantă" la pagina 76](#page-75-0)

### **Scoaterea hârtiei blocate din Alimentare hârtie spate**

Scoateţi hârtia blocată.

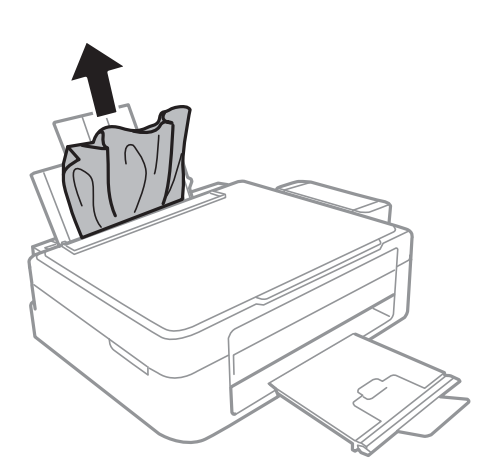

### **Scoaterea hârtiei blocate din interiorul imprimantei**

### !*Atenţie:*

- ❏ Aveţi grijă să nu vă prindeţi degetele atunci când deschideţi sau închideţi unitatea de scanare. În caz contrar, riscaţi să vă răniţi.
- ❏ Nu atingeţi butoanele de pe panoul de control în timp ce mâna dumneavoastră este în interiorul imprimantei. Dacă imprimanta începe să funcționeze, vă puteți răni. Aveți grijă să nu atingeți părțile proeminente pentru a nu vă răni.

1. Deschideţi unitatea de scanare cu capacul pentru documente închis.

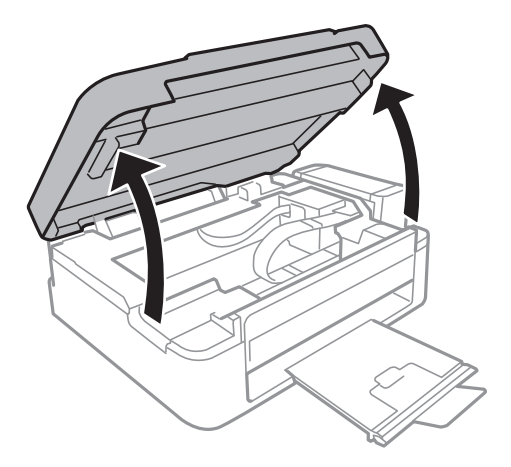

2. Scoateţi hârtia blocată.

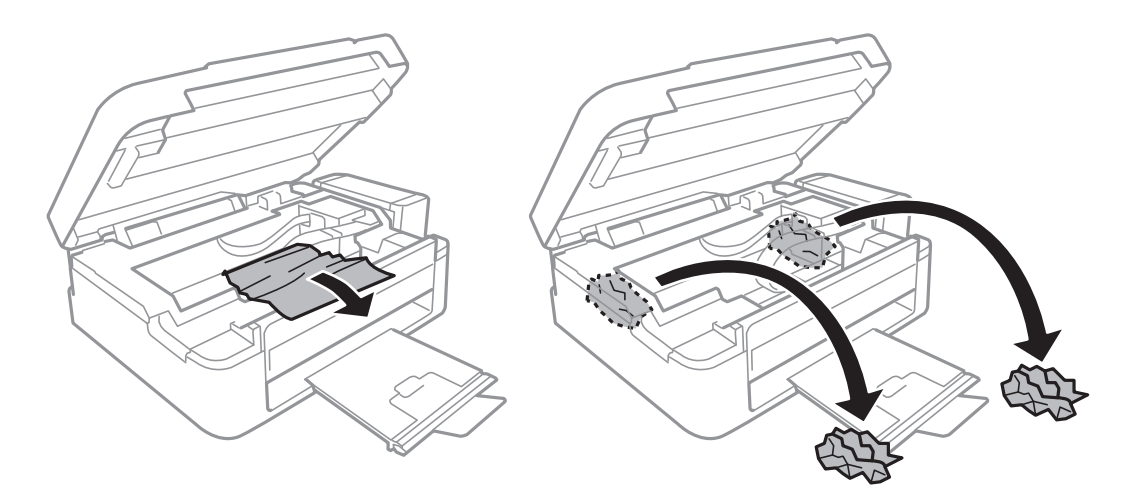

### c*Important:*

Nu atingeţi cablu alb plat, în porțiunea translucidă şi tuburile de cerneală din interiorul imprimantei. În caz contrar se poate produce o defecţiune.

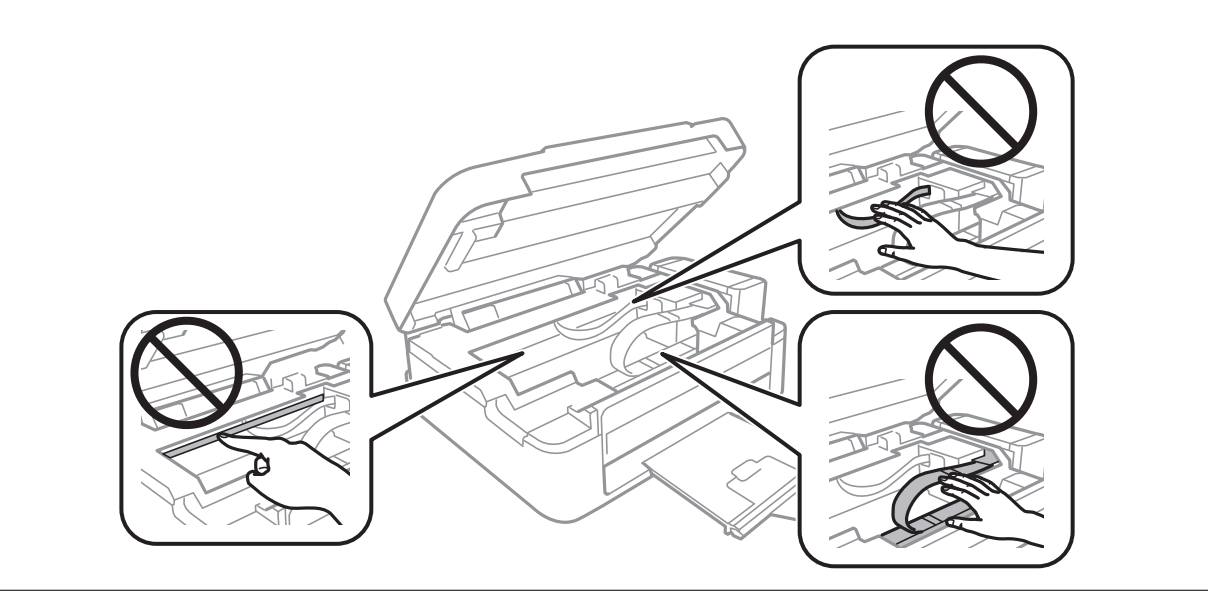

3. Închideţi unitatea de scanare.

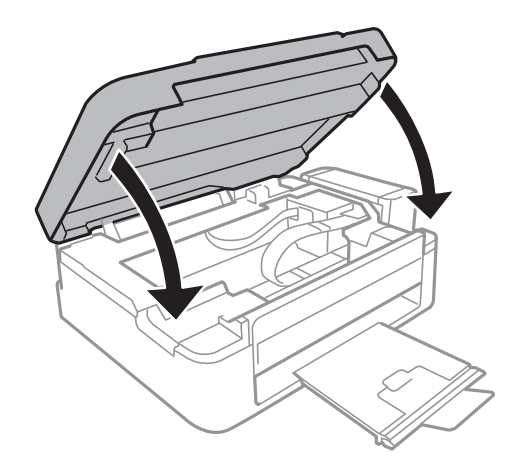

# **Hârtia nu este alimentată corect**

Dacă hârtia se blochează, verificaţi următoarele aspecte: dacă hârtia este alimentată oblic, dacă sunt alimentate simultan mai multe coli de hârtie, dacă nu este alimentată nicio coală sau dacă hârtia este evacuată.

- ❏ Aşezaţi imprimanta pe o suprafaţă plană şi utilizaţi imprimanta în condiţiile de mediu recomandate.
- ❏ Utilizaţi hârtie compatibilă cu această imprimantă.
- ❏ Respectaţi precauţiile de manevrare a hârtiei.
- ❏ Încărcaţi hârtia în direcţia corectă, apoi împingeţi ghidajul de margine până când acesta atinge hârtia.
- ❏ Nu încărcaţi mai multă hârtie decât numărul maxim de coli specificat pentru hârtia respectivă. Dacă folosiţi hârtie normală, aceasta nu trebuie să depăşească nivelul indicat de simbolul triunghiular de pe ghidajul de margine.
- ❏ Chiar dacă în imprimantă este încărcată hârtie, dar apare o eroare care indică lipsa hârtiei, reîncărcați hârtia pe marginea din dreapta a alimentare hârtie spate.
- ❏ Încărcaţi pe rând, câte o foaie de hârtie, dacă încărcaţi mai multe foi de hârtie.
- ❏ Atunci când sunt alimentate simultan mai multe coli de hârtie în timpul tipăririi manuale pe 2 feţe, scoateți toate colile din sursa de hârtie înainte de a reîncărca hârtia.
- ❏ Dacă imprimarea a fost întreruptă pentru o anumită perioadă de timp determinând imprimanta să evacueze hârtia.

### **Informaţii conexe**

- & ["Specificaţii de mediu" la pagina 93](#page-92-0)
- $\rightarrow$  "Hârtia disponibilă și capacitățile" la pagina 18
- & ["Precauţii la manevrarea hârtiei" la pagina 17](#page-16-0)
- $\rightarrow$  ["Încărcarea hârtiei în suportul de Alimentare hârtie spate" la pagina 19](#page-18-0)

# **Probleme cu privire la alimentarea cu energie şi panoul de control**

### **Imprimanta nu porneşte**

- ❏ Ţineţi apăsat mai mult timp butonul P.
- ❏ Verificaţi dacă aţi conectat bine cablul de alimentare.

### **Imprimanta nu se opreşte**

Tineți apăsat mai mult timp butonul  $\mathcal O$ . Dacă tot nu puteți opri imprimanta, deconectați cablul de alimentare. Pentru a preveni uscarea capului de imprimare, reporniți imprimanta și opriți-o din nou apăsând butonul  $\mathcal{O}$ .

# **Imprimanta nu tipăreşte**

Dacă imprimanta nu funcţionează sau nu tipăreşte nimic, verificaţi următoarele.

- ❏ Instalaţi driverul de imprimantă.
- ❏ Pentru a tipări cu uşurinţă fotografii, instalaţi Epson Easy Photo Print.
- ❏ Conectaţi corect cablul USB la imprimantă şi la computer.
- □ Dacă utilizati un hub USB, încercati să conectati imprimanta direct la computer.
- ❏ Dacă utilizaţi imprimanta în reţea, asiguraţi-vă că imprimanta este conectată la reţea. Puteți verifica starea urmărind indicatorii de pe panoul de control sau imprimând o fișă de stare a rețelei. Dacă imprimanta nu este conectată la rețea, consultați Ghidul de reţea.
- ❏ Dacă imprimați o imagine de mari dimensiuni, este posibil ca respectivul computer să nu aibă suficientă memorie. Tipăriţi imaginea la o rezoluţie mai mică sau la dimensiuni mai mici.
- ❏ În Windows, faceţi clic pe **Coadă tipărire** din fila driverului imprimantei **Întreţinere** şi apoi verificaţi următoarele.
	- ❏ Verificaţi dacă există comenzi de tipărire întrerupte.
		- Anulaţi tipărirea dacă este cazul.
	- ❏ Asiguraţi-vă că imprimanta nu este offline sau în aşteptare.

Dacă imprimanta este offline sau în aşteptare, deselectaţi setarea offline sau în aşteptare din meniul **Imprimantă**.

❏ Asiguraţi-vă că imprimanta este selectată ca imprimantă implicită din meniul **Imprimantă** (ar trebui să existe o bifă pe elementul de meniu).

Dacă imprimanta nu este selectată ca implicită, setaţi-o ca imprimantă implicită.

❏ În Mac OS X, asiguraţi-vă că starea imprimantei nu este **Pauză**.

Selectaţi **Preferinţe sistem** din meniul > **Imprimante şi scanere** (sau **Tipărire şi scanare**, **Print & Fax**) şi apoi faceţi dublu clic pe imprimantă. Dacă imprimanta este în pauză, faceţi clic pe **Reluare** (sau **Reluare imprimantă**).

❏ Începeţi o verificare a duzelor şi apoi curăţaţi capul de tipărire dacă vreuna dintre duzele capului de tipărire este înfundată.

- <span id="page-81-0"></span> $\blacktriangleright$  "Instalarea aplicațiilor" la pagina 74
- & ["Epson Easy Photo Print" la pagina 72](#page-71-0)
- & ["Anularea tipăririi" la pagina 41](#page-40-0)
- & ["Verificarea şi curăţarea capului de tipărire" la pagina 57](#page-56-0)

# **Probleme de tipărire**

### **Calitatea tipăririi este proastă**

Verificaţi următoarele în cazul în care calitatea tipăririi este proastă, iar pe documentele tipărite apar zone neclare, benzi, culori lipsă, culori estompate, decalaje şi desene tip mozaic.

- ❏ Asiguraţi-vă că procesul iniţial de încărcare a cernelii s-a terminat.
- ❏ Verificaţi tancul de cerneală. Dacă tancul este gol, reumpleţi-l imediat cu cerneală şi curăţaţi capul de tipărire.
- ❏ Începeţi o verificare a duzelor şi apoi curăţaţi capul de tipărire dacă vreuna dintre duzele capului de tipărire este înfundată.
- ❏ Dacă nu aţi utilizat imprimanta mult timp, utilizaţi utilitarul driverului imprimantei Sistem de spălare a cernelii.
- ❏ Aliniaţi capul de tipărire.
- ❏ Dacă la intervale de 2.5 cm apar decalaje, aliniaţi capul de imprimare.
- ❏ Utilizaţi hârtie compatibilă cu această imprimantă.
- ❏ Nu tipăriţi pe hârtie umedă, cu defecţiuni sau prea veche.
- ❏ Dacă hârtia este îndoită sau plicurile sunt umflate, aplatizaţi-le.
- ❏ La tipărirea imaginilor sau a fotografiilor, tipăriţi folosind date cu rezoluţie înaltă. Imaginile de pe site-urile web au în general o rezoluţie scăzută, totuşi acestea pot fi afişate bine pe ecran, la tipărire calitatea poate scădea.
- ❏ Selectaţi setarea adecvată pentru tipul de hârtie din driverul de imprimantă în funcţie de tipul de hârtie încărcat în imprimantă.
- ❏ Tipăriţi folosind o setare de înaltă calitate din driverul de imprimantă.
- ❏ Dacă imaginile sau fotografiile sunt tipărite în culori ciudate, reglaţi culoarea şi apoi retipăriţi. Funcţia de corectare automată a culorii utilizează modul standard de corectare din **PhotoEnhance**. Încercaţi să folosiţi un alt mod de corectare din **PhotoEnhance** selectând o altă opţiune cu excepţia **Autocorectare** pentru **Corecţie scenă**. Dacă problema persistă, utilizaţi orice altă funcţie de corectare a culorii cu excepţia **PhotoEnhance**.
- ❏ Dezactivaţi setarea de deplasare bidirecţională (sau cea de viteză ridicată) a capului de imprimare. Când este selectată această setare, capul de imprimare tipăreşte când se deplasează în ambele direcţii, iar liniile verticale ar putea fi aliniate incorect. Dacă dezactivați această setare, tipărirea ar putea fi încetinită.
	- ❏ Windows

Deselectaţi opţiunea **Rapid** din driverul de imprimantă, din fila **Mai multe opţiuni**.

❏ Mac OS X

Selectaţi **Preferinţe sistem** din meniul > **Imprimante şi scanere** (sau **Tipărire şi scanare**, **Print & Fax**) şi apoi selectaţi imprimanta. Faceţi clic pe **Opţiuni şi consumabile** > **Opţiuni** (sau **Driver**). Selectaţi **Dezactivat** ca setare pentru **High Speed Printing**.

❏ Nu stivuiţi hârtia imediat după tipărire.

- ❏ Uscaţi complet documentele tipărite înainte de a le îndosaria sau de a le afişa. La uscarea documentelor tipărite, nu le expuneţi la soare, nu utilizaţi un uscător şi nu atingeţi faţa tipărită a hârtiei.
- ❏ Încercaţi să utilizaţi sticle cu cerneală originală Epson. Acest produs este proiectat pentru a ajusta culorile în ipoteza că folosiți sticle de cerneală originale Epson. Utilizarea sticlelor de cerneală neoriginale poate determina scăderea calităţii tipăririi.
- ❏ Utilizaţi sticle de cerneală pe care este inscripţionat codul corect pentru această imprimantă.
- ❏ Epson recomandă utilizarea sticlei de cerneală înainte de expirarea datei inscripţionate pe ambalaj.
- ❏ La tipărirea imaginilor şi a fotografiilor, Epson recomandă utilizarea hârtiei originale Epson, nu a hârtiei normale. Tipăriţi pe faţa de tipărit a hârtiei originale Epson.

- $\blacktriangleright$  ["Reumplerea tancurilor de cerneală" la pagina 53](#page-52-0)
- & ["Verificarea şi curăţarea capului de tipărire" la pagina 57](#page-56-0)
- $\rightarrow$   $\hat{n}$ lnocuirea cernelii din interiorul tuburilor de cerneală" la pagina 59
- $\rightarrow$   $\Delta$  Alinierea capului de imprimare" la pagina 60
- & ["Precauţii la manevrarea hârtiei" la pagina 17](#page-16-0)
- $\rightarrow$  "Hârtia disponibilă și capacitățile" la pagina 18
- $\rightarrow$  ["Lista tipurilor de hârtie" la pagina 18](#page-17-0)
- & ["Ajustarea culorii de tipărire" la pagina 38](#page-37-0)

### **Calitatea copiei este proastă**

Dacă în imaginea copiată apar culori neuniforme, pete, puncte sau linii verticale, verificaţi următoarele.

- ❏ Încărcaţi şi evacuaţi hârtia fără a o tipări pentru a curăţa traseul hârtiei.
- ❏ Curăţaţi geamul scanerului şi capacul de documente.
- ❏ Nu apăsaţi prea tare pe original sau pe capacul pentru documente când aşezaţi originalele pe geamul scanerului. Dacă apăsaţi prea tare pe original sau pe capacul pentru documente, pot apărea culori neuniforme, pete sau puncte.

#### **Informaţii conexe**

- & ["Curăţarea traseului hârtiei" la pagina 61](#page-60-0)
- ◆ "Curătarea Geamul scanerului" la pagina 61
- $\blacktriangleright$  ["Calitatea tipăririi este proastă" la pagina 82](#page-81-0)

### **Pe imaginea copiată apare o imagine de pe verso-ul originalului**

❏ În cazul unui original subţire, aşezaţi originalul pe geamul scanerului şi apoi aşezaţi o hârtie neagră peste acesta.

### **Poziţia, formatul sau marginile materialului tipărit sunt incorecte**

- ❏ Încărcaţi hârtia în direcţia corectă şi împingeţi ghidajul de margine spre marginile hârtiei.
- ❏ La aşezarea originalelor pe geamul scanerului, aliniaţi colţul originalului cu colţul marcat cu un simbol pe rama ferestrei de sticlă a scanerului. Dacă marginile unei copii sunt trunchiate, deplasaţi uşor originalul dinspre colţ.
- ❏ Curăţaţi geamul scanerului şi capacul de documente. Dacă există praf sau pete pe suprafaţa de sticlă, zona de copiere ar putea fi extinsă pentru a include praful sau petele, creând o poziţie de tipărire incorectă, sau imaginea ar putea fi micşorată.
- ❏ Din driver-ul imprimantei, selectaţi setarea adecvată pentru formatul de hârtie.
- ❏ Din aplicaţie, ajustaţi valoarea definită pentru margine, astfel încât aceasta să se găsească în zona tipăribilă.

- $\rightarrow$  ["Încărcarea hârtiei în suportul de Alimentare hârtie spate" la pagina 19](#page-18-0)
- $\rightarrow$  "Asezarea originalelor pe Geamul scanerului" la pagina 22
- & ["Curăţarea Geamul scanerului" la pagina 61](#page-60-0)
- $\blacktriangleright$  ["Zona tipăribilă" la pagina 91](#page-90-0)

### **Hârtia este pătată sau zgâriată**

Dacă la tipărire hârtia s-a pătat sau a fost zgâriată, verificați următoarele.

- □ Curătati traseul hârtiei.
- ❏ Curăţaţi geamul scanerului şi capacul de documente.
- ❏ Încărcaţi hârtia în direcţia corectă.
- ❏ Dacă efectuaţi o tipărire manuală pe ambele feţe ale hârtiei, asiguraţi-vă că cerneala s-a uscat complet înainte de a reîncărca hârtia.

#### **Informaţii conexe**

- & ["Curăţarea traseului hârtiei" la pagina 61](#page-60-0)
- & ["Curăţarea Geamul scanerului" la pagina 61](#page-60-0)
- & ["Încărcarea hârtiei în suportul de Alimentare hârtie spate" la pagina 19](#page-18-0)
- $\blacktriangleright$  ["Calitatea tipăririi este proastă" la pagina 82](#page-81-0)

### **Caracterele tipărite sunt incorecte sau corupte**

- ❏ Conectaţi corect cablul USB la imprimantă şi la computer.
- ❏ Anulaţi comenzile de tipărire întrerupte.
- ❏ Nu treceţi computerul manual în modul **Hibernare** sau **Repaus** în timpul tipăririi. Riscaţi să se tipărească automat pagini cu text corupt la următoarea pornire a computerului.

#### **Informaţii conexe**

& ["Anularea tipăririi" la pagina 41](#page-40-0)

### **Imaginea tipărită este inversată**

Deselectaţi toate setările pentru imagini în oglindă din driver-ul imprimantei sau aplicaţie.

❏ Windows

Deselectaţi opţiunea **Imagine în oglindă** din fila **Mai multe opţiuni** a driver-ului imprimantei.

❏ Mac OS X

Deselectaţi opţiunea **Mirror Image** din caseta de dialog a meniului **Setări tipărire**.

### **Problema de tipărire nu a putut fi soluţionată**

Dacă ați încercat toate soluțiile de mai jos și nu ați rezolvat problema, încercați să dezinstalați și apoi să reinstalați driver-ul imprimantei.

#### **Informaţii conexe**

- $\blacktriangleright$  "Dezinstalarea aplicațiilor" la pagina 73
- $\blacktriangleright$  "Instalarea aplicațiilor" la pagina 74

# **Alte probleme de imprimare**

### **Tipărirea se face prea încet**

- ❏ Închideţi toate aplicaţiile de care nu aveţi nevoie.
- ❏ Reduceţi nivelul de calitate selectat în driverul imprimantei. Dacă selectaţi o calitate înaltă a tipăririi, viteza de tipărire se va reduce.
- ❏ Activaţi opţiunea de tipărirea bidirecţională (sau viteză ridicată). Dacă această setare este activată, capul de tipărire va tipări în ambele direcţii, iar viteza de tipărire va creşte.
	- ❏ Windows

Selectaţi **Rapid** din fila **Mai multe opţiuni** a driverului imprimantei.

❏ Mac OS X

Selectaţi **Preferinţe sistem** din meniul > **Imprimante şi scanere** (sau **Tipărire şi scanare**, **Print & Fax**) şi apoi selectaţi imprimanta. Faceţi clic pe **Opţiuni şi consumabile** > **Opţiuni** (sau **Driver**). Selectaţi **Activat** ca setare pentru **High Speed Printing**.

❏ Dezactivaţi modul silenţios. Această caracteristică încetineşte viteza de tipărire.

❏ Windows

Dezactivaţi opţiunea **Modul silenţios** din fila **Principal** a driverului imprimantei.

❏ Mac OS X

Selectaţi **Preferinţe sistem** din meniul > **Imprimante şi scanere** (sau **Tipărire şi scanare**, **Print & Fax**) şi apoi selectaţi imprimanta. Faceţi clic pe **Opţiuni şi consumabile** > **Opţiuni** (sau **Driver**). Selectaţi **Dezactivat** ca setare pentru **Modul silenţios**.

### **Viteza de imprimare scade foarte mult la imprimarea continuă**

Viteza de imprimare scade pentru a preveni supraîncălzirea mecanismului imprimantei și defectarea acestuia. Însă puteți continua tipărirea.

Pentru a reveni la viteza normală de imprimare, lăsați imprimanta în repaus cel puțin 30 de minute. Viteza de imprimare nu va reveni la normal dacă închideți imprimanta.

# **Scanarea nu începe**

- ❏ Conectaţi corect cablul de interfaţă dintre imprimantă şi computer.
- ❏ Dacă utilizaţi un hub USB, încercaţi să conectaţi imprimanta direct la computer.
- ❏ Dacă utilizaţi imprimanta în reţea, asiguraţi-vă că imprimanta este conectată la reţea în mod corespunzător. Puteți verifica starea conexiunii imprimând fișa de stare a rețelei. Dacă imprimanta nu este conectată la rețea, consultați Ghidul de reţea.
- ❏ Asiguraţi-vă că aţi selectat imprimanta (scanerul) corectă, dacă pe ecran este afişată o listă cu scanere la deschiderea programului EPSON Scan.
- ❏ Dacă utilizaţi o aplicaţie compatibilă TWAIN, selectaţi imprimanta (scanerul) utilizat(ă).
- ❏ În Windows, asiguraţi-vă că imprimanta (scanerul) este afişat(ă) în **Scaner şi aparat foto**. Imprimanta (scanerul) ar trebui să fie afişat(ă) ca "EPSON XXXXX (numele imprimantei)". Dacă imprimanta (scanerul) nu este afişat(ă), dezinstalaţi şi apoi reinstalaţi EPSON Scan. Consultaţi următoarele pentru a accesa **Scaner şi aparat foto**.
	- ❏ Windows 8.1/Windows 8

Selectaţi **Desktop** > **Setări** > **Panou de control**, introduceţi "Scaner şi aparat foto" în caseta de căutare, faceţi clic pe **Afişare scaner şi aparat foto** şi apoi verificaţi dacă este afişată imprimanta.

❏ Windows 7

Faceţi clic pe butonul Start şi selectaţi **Panou de control**, introduceţi "Scaner şi aparat foto" în caseta de căutare, faceţi clic pe **Vizualizare scanere şi aparate foto** şi apoi verificaţi dacă este afişată imprimanta.

❏ Windows Vista

Faceţi clic pe butonul start, selectaţi **Panou de control** > **Hardware şi sunete** > **Scanere şi aparate foto** şi apoi verificaţi dacă imprimanta este afişată.

❏ Windows XP

Faceţi clic pe butonul Start, selectaţi **Panou de control** > **Imprimante şi alte dispozitive hardware** > Scanere si aparate foto și apoi verificați dacă este afișată imprimanta.

- ❏ Dacă nu puteţi scana utilizând nicio aplicaţie compatibilă TWAIN, dezinstalaţi şi apoi reinstalaţi aplicaţia compatibilă TWAIN.
- ❏ Pentru Mac OS X cu un procesor Intel, dacă sunt instalate alte drivere de scaner Epson în afară de EPSON Scan, precum versiunea Rosetta sau PPC, dezinstalaţi-le împreună cu EPSON Scan şi apoi reinstalaţi EPSON Scan.

### **Nu este posibilă scanarea de la panoul de control**

- ❏ Asiguraţi-vă că EPSON Scan şi Epson Event Manager sunt instalate corespunzător.
- ❏ Verificaţi setarea de scanare alocată în Epson Event Manager.

#### **Informaţii conexe**

◆ ["Epson Event Manager" la pagina 71](#page-70-0)

# **Probleme cu privire la imaginile scanate**

### **Calitatea scanării nu este adecvată**

- ❏ Curăţaţi geamul scanerului şi capacul de documente.
- ❏ Nu apăsaţi prea tare pe original sau pe capacul pentru documente când aşezaţi originalele pe geamul scanerului. Dacă apăsaţi prea tare pe original sau pe capacul pentru documente, pot apărea culori neuniforme, pete sau puncte.
- ❏ Ştergeţi praful de pe original.
- ❏ Selectaţi o rezoluţie mai ridicată.
- ❏ Ajustaţi imaginea din EPSON Scan şi apoi scanaţi. Consultaţi secţiunea de ajutor EPSON Scan pentru detalii.

### **Informaţii conexe**

& ["Curăţarea Geamul scanerului" la pagina 61](#page-60-0)

### **Caracterele sunt neclare**

- ❏ Dacă utilizaţi opţiunea **Mod acasă** sau **Mod birou** din EPSON Scan, selectaţi **Opţiune imagine** pentru **Ajustări imagine** şi apoi selectaţi **Îmbunătăţire text**.
- ❏ În fereastra **Mod profesional** din EPSON Scan, selectaţi **Document** ca și **Tip de expunere automată** din setările pentru **Original**.
- ❏ Ajustaţi setările pentru valoarea de prag din EPSON Scan.
	- ❏ **Mod acasă**

Selectaţi opţiunea **Alb negru** pentru **Tip imagine**, faceţi clic pe **Luminozitate…** şi apoi ajustaţi valoarea de prag.

❏ **Mod birou**

Selectaţi opţiunea **Alb negru** pentru **Tip imagine** şi apoi ajustaţi valoarea de prag.

❏ **Mod profesional**

Selectaţi opţiunea **Alb negru** pentru a defini **Tip imagine** şi apoi ajustaţi valoarea de prag.

□ Selectati o rezolutie mai ridicată.

### **Imaginea imprimată pe verso în documentul original apare în imaginea scanată**

- ❏ Pentru un original subţire, aşezaţi originalul pe geamul scanerului şi apoi aşezaţi o foaie neagră deasupra.
- ❏ Definiţi setările corespunzătoare pentru tipul de document din EPSON Scan.
- ❏ Dacă utilizaţi opţiunea **Mod acasă** sau **Mod birou** din EPSON Scan, selectaţi **Opţiune imagine** pentru **Ajustări imagine** şi apoi selectaţi **Îmbunătăţire text**.

### **Dacă în imaginea scanată apare un efect de moarare (haşuri)**

❏ Aşezaţi originalul sub un unghi uşor diferit.

- ❏ Selectaţi funcţia **Filtrare descreen** în orice mod cu excepţia **Mod automat complet** din EPSON Scan.
- ❏ Modificaţi setările definite pentru rezoluţie din EPSON Scan.

### **Zona sau direcţia de scanare nu este corectă**

- ❏ La aşezarea originalelor pe geamul scanerului, aliniaţi colţul originalului cu colţul marcat cu un simbol pe rama de pe geamul scanerului. Dacă marginile imaginii scanate sunt trunchiate, deplasați ușor originalul dinspre colț.
- ❏ Curăţaţi geamul scanerului şi capacul de documente. Dacă există praf sau pete pe suprafaţa de sticlă, zona de scanare ar putea fi extinsă pentru a include praful sau petele, creând o poziție de scanare incorectă sau imaginea ar putea fi micşorată.
- ❏ Dacă aşezaţi mai multe originale pe geamul scanerului cu scopul de a le scana separat, dar acestea sunt scanate pe o singură pagină, reasezati-le la cel putin 20 mm (0,8 inci) unul fată de altul. Dacă problema persistă, scanați originalele pe rând.
- ❏ Dacă scanaţi folosind opţiunea **Mod automat complet** sau având activată examinarea miniaturilor din EPSON Scan, mutați originalul la 4,5 mm (0,18 inci) distanță față de marginile de la geamul scanerului.
- ❏ Dacă pentru un original de mari dimensiuni aţi activat examinarea miniaturilor din **Mod acasă** sau **Mod profesional** din programul EPSON Scan, este posibil ca zona de scanare să nu fie corectă. La previzualizarea în EPSON Scan, delimitaţi zona pe care doriţi să o scanaţi în fila **Examinare** din fereastra **Examinare**.
- ❏ Dacă folosind opţiunea **Orientare automată fotografie** din EPSON Scan nu obţineţi rezultatele dorite, consultaţi secţiunea de ajutor a programului EPSON Scan.
- ❏ Deselectaţi opţiunea **Orientare automată fotografie** din programul EPSON Scan.
- ❏ Când scanaţi cu EPSON Scan, zona de scanare disponibilă ar putea fi restricţionată dacă setarea de rezoluţie este prea ridicată. Micşoraţi rezoluţia sau ajustaţi zona de scanare din fereastra **Examinare**.

### **Informaţii conexe**

- & ["Aşezarea originalelor pe Geamul scanerului" la pagina 22](#page-21-0)
- & ["Curăţarea Geamul scanerului" la pagina 61](#page-60-0)

### **Problema de scanare nu a putut fi soluţionată**

Dacă aţi încercat toate aceste soluţii şi nu aţi rezolvat problema, faceţi clic pe **Configurare** într-un mod diferit de **Mod automat complet** din fereastra programului EPSON Scan şi apoi faceţi clic pe **Resetare toate** din fila **Altul** pentru a iniţializa setările programului EPSON Scan. Dacă iniţializarea nu soluţionează problema, dezinstalaţi şi reinstalaţi EPSON Scan.

### **Informaţii conexe**

- ◆ "Dezinstalarea aplicațiilor" la pagina 73
- & ["Instalarea aplicaţiilor" la pagina 74](#page-73-0)

# **Alte probleme de scanare**

### **Scanare imposibilă în Mod automat complet din EPSON Scan**

- ❏ Nu puteţi scana în continuu în formatul PDF/Multi-TIFF din **Mod automat complet**. Scanaţi într-un alt mod cu excepţia **Mod automat complet**.
- ❏ Consultaţi secţiunea de ajutor a programului EPSON Scan pentru a găsi alte metode de rezolvare a problemelor.

### **Previzualizarea sub formă de miniaturi nu funcţionează corespunzător**

Consultaţi secţiunea de ajutor EPSON Scan.

#### **Informaţii conexe**

& ["EPSON Scan \(driver de scaner\)" la pagina 71](#page-70-0)

### **Scanarea se face prea încet**

Micşoraţi rezoluţia.

### **Scanarea se opreşte dacă scanaţi în format PDF/Multi-TIFF**

- ❏ Dacă scanaţi volume mari, vă recomandăm să scanaţi în tonuri de gri.
- ❏ Eliberaţi cât mai mult spaţiu pe hard discul calculatorului. Scanarea se poate opri dacă nu este suficient spaţiu disponibil.
- ❏ Încercaţi să reduceţi rezoluţia de scanare. Scanarea se opreşte dacă dimensiunea totală a datelor a ajuns la valoarea limită.

# **Alte probleme**

### **Un uşor şoc electric la atingerea imprimantei**

Dacă există multe periferice conectate la computer, s-ar putea să simţiţi un uşor şoc electric atunci când atingeţi imprimanta. Instalați un cablu de împământare la computerul conectat la imprimantă.

### **Funcţionarea imprimantei este zgomotoasă**

Dacă imprimanta este prea zgomotoasă, activați modul silențios. Totuși, acesta ar putea încetini funcționarea imprimantei.

❏ Driver-ul imprimantei pentru Windows

Selectaţi **Pornit** ca setare pentru **Modul silenţios** din fila **Principal**.

❏ Driver-ul imprimantei pentru Mac OS X

Selectaţi **Preferinţe de sistem** din meniu > **Imprimante şi scanere** (sau **Tipărire şi scanare**, **Tipărire şi fax**), apoi selectaţi imprimanta. Faceţi clic pe **Opţiuni şi consumabile** > **Opţiuni** (sau **Driver**). Selectaţi **Activat** ca setare pentru **Modul silenţios**.

### **Aplicaţia este blocată de un firewall (numai Windows)**

Adăugaţi aplicaţia în lista cu programe permise de Windows în setările de securitate din fereastra **Panou de control**.

# <span id="page-90-0"></span>**Anexă**

# **Specificaţii tehnice**

# **Specificaţiile imprimantei**

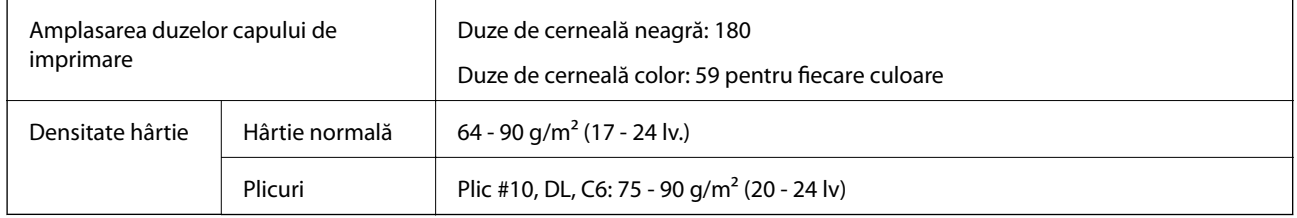

### **Zona tipăribilă**

Calitatea tipăririi poate să scadă în zonele umbrite datorită mecanismului imprimantei.

### **Foi unice (tipărire normală)**

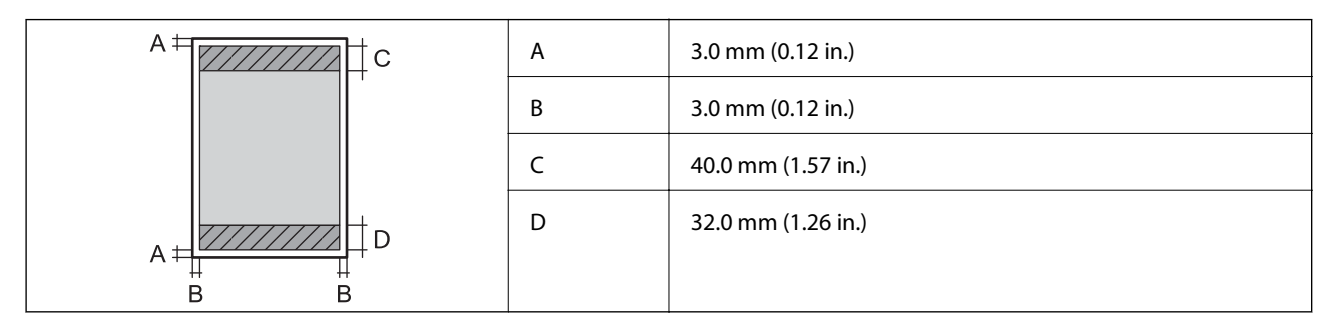

### **Plicuri**

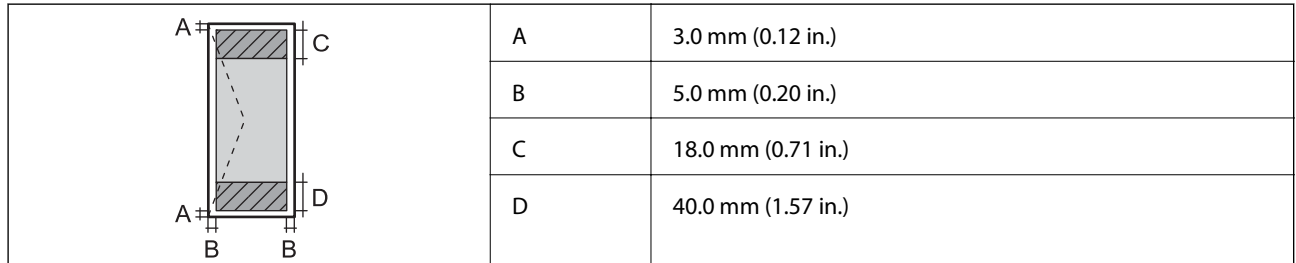

# **Specificaţiile scanerului**

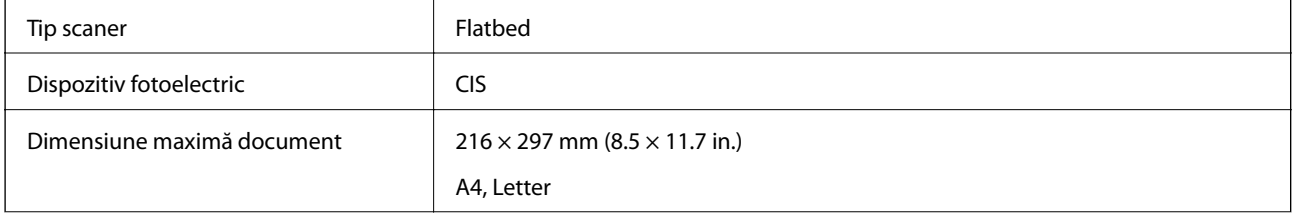

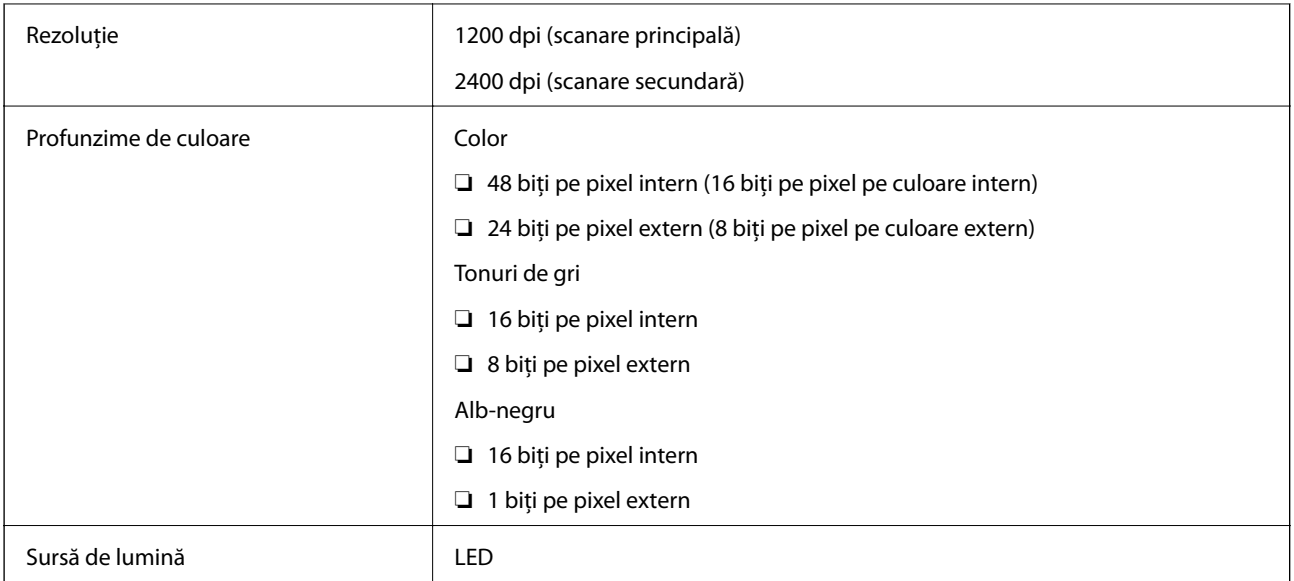

# **Specificaţiile interfeţei**

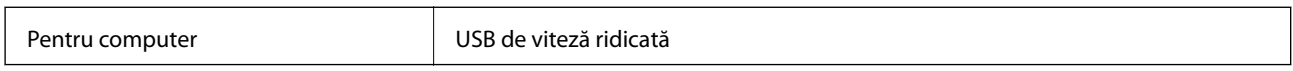

# **Specificații Wi-Fi**

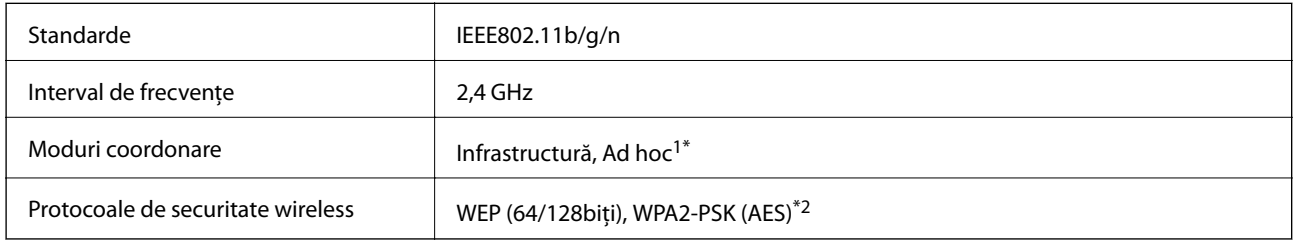

\*1 Nu este acceptat pentru IEEE 802.11n.

\*2 Compatibilitate cu standardele WPA2, acceptă WPA/WPA2 Personal.

### **Protocol de securitate**

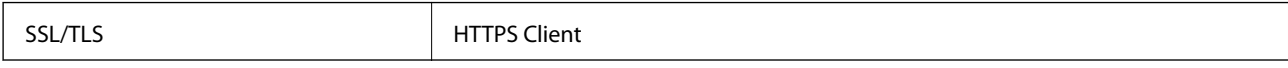

### <span id="page-92-0"></span>**Dimensiuni**

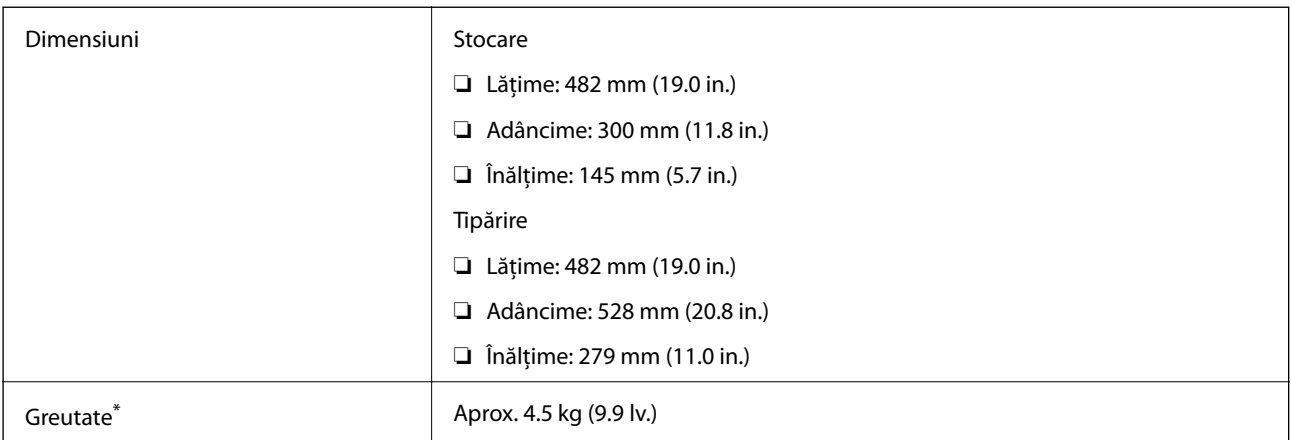

Fără cerneală și cablul de alimentare.

# **Specificaţii electrice**

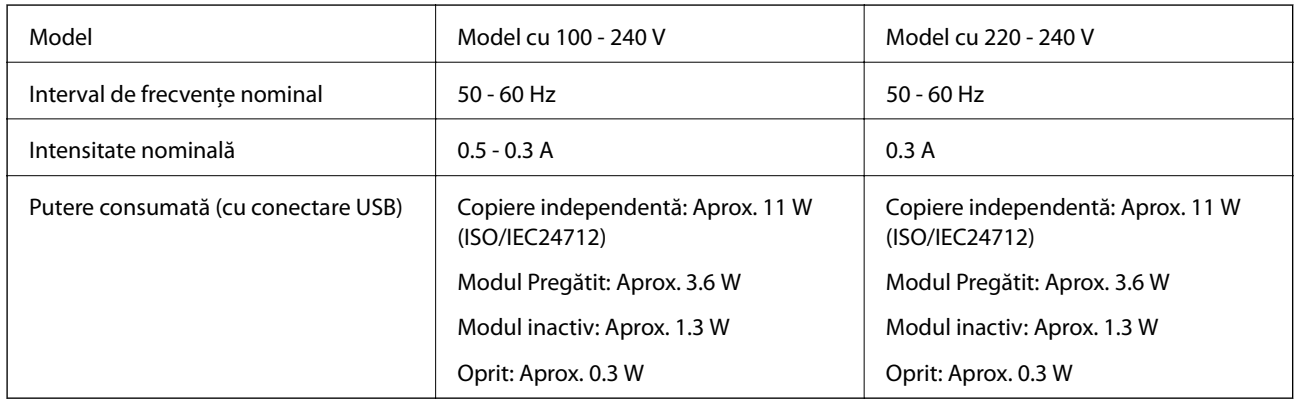

### *Notă:*

❏ Pentru a afla tensiunea de funcţionare, verificaţi eticheta imprimantei.

### **Specificaţii de mediu**

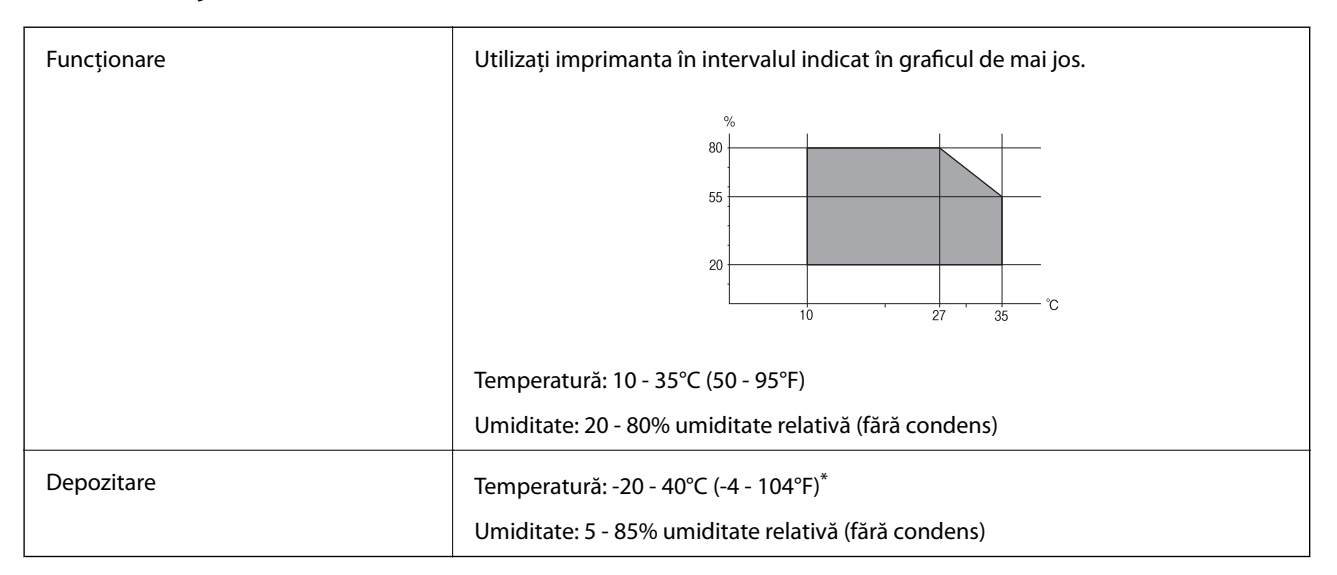

Puteți depozita timp de o lună la 40°C (104°F).

### **Specificaţiile de mediu pentru sticlele de cerneală**

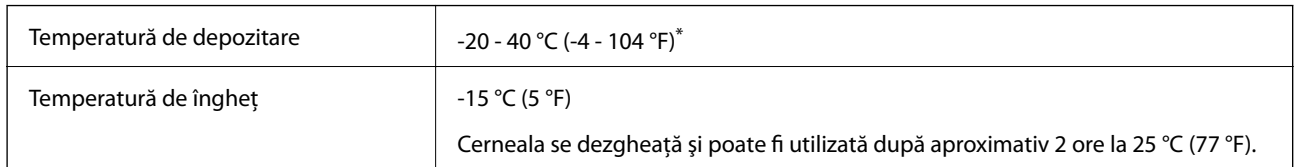

Se poate depozita timp de o lună la 40 °C (104 °F).

# **Cerinţe de sistem**

- ❏ Windows 8.1 (32-bit, 64-bit)/Windows 8 (32-bit, 64-bit)/Windows 7 (32-bit, 64-bit)/Windows Vista (32-bit, 64 bit)/Windows XP Professional x64 Edition/Windows XP (32-bit)
- ❏ Mac OS X v10.9.x/Mac OS X v10.8.x/Mac OS X v10.7.x/Mac OS X v10.6.8

*Notă:*

- ❏ S-ar putea ca Mac OS X să nu accepte unele aplicaţii şi caracteristici.
- ❏ Sistemul de fişiere UNIX (UFS) pentru Mac OS X nu este acceptat.

# **Informaţii de reglementare**

# **Standarde şi aprobări**

### **Standarde şi aprobări pentru modelul comercializat în U.E.**

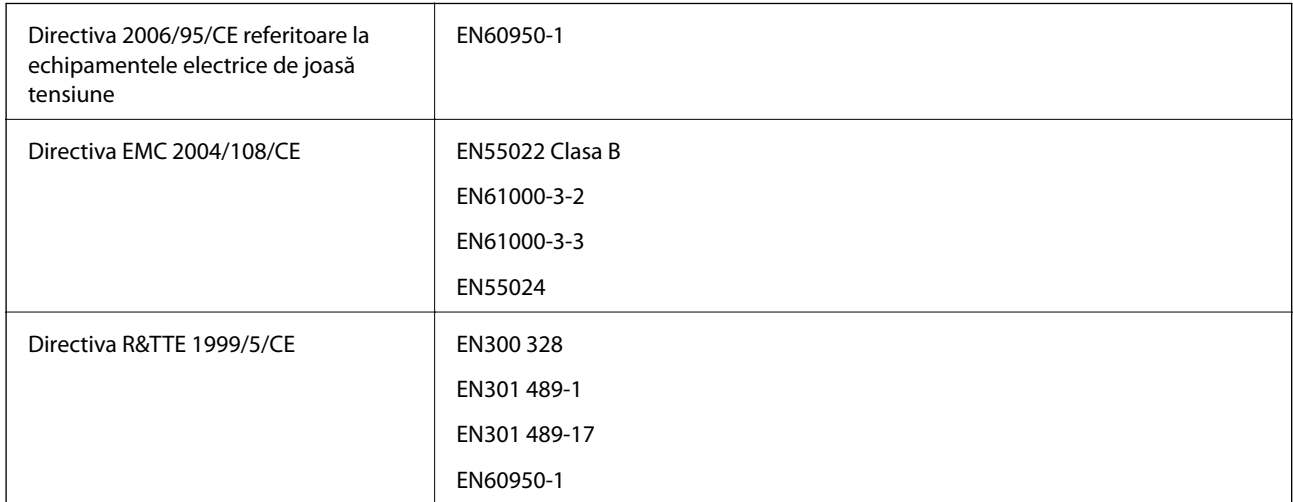

Pentru utilizatorii din Europa

Noi, Seiko Epson Corporation, declarăm prin prezenta că următoarele modele de echipament respectă cerinţele principale şi alte prevederi importante ale Directivei 1999/5/CE:

C462S

#### **Anexă**

Se utilizează numai în Irlanda, Marea Britanie, Austria, Germania, Liechtenstein, Elveţia, Franţa, Belgia, Luxemburg, Olanda, Italia, Portugalia, Spania, Danemarca, Finlanda, Norvegia, Suedia, Islanda, Croația, Cipru, Grecia, Slovenia, Bulgaria, Cehia, Estonia, Ungaria, Letonia, Lituania, Polonia, România, Slovacia şi în Malta.

Compania Epson nu îşi asumă responsabilitatea în cazul nerespectării cerinţelor de protecţie cauzate de o modificare nerecomandată a produsului.

# $C \in$

### **Standarde şi aprobări pentru modelul comercializat în Australia**

EMC AS/NZS CISPR22 Clasa B

Epson declară prin prezenta că următoarele modele ale echipamentului respectă cerinţele principale şi alte prevederi importante ale AS/NZS4268:

C462S

Compania Epson nu îşi asumă responsabilitatea în cazul nerespectării cerinţelor de protecţie cauzate de o modificare nerecomandată a produsului.

### **Restricţii la copiere**

Urmăriţi restricţiile de mai jos pentru a asigura o utilizare responsabilă şi legală a imprimantei.

Copierea următoarelor articole este interzisă prin lege:

- ❏ Bilete de bancă, monede, titluri de plasament emise de guvern, obligaţiuni emise de guvern titluri de garanţie emise de o municipalitate
- ❏ Timbre poştale nefolosite, cărţi poştale pretimbrate şi alte articole oficiale poştale care poartă o valoare valabilă
- ❏ Timbre fiscale emise de guvern şi obligaţiuni emise în conformitate cu procedurile legale

Copiaţi cu atenţie următoarele articole:

- ❏ Titluri private de plasamente (certificate de acţiuni, obligaţiuni negociabile, cecuri, etc.), abonamente lunare, permise de concesionare, etc.
- ❏ Paşapoarte, carnete de conducere, garanţii de bună funcţionare, permise de drum, tichete de masă, tichete etc.

#### *Notă:*

Copierea acestor articole poate fi interzisă şi prin lege.

Utilizarea responsabilă a materialelor cu drepturi de autor:

Imprimantele pot fi întrebuinţate greşit prin copierea neautorizată de materiale sub incidenţa legislaţiei privind drepturile de proprietate intelectuală. În cazul în care nu actionați în urma unui sfat primit de la un avocat, folosiți documentele în mod responsabil şi cu respect prin obţinerea acordului titularului dreptului de proprietate înaintea copierii materialului publicat.

# **Verificarea numărului total de pagini alimentate prin imprimantă**

Puteți verifica numărul total de pagini alimentate prin imprimantă.

### **Verificarea numărului total de pagini alimentate prin imprimantă - Panou de control**

Informaţia va fi tipărită odată cu modelul de verificare a duzelor.

- 1. Încărcaţi hârtie normală A4 în imprimantă.
- 2. Apăsați pe butonul  $\bigcup$  pentru a închide imprimanta.
- 3. Porniți imprimanta în timp ce țineți apăsat butonul  $\bigotimes$  și apoi eliberați butoanele în momentul în care indicatorul de alimentare luminează intermitent.

Va fi imprimat modelul de verificare a duzelor.

### **Verificarea numărului total de pagini alimentate prin imprimantă - Windows**

- 1. Accesați fereastra pentru driver-ul imprimantei.
- 2. Faceţi clic pe **Informaţii despre imprimantă şi opţiuni** din fila **Întreţinere**.

### **Verificarea numărului total de pagini alimentate prin imprimantă - Mac OS X**

- 1. Selectaţi **Preferinţe sistem** din meniul > **Imprimante şi scanere** (sau **Tipărire şi scanare**, **Tipărire şi fax**) şi apoi selectaţi imprimanta.
- 2. Faceţi clic pe **Opţiuni şi consumabile** > **Utilitar** > **Deschide utilitar imprimantă**.
- 3. Faceţi clic pe **Printer and Option Information**.

# **Economisirea energiei**

Imprimanta va intra în modul inactiv sau se va închide automat dacă nu efectuați nicio operație într-un anumit interval de timp. Puteți regla timpul înainte de aplicarea modului de gestionare a energiei. Orice creștere va afecta eficienta energetică a imprimantei. Luați în considerare mediul înconjurător înainte de a efectua vreo modificare.

### **Economisirea energiei - Windows**

- 1. Accesati fereastra pentru driver-ul imprimantei.
- 2. Faceţi clic pe **Informaţii despre imprimantă şi opţiuni** din fila **Întreţinere**.
- 3. Selectați timpul după care imprimanta trece în modul inactiv definind **Cronometru** și apoi faceți clic pe **Trimitere**. Pentru ca imprimanta să se oprească automat, selectați timpul după care imprimanta se oprește definind **Cronometru oprire** și apoi faceți clic pe **Trimitere**.
- 4. Faceţi clic pe **OK**.

### **Economisirea energiei - Mac OS X**

- 1. Selectaţi **Preferinţe sistem** din meniul > **Imprimante şi scanere** (sau **Tipărire şi scanare**, **Print & Fax**) şi apoi selectaţi imprimanta.
- 2. Faceţi clic pe **Opţiuni şi consumabile** > **Utilitar** > **Deschide utilitar imprimantă**.
- 3. Faceţi clic pe **Setări imprimantă**.
- 4. Selectați timpul după care imprimanta trece în modul inactiv definind **Cronometru** și apoi faceți clic pe **Se aplică**. Pentru ca imprimanta să se oprească automat, selectați timpul după care imprimanta se oprește definind **Cronometru oprire** și apoi faceți clic pe **Se aplică**.

# **Transportul imprimantei**

Dacă trebuie să mutaţi imprimanta pentru a o muta sau pentru reparaţii, urmaţi instrucţiunile de mai jos pentru ambalarea imprimantei.

### c*Important:*

- ❏ Dacă depozitaţi sau transportaţi imprimanta, încercaţi să nu o înclinaţi, să nu o aşezaţi vertical sau să nu o răsuciți; în caz contrar cerneala se poate scurge din cartușe.
- ❏ Dacă depozitaţi sau transportaţi o sticlă de cerneală după ce aceasta a fost desigilată, nu înclinaţi sticla şi nu o supuneţi la şocuri sau la modificări de temperatură. În caz contrar, cerneala se poate scurge chiar dacă aţi închis foarte bine capacul sticlei de cerneală. Ţineţi sticla de cerneală dreaptă în timp ce înşurubaţi capacul şi luaţi măsurile necesare pentru a preveni scurgerea cernelii în timpul transportului.
- $\Box$  Nu așezați sticlele desigilate în cutia imprimantei.
- 1. Opriți imprimanta apăsând pe butonul  $\mathcal{O}$ .
- 2. Verificaţi dacă indicatorul de alimentare s-a stins şi apoi scoateţi cablul de alimentare.

#### c*Important:*

Deconectaţi cablul de alimentare după stingerea indicatorului de alimentare. În caz contrar, capul de tipărire nu va reveni în poziția inițială, iar cerneala se va usca; în acest caz este posibil să nu mai puteți tipări.

- 3. Deconectaţi toate cablurile, de exemplu cablul de alimentare şi cablul USB.
- 4. Scoateţi toată hârtia din imprimantă.
- 5. Asiguraţi-vă că în imprimantă nu au rămas documente originale.

6. Deschideţi unitatea de scanare cu capacul pentru documente închis. Fixaţi capul de tipărire de carcasă cu bandă adezivă.

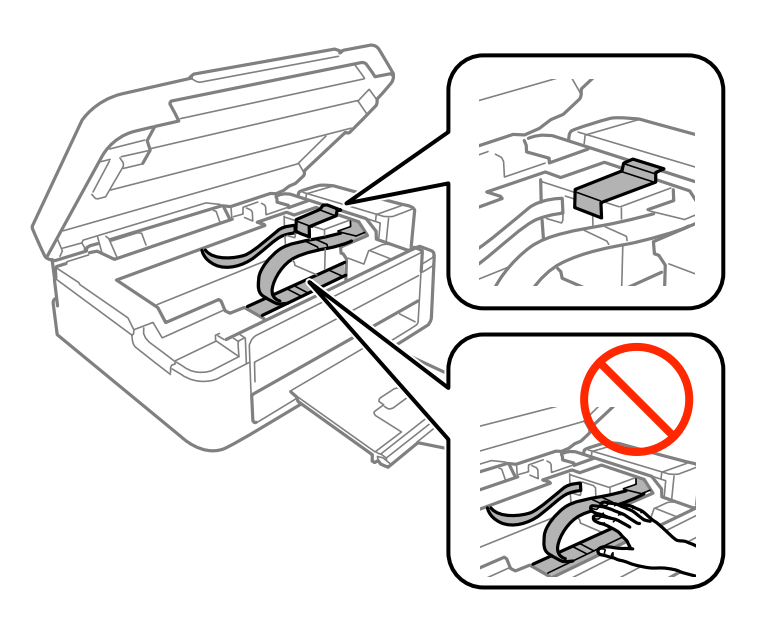

7. Închideţi unitatea de scanare.

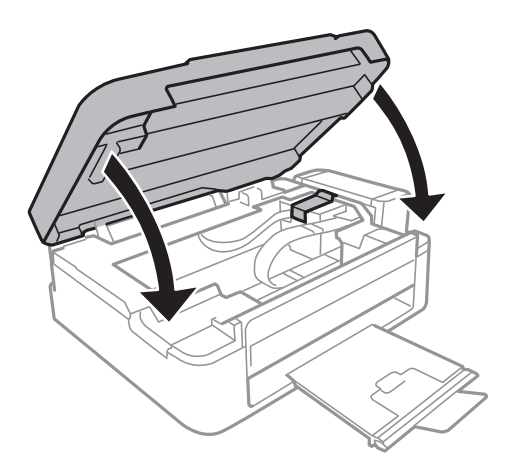

8. Pregătiţi-vă să ambalaţi imprimanta urmând instrucţiunile de mai jos.

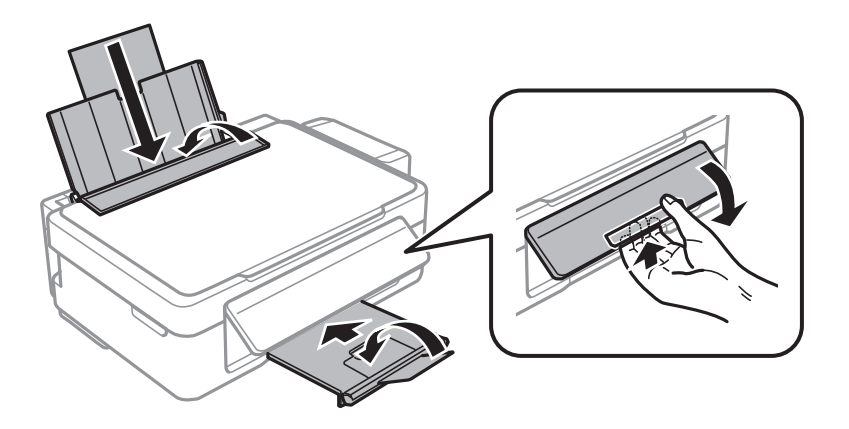

#### **Anexă**

<span id="page-98-0"></span>9. Scoateți unitatea care conține tancul de cerneală din imprimantă și așezați-o jos și apoi nu uitați să fixați bine capacul pe tancul de cerneală.

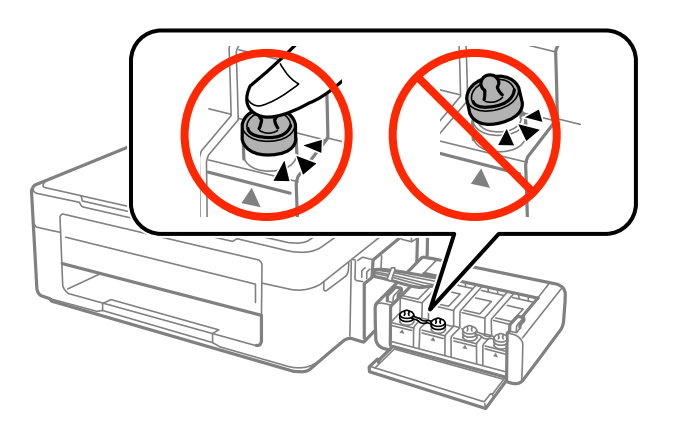

- 10. Fixaţi unitatea în care se află tancul de cerneală pe imprimantă.
- 11. Ambalaţi imprimanta în cutia sa folosind materialele de protecţie pentru a preveni desprinderea tancului de cerneală.

Când veti utiliza din nou imprimanta, nu uitați să scoateți banda adezivă care fixează capul de tipărire. În cazul în care calitatea tipăririi a scăzut la următoarea tipărire, curăţaţi şi aliniaţi capul de tipărire.

### **Informaţii conexe**

- & ["Denumirea şi funcţiile componentelor" la pagina 12](#page-11-0)
- & ["Verificarea şi curăţarea capului de tipărire" la pagina 57](#page-56-0)
- & ["Alinierea capului de imprimare" la pagina 60](#page-59-0)

# **Unde puteţi obţine ajutor**

### **Site-ul web de asistenţă tehnică**

Dacă aveți nevoie de ajutor suplimentare, vizitați site-ul erb de asistență al Epson de mai jos. Selectați țara sau regiunea dumneavoastră şi accesaţi secţiunea de asistenţă a site-ului web Epson local. Pe acest site sunt disponibile şi cele mai recente drivere, întrebări frecvente, manuale şi alte materiale care pot fi descărcate.

#### <http://support.epson.net/>

### <http://www.epson.eu/Support> (Europa)

Dacă produsul dumneavoastră Epson nu funcţionează corect şi nu puteţi rezolva problema, contactaţi serviciul de asistență clienți de la Epson.

### **Contactarea serviciul de asistenţă clienţi**

### **Înainte de a contacta Epson**

Dacă produsul dumneavoastră Epson nu funcționează corect și nu puteți rezolva problema folosind informațiile de depanare din manualele produsului, contactați serviciul de asistență clienți de la Epson. Dacă serviciul de asistență din regiunea dumneavoastră nu este precizat mai jos, contactaţi reprezentantul de la care aţi achiziţionat produsul.

#### **Anexă**

Serviciul de asistență vă va putea ajuta mult mai rapid dacă le oferiți următoarele informații:

❏ Numărul de serie al produsului

(Eticheta cu numărul de serie se află de obicei pe faţa posterioară a produsului.)

- ❏ Modelul produsului
- ❏ Versiunea software a produsului

(Faceţi clic pe **Despre**, **Informaţii despre versiune**, sau pe un buton similar din software-ul produsului.)

- ❏ Marca şi modelul computerului dumneavoastră
- ❏ Numele şi versiunea sistemului de operare al computerului dumneavoastră
- ❏ Numele şi versiunile aplicaţiilor software pe care le utilizaţi în mod normal împreună cu produsul

#### *Notă:*

În funcţie de produs, datele din lista de apelare pentru fax şi/sau setările de reţea se pot stoca în memoria produsului. Din cauza defectării sau reparării produsului, datele şi/sau setările se pot pierde. Epson nu îşi asumă responsabilitatea pentru pierderea datelor, pentru copierea de rezervă sau recuperarea datelor şi/sau a setărilor, nici chiar în perioada de garanţie. Vă recomandăm să creaţi propria copie de rezervă a datelor sau să le notaţi.

### **Ajutor pentru utilizatorii din Europa**

Verificaţi Documentul de garanţie pan-europeană pentru informaţii referitoare la modul în care puteţi contacta serviciul de asistenţă Epson.

### **Ajutor pentru utilizatorii din Taiwan**

Datele de contact pentru informaţii, asistenţă şi servicii sunt:

### **World Wide Web**

#### [http://www.epson.com.tw](http://www.epson.com.tw/)

Sunt disponibile informaţii asupra specificaţiilor produselor, drivere pentru descărcare şi solicitări despre produse.

### **Centrul de asistenţă Epson (telefon: +02-80242008)**

Serviciul nostru de asistenţă vă poate ajuta în următoarele privinţe la telefon:

- ❏ Solicitări cu privire la vânzări şi informaţii despre produse
- ❏ Întrebări sau probleme legate de utilizarea produselor
- ❏ Solicitări privind activităţile de service şi garanţia

#### **Centru de asistenţă pentru reparaţii:**

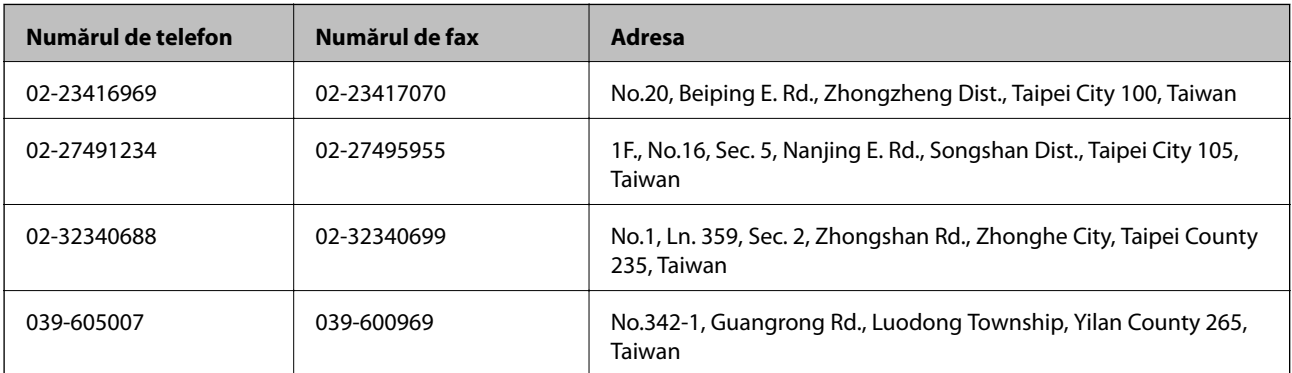

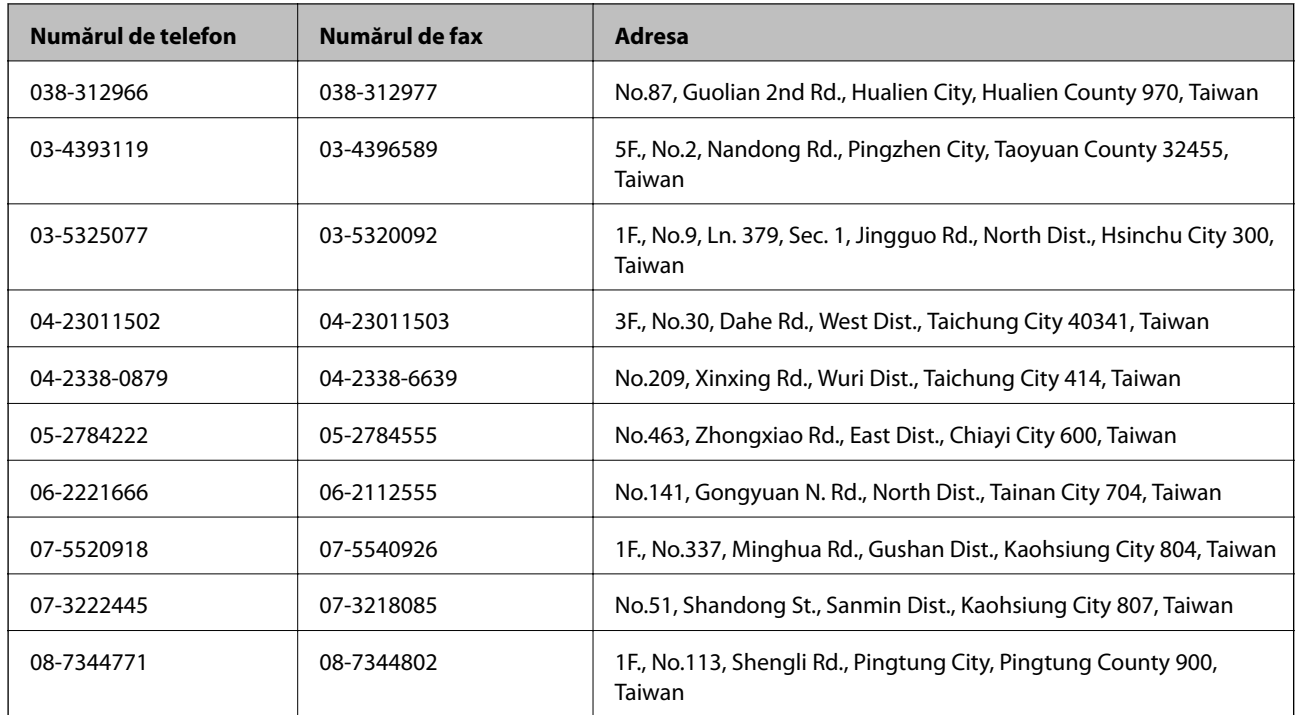

### **Ajutor pentru utilizatorii din Australia**

Epson Australia doreşte să vă ofere un nivel înalt de service pentru clienţi. În plus faţă de manualele produsului dumneavoastră, noi vă oferim următoarele surse de informații:

### **Adresa URL**

#### [http://www.epson.com.au](http://www.epson.com.au/)

Accesaţi paginile web ale Epson Australia. Merită să accesaţi ocazional site-ul! Acesta oferă o zonă de descărcare pentru drivere, puncte de contact Epson, informații asupra produselor noi și asistență tehnică (e-mail).

### **Serviciul de asistenţă Epson**

Serviciul de asistență Epson este furnizat ca un mijloc final pentru a asigura accesul clienților noștri la consultanță. Operatorii Serviciului de asistenţă vă pot ajuta la instalarea, configurarea şi utilizarea produsului Epson. Personalul de asistenţă pre-vânzări vă poate pune la dispoziţie documentaţie despre produsele Epson noi şi vă poate oferi consultanţă în privinţa adrese celui mai apropiat reprezentant sau agent de service. Multe tipuri de solicitări sunt rezolvate aici.

Numerele Serviciului de asistenţă sunt:

Telefon: 1300 361 054

Este recomandat să dispuneţi de toate informaţiile relevante când apelaţi. Cu cât puneţi la dispoziţie mai multe informaţii, cu atât vă putem ajuta mai rapid să rezolvaţi problema. Aceste informaţii includ manualele aferente produsului Epson, tipul de computer, sistemul de operare, aplicaţiile instalate şi orice informaţii pe care le considerati necesare.

### **Ajutor pentru utilizatorii din Singapore**

Sursele de informare, asistenţă şi serviciile disponibile de la Epson Singapore sunt:

#### **World Wide Web**

#### [http://www.epson.com.sg](http://www.epson.com.sg/)

Prin e-mail, sunt disponibile informați asupra specificațiilor produselor, drivere pentru descărcare, întrebări adresate frecvente (FAQ), solicitări asupra vânzărilor şi asistenţă tehnică.

#### **Serviciu de asistenţă Epson (Telefon: (65) 6586 3111**

Serviciul nostru de asistenţă vă poate ajuta în următoarele privinţe la telefon:

- ❏ Solicitări cu privire la vânzări şi informaţii despre produse
- ❏ Întrebări sau probleme legate de utilizarea produselor
- $\Box$  Solicitări privind activitățile de service și garanția

### **Ajutor pentru utilizatorii din Tailanda**

Datele de contact pentru informaţii, asistenţă şi servicii sunt:

#### **World Wide Web**

#### [http://www.epson.co.th](http://www.epson.co.th/)

Prin e-mail, sunt disponibile informati asupra specificatiilor produselor, drivere pentru descărcare, întrebări adresate frecvente (FAQ) şi asistenţă prin e-mail.

#### **Epson Hotline (Telefon: (66) 2685 -9899**

Serviciul nostru de asistenţă telefonică vă poate ajuta în următoarele privinţe la telefon:

- ❏ Solicitări cu privire la vânzări şi informaţii despre produse
- ❏ Întrebări sau probleme legate de utilizarea produselor
- ❏ Solicitări privind activităţile de service şi garanţia

### **Ajutor pentru utilizatorii din Vietnam**

Datele de contact pentru informaţii, asistenţă şi servicii sunt:

Epson Hotline (Telefon): 84-8-823-9239

Centru de service: 80 Truong Dinh Street, District 1, Hochiminh City, Vietnam.

### **Ajutor pentru utilizatorii din Indonezia**

Datele de contact pentru informaţii, asistenţă şi servicii sunt:

### **World Wide Web**

[http://www.epson.co.id](http://www.epson.co.id/)

- ❏ Informaţii asupra specificaţiilor produselor, drivere pentru descărcare
- ❏ Întrebări adresate frecvent (FAQ), solicitări cu privire la vânzări, întrebări prin e-mail

### **Epson Hotline**

❏ Solicitări cu privire la vânzări şi informaţii despre produse

#### ❏ Asistenţă tehnică

Telefon: (62) 21-572 4350 Fax: (62) 21-572 4357

#### **Centrul de service Epson**

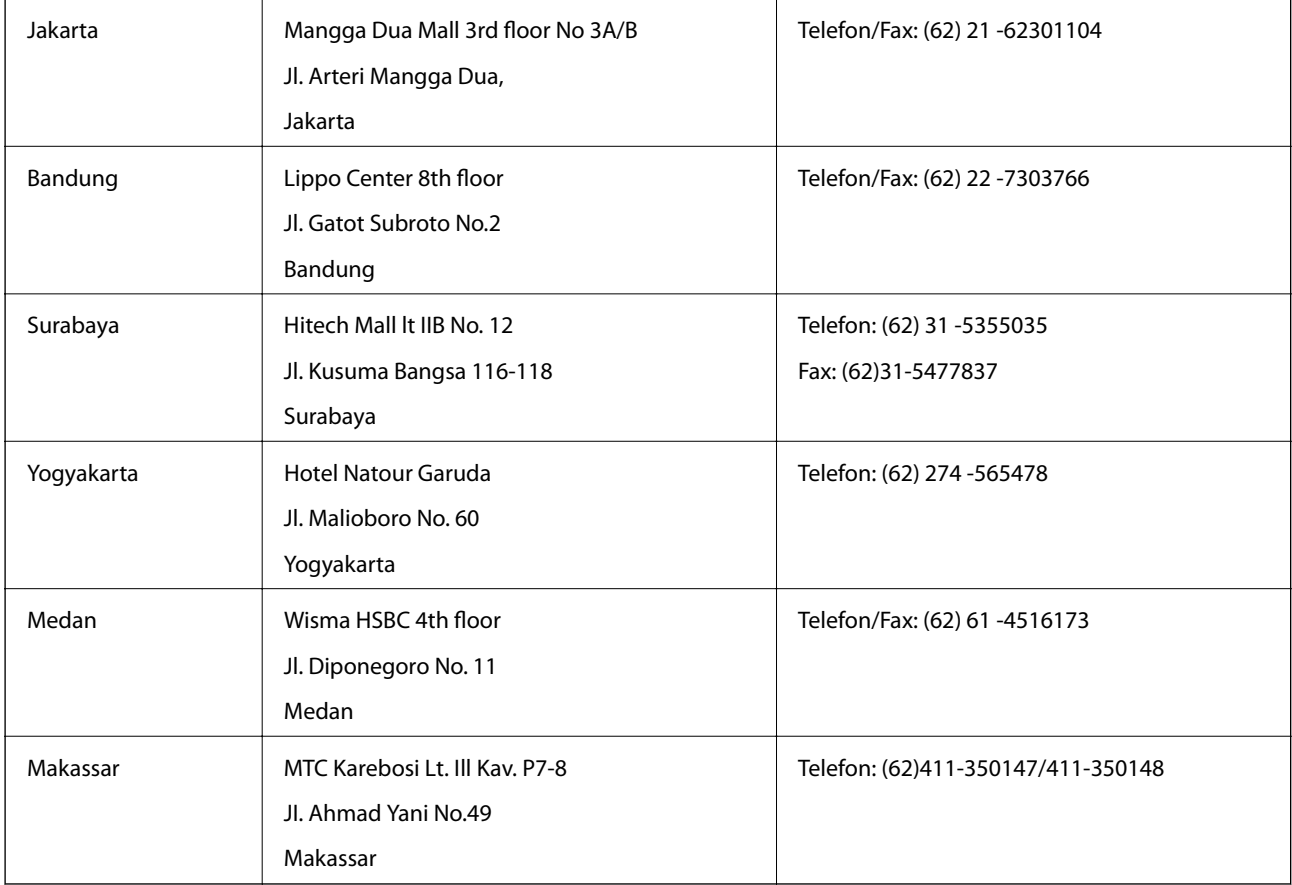

### **Ajutor pentru utilizatorii din Hong Kong**

Pentru a obține asistență tehnică și pentru servicii postvânzare, utilizatorii sunt rugați să contacteze Epson Hong Kong Limited.

### **Pagina web**

Epson Hong Kong a creat o pagină locală atât în limba chineză cât şi în engleză pentru a pune la dispoziţia utilizatorilor următoarele informații:

- ❏ Informaţii despre produs
- ❏ Răspunsuri la întrebările frecvente (FAQ)
- ❏ Ultimele versiuni ale driverelor produselor Epson
- Utilizatorii pot accesa pagina web de start la:

[http://www.epson.com.hk](http://www.epson.com.hk/)

#### **Linia de asistenţă tehnică**

De asemenea, puteţi contacta echipa noastră tehnică la următoarele numere de telefon şi fax:

#### **Anexă**

Telefon: (852) 2827 -8911 Fax: (852) 2827 -4383

### **Ajutor pentru utilizatorii din Malaezia**

Datele de contact pentru informaţii, asistenţă şi servicii sunt:

#### **World Wide Web**

[http://www.epson.com.my](http://www.epson.com.my/)

- ❏ Informaţii asupra specificaţiilor produselor, drivere pentru descărcare
- ❏ Întrebări adresate frecvent (FAQ), solicitări cu privire la vânzări, întrebări prin e-mail

#### **Epson Trading (M) Sdn. Bhd.**

Sediul principal:

Telefon: 603-56288288

Fax: 603-56288388/399

Serviciul de asistenţă Epson:

❏ Solicitări cu privire la vânzări şi informaţii despre produse (Infoline) Telefon: 603-56288222

❏ Solicitări cu privire la serviciile de reparaţii şi garanţie, utilizarea produselor şi asistenţă tehnică (Techline) Telefon: 603-56288333

### **Ajutor pentru utilizatorii din India**

Datele de contact pentru informaţii, asistenţă şi servicii sunt:

#### **World Wide Web**

#### [http://www.epson.co.in](http://www.epson.co.in/)

Sunt disponibile informaţii asupra specificaţiilor produselor, drivere pentru descărcare şi solicitări despre produse.

#### **Sediu central Epson India - Bangalore**

Telefon: 080-30515000 Fax: 30515005

#### **Sedii regionale Epson India:**

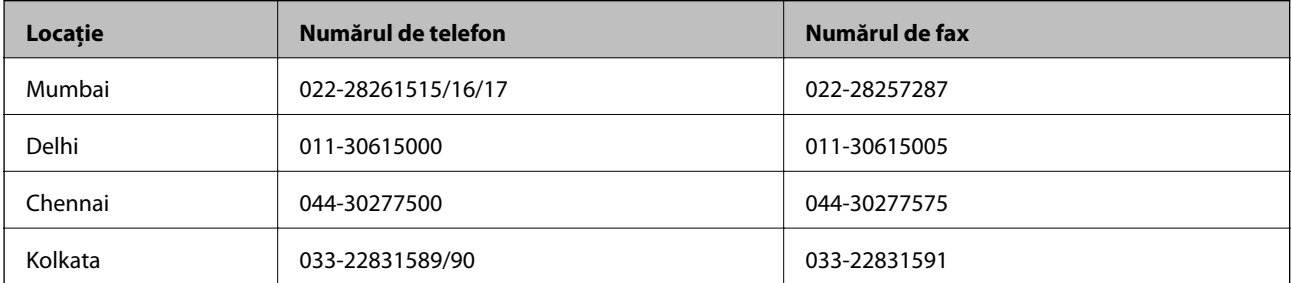

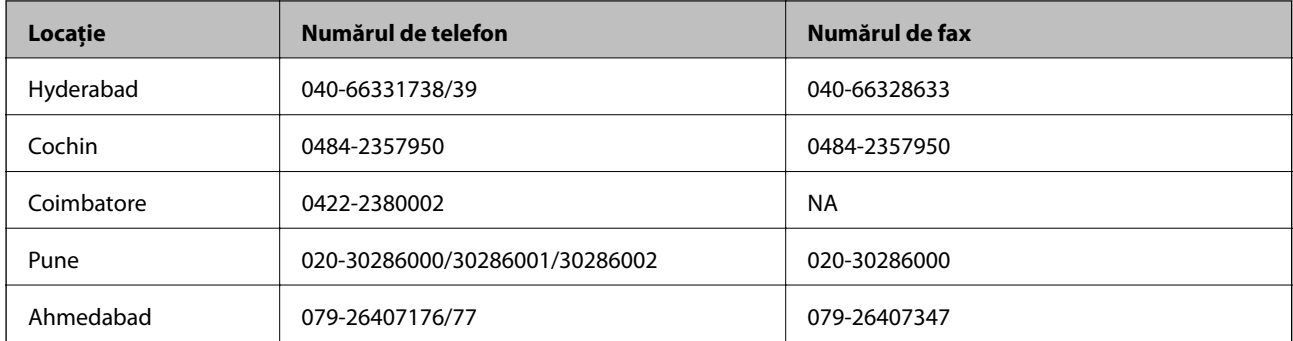

### **Linia de asistenţă**

Pentru service, informaţii despre produs şi pentru comandarea cartuşelor - 18004250011 (9AM - 9PM) - acesta este un număr netaxabil.

Pentru service (CDMA & utilizatori mobili) - 3900 1600 (9AM - 6PM) cod standard pentru prefixul local

### **Ajutor pentru utilizatorii din Filipine**

Pentru obținerea asistenței tehnice precum și a altor servicii, utilizatorii sunt invitați să contacteze Epson Philippines Corporation la numerele de telefon şi fax şi adresa de e-mail de mai jos:

Linie principală: (63-2) 706 2609

Fax: (63-2) 706 2665

Linie directă serviciul asistenţă clienţi: (63-2) 706 2625

E-mail: epchelpdesk@epc.epson.com.ph

### **World Wide Web**

#### [http://www.epson.com.ph](http://www.epson.com.ph/)

Prin e-mail, sunt disponibile informaţi asupra specificaţiilor produselor, drivere pentru descărcare, întrebări adresate frecvente (FAQ) şi asistenţă prin e-mail.

### **Nr. netaxabil. 1800-1069-EPSON (37766)**

Serviciul nostru de asistență telefonică vă poate ajuta în următoarele privințe la telefon:

- ❏ Solicitări cu privire la vânzări şi informaţii despre produse
- ❏ Întrebări sau probleme legate de utilizarea produselor
- ❏ Solicitări privind activităţile de service şi garanţia